# **TV USER INSTRUCTIONS**

 $\frac{1}{2}$ 

49 VLE 7630 BP

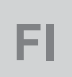

# GRUNDIG

www.grundig.com

# **SISÄLLYSLUETTELO**

#### 5 ASENTAMINEN JA TURVALLISUUS

- 7 YLEISIÄ TIETOJA
- 7 Television erityispiirteet
- 8 Digitaalisten kanavien vastaanotto
- 8 GRUNDIG SCR-järjestelmä
- 8 Tärkeitä huomautuksia koskien ympäristönsuojelua
- 8 Huomautuksia koskien pysäytyskuvia
- 9 PAKKAUKSEN SISÄLTÖ
- 9 Vakiovarusteet
- 9 Valinnaiset lisävarusteet

#### 10 LIITÄNNÄT/VALMISTELU

- 10 Antennin ja virtajohdon liittäminen
- 11 Television sijoittaminen tai kiinnittäminen seinään
- 12 Paristojen asettaminen kaukosäätimeen
- 13 YLEISKATSAUS
- 13 Television liitännät
- 14 TV:n ohjauspainikkeet
- 14 Television avaaminen
- 15 Kaukosäädin päätoiminnot
- 16 Kaukosäädin kaikki toiminnot
- 17 ALKUASENNUS
- 17 Asetukset kotiverkkoon yhdistämistä varten
- 17 Kanavien virittäminen
- 18 Alustavat asetukset yleiskatsaus
- 19 Alkuasennuksen asetukset
- 23 Digitaalisten kanavien muokkaaminen kanavaeditorissa
- 27 KUVA /ÄÄNIASETUKSET
- 27 Kuva-asetukset
- 28 Palauta oletusasetukset
- 28 Asetusten viimeistely
- 29 Ääniasetukset
- 30 Palauta oletusasetukset
- 30 Asetusten viimeistely

## 31 TELEVISION KÄYTTÄMINEN – PE-RUSTOIMINNOT

- 31 Käynnistäminen ja sammuttaminen
- 31 Käyttötilan valitseminen
- 31 Kanavien valitseminen
- 31 Kanavien valitseminen luetteloista<br>31 AV-kanavien valitseminen
- AV-kanavien valitseminen
- 31 Äänenvoimakkuuden säätäminen
- 31 Vaimennus<br>31 Tietojen nä
- Tietojen näyttäminen
- 32 Ääniraidan valinta<br>32 Tekstitys
- **Tekstitys**
- 32 Vaihtotoiminto
- 33 TELEVISION KÄYTTÄMINEN LISÄ-TOIMINNOT
- 33 Uniajastin
- 33 Zoomaus-toiminto
- 33 Kuvasuhteen muuttaminen<br>34 Äänigsetukset
- 34 Ääniasetukset
- 34 Kuva-asetukset
- 35 SÄHKÖINEN OHJELMAOPAS
- 35 Kanavaoppaan kirjasinkoon muuttaminen
- 36 HBBTV-TILA
- 36 Mikä on HbbTV?
- 37 HbbTV:n käyttäminen
- 37 Videoiden indeksien lisätoiminnot
- 37 HbbTV:n sammuttaminen ja käynnistäminen
- 37 Digitaalisen teksti-TV:n sammuttaminen ja käynnistäminen
- 38 TEKSTI-TV-TILA
- 38 TOP-teksti tai FLOF-tekstitila
- 38 Tavallinen teksti-TV-tila
- 38 Lisäksi toiminnot
- 39 USB-TALLENNUS
- 39 Tietoja koskien TV-ohjelmien tallentamista ja toistoa
- 39 Mahdolliset rajoitukset ulkoista tietovälinettä käytettäessä
- 40 Ulkoisen tietovälineen liittäminen
- 41 USB-tallennusasetukset

# **SISÄLLYSLUETTELO**

- 42 Ajansiirto ohjelmien "pysäyttäminen"
- 43 TV-ohjelmien tallentaminen
- 43 Pikatallennus
- 43 Tallennettavan ohjelman valitseminen kanavaluettelosta
- 44 Ohjelma-asetukset tallennusta varten
- 45 Ajastimen muokkaaminen
- 45 Ajastimen poistaminen
- 46 Toisto
- 46 Ohjelman poistaminen tallennetut tiedostot -valikosta
- 47 USB-LAITTEEN KÄYTTÄMINEN
- 47 USB-toistoa tukevat tiedostomuodot
- 48 Ulkoisen tietovälineen liittäminen
- 48 Ulkoisen tietovälineen poistaminen
- 49 Tiedostoselain
- 49 USB-asetusvalikon asetukset
- 51 Toiston perustoiminnot
- 51 Lisäksi toisto toiminnot
- 53 Videoiden, musiikin ja kuvatiedostojen toistaminen kotiverkkoyhteyden avulla
- 53 Digitaalisen mediapalvelimen valitseminen
- 54 Toisto
- 54 Muut toistovalinnat
- 55 SMART INTER@CTIVE TV 4.0 -OMI-

#### **NAISUUS**

- 55 Yleiset käyttöehdot ja luottamuksellisuus
- 55 Ensimmäinen käyttökerta sekä toiminnot
- 55 Käyttäjän hyväksymien yleisten käyttöehtojen ja luottamuksellisuussopimusten sisällön näyttäminen ja hyväksymisen poistaminen
- 56 SMART Inter@ctive TV 4.0:n internetsovellukset
- 56 USB-näppäimistö ja hiiri
- 56 Smart Inter@ctive TV:n käyttöönotto
- 58 Sovellusportaalin päävalikko
- 58 Navigointi sovellusportaalin päävalikossa
- 59 Verkkoselainvalikko
- 59 Verkkoselaimen sovellukset
- 60 KIELIASETUKSET
- 60 Valikkokielen muuttaminen
- 60 Ääniraidan muuttaminen
- 60 Tekstityskielen muuttaminen
- 60 Näppäimistön kielen muuttaminen
- 61 HELPPOKÄYTTÖTOIMINNOT
- 61 Tekstitystila
- 61 Äänikuvaus (äänitekstitykset)
- 62 LISÄASETUKSET
- 62 Uniajastin
- 62 Esittelytila
- 62 Virtavalon kirkkaus
- 63 Virransäästö Tila<br>63 Säätietojen esittä
- Säätietojen esittäminen päälle/pois
- 64 AJASTIMEN TOIMINNOT
- 64 Uniajastin
- 64 Avausaika (autom. käynnistys)
- 65 Sulkuaika (autom. sammutus)
- 66 LUKITUSASETUKSET
- 66 Vanhempien valvonta
- 66 Valikkolukko
- 67 Monitoimipainikkeen estäminen
- 67 PIN-koodin vaihtaminen
- 67 Televisiokanavan estäminen
- 68 Estetyn televisiokanavan katsominen
- 68 PIN-koodin nollaus
- 69 PÄIVÄMÄÄRÄ- JA AIKA-ASETUK-SET
- 69 Automaattinen virittäminen
- 69 Manuaalinen virittäminen
- 70 LAITTEEN OHJELMISTO
- 70 Tuotetiedot
- 70 Ohjelmistopäivitys (OAD)
- 70 Ohjelmistopäivitys (Internet)
- 70 Ohjelmistopäivitys (USB)
- 71 LISÄVARUSTEET

# **SISÄLLYSLUETTELO**

- 72 NOLLAUSTOIMINNOT
- 72 Television asetusten palauttaminen tehdasasetuksiin
- 72 Kanavahistorian poistaminen
- 73 ULKOISTEN LISÄLAITTEIDEN KÄYT-
	- TÄMINEN
- 73 DIGI LINK<br>73 Television I
- Television Digi-Link -toiminnot
- 74 Laiteohjaus
- 75 Teräväpiirto
- 75 Liitäntävaihtoehdot
- 76 Ulkoisen lisälaitteen liittäminen
- 77 DVD-tallentimen, DVD-soittimen, videotallentimen tai digisovittimen käyttäminen
- 77 Kuulokkeet
- 77 Hi-fi-järjestelmä
- 78 Äänisignaalin toistaminen hifi-järjestelmän kautta
- 79 Langaton näytön jako (Liveshare)
- 79 Mikä on LIVESHARE?
- 79 Näytön jakaminen Liveshare-yhteyden avulla
- 80 COMMON INTERFACE -LIITÄNNÄN **KÄYTTÄMINEN**
- 80 Mikä on common interface -liitäntä?
- 80 CA-moduulin asettaminen
- 80 CA-moduulin ja ohjelmakorttien käytön valvonta
- 81 VERKKOASETUKSET
- 81 Langallinen verkko
- 82 Langallisen verkon asetukset
- 84 Langaton verkko
- 84 Langattoman verkon asetukset
- 88 Television nimen muuttaminen
- 89 Television yhdistäminen "piilotettuun" verkkoon
- 90 KANAVIEN LISÄASETUKSET
- 90 Digitaalisten satelliittikanavien automaattinen haku
- 91 Digitaalisten satelliittikanavien manuaalinen haku transponderin avulla
- 92 Antenniasetukset ja digitaalisten satelliittikanavien automaattinen haku
- 93 Antenniasetukset, SCR-järjestelmä ja digitaalisten satelliittikanavien automaattinen haku
- 94 Antenniasetukset DiSEqC 1.0/1.1 varten ja digitaalisten satelliittikanavien automaattinen haku
- 96 Moottoriantennin asetukset (DiSEqC 1.2)
- 97 Digitaalisten kaapeli-TV-kanavien automaattinen haku
- 98 Digitaalisten kaapeli-TV-kanavien manuaalinen haku
- 98 Digitaalisten maanpäällisten TV-kanavien automaattinen haku
- 99 Digitaalisten maanpäällisten kanavien manuaalinen hakeminen
- 100 Automaattinen ohjelmistopäivitys
- 100 Analogisten TV-kanavien virittäminen
- 102 Analogisten TV-kanavien muokkaaminen
- 103 Signaalitietojen näyttäminen
- 104 Jälleenmyyjille tarkoitetut huoltotiedot
- 104 Huomautuksia koskien langatonta tiedonsiirtoa
- 105 Verkkoliitännät
- 105 Pakkauksen hävittäminen
- 105 Tietoa koskien ympäristöä
- 105 Television takana mahdollisesti olevien symbolien selitykset
- 106 Vianetsintä
- 108 SANASTO
- 113 HAKEMISTO

# ASENTAMINEN JA TURVALLISUUS

# Tietoja televisiostasi

- <sup>7</sup> Televisiosi avulla voit vastaanottaa ja katsella digitaalisia TV-lähetyksiä DVB-S, DVB-T ja DVB-C standardin mukaisesti, yhdessä analogisten kanavien kanssa.
- Monet television ominaisuuksista tarvitsevat internet-yhteyden toimiakseen. Televisio on varustettu WLAN- ja LAN-liitännöillä.
- Television avulla voit tallentaa TV-ohjelmia. Tätä ominaisuutta varten tarvitset USB-tallennuslaitteen, kuten ulkoisen kovalevyn (ei sisälly myyntipakkaukseen). Tallennettuja ohjelmia voidaan katsoa vain samalla televisiolla. Jos televisio tarvitsee huoltoa, tallennettuja ohjelmia ei välttämättä voida enää katsella jälkeenpäin.

# Käyttötarkoitus

- <sup>7</sup> Televisio on suunniteltu käytettäväksi kuivissa tiloissa.
- <sup>7</sup> Käytä television kanssa mukana tulevaa jalustaa tai siihen sopivaa VESA-kiinnikettä.
- <sup>7</sup> Television pääasiallinen käyttötarkoitus on TV-lähetysten, suoratoistomedian sekä muun ääni/videomateriaalin toistaminen ulkoisista laitteista. Kaikenlainen muu käyttö on ehdottomasti kiellettyä.

Televisiota ei ole tarkoitettu käytettäväksi tietojen esittämiseen tai tietokoneen ensisijaiseksi näytöksi. Jos pysäytyskuva tai ei-täysikokoinen kuva jätetään ruudulle pitkäksi aikaa, ruudun pintaan voi jäädä pysyviä jälkiä aikojen kuluessa.

Tämä ei ole valmistusvirhe eikä se kuulu takuun piiriin.

# Turvallisuus

## **A VAROITUS**

#### Sähköiskun vaara

- <sup>7</sup> Älä avaa television takakantta. Se voi aiheuttaa turvallisuusriskin ja myös tuotteen takuu raukeaa, jos television kotelo avataan.
- <sup>7</sup> Televisiota saa käyttää vain laitteen mukana toimitetun virtajohdon tai verkkolaitteen kanssa.
- <sup>7</sup> Älä käytä televisiota jos laitteen virtajohto tai verkkolaite (televisiosta riippuen) on vahingoittunut.
- $\blacksquare$  Jos television virtajohto on maadoitettu, kiinnitä se vain maadoitettuun pistorasiaan.
- $\blacksquare$  Liitä televisio pistorasiaan vasta kun olet ensin kytkenyt siihen ulkoiset laitteet sekä antennijohdon.
- <sup>7</sup> Suojele televisiota kosteudelta. Älä aseta mitään vedellä täytettyjä astioita (kuten maljakoita) television päälle.

#### Tulipalovaara

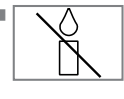

<sup>7</sup>Tulipalon leviämisen estämiseksi pidä kynttilät ja muut avotulen lähteet aina erillään tästä laitteesta.

- <sup>7</sup> Älä peitä television ilmanvaihtoaukkoja.
- $\blacksquare$  Irrota aina virta- ja antennijohto ukkosen aikaan.
- <sup>7</sup> Pidä kynttilät sekä muut palavat esineet kaukana televisiosta.
- <sup>7</sup> Älä altista television paristoja äärimmäiselle kuumuudelle kuten auringonpaisteelle, avotulelle tai muulle lämmönlähteelle.
- <sup>7</sup> Käytä vain samanlaisia paristoja keskenään (merkki, koko, ominaisuudet). Älä käytä vanhoja ja uusia paristoja yhdessä samalla kertaa.

# **A VAROITUS**

#### Henkilövahingot johtuen television putoamisesta

Älä koskaan aseta televisiota epävakaalle alustalle. Televisio voi pudota aiheuttaen vakavia henkilövahinkoja ja johtaen yksittäisissä tapauksissa jopa kuolemaan.

Lue seuraavat varoitukset:

- <sup>7</sup> Käytä vain valmistajan suosittelemia tv-hyllyjä tai tasoja.
- $\blacksquare$  Käytä vain huonekaluja jotka varmasti kestävät television painon.
- <sup>7</sup> Varmistu siitä että television reunat eivät ylitä tason reunoja, jonka päälle televisio on sijoitettu.
- $\blacksquare$  Alä aseta televisiota korkeiden huonekalujen (kuten keittiön kaappien, kirjahyllyjen jne.) päälle ilman että kiinnität ensin molemmat turvallisesti ympäristöönsä.
- <sup>7</sup> Älä aseta televisiota kankaiden tai muiden materiaalien päälle television ja huonekalujen välissä.
- <sup>7</sup> Kiellä lapsia kiipeämästä huonekalujen päälle heidän yrittäessään ylettyä televisioon.

### *HUOMAA*

#### Lyhentynyt käyttöikä johtuen ympäristön korkeasta lämpötilasta

- <sup>7</sup> Älä aseta televisiota lähelle lämmityslaitteita tai alttiiksi suoralle auringonvalolle.
- <sup>7</sup> Varmistaaksesi riittävän ilmanvaihdon, jätä television ja muiden huonekalujen väliin vähintään 10cm tyhjää tilaa.

#### Huonekalujen värimuutokset kumitassujen vuoksi

<sup>7</sup> Joidenkin huonekalujen pinta voi värjäytyä kun ne joutuvat kosketuksiin kumin kanssa. Suojataksesi huonekalun, aseta lasi- tai muovilevy jalustan alle. Älä käytä tekstiilejä tai muita kankaita, kuten pitsiliinoja tähän tarkoitukseen.

# Tietoa koskien ympäristöä

**Pb** 

ympäristöä.

<sup>7</sup> Älä hävitä paristoja yhdessä muun kotitalousjätteen kanssa. Käytetyt paristot tulee palauttaa vähittäismyymälöihin tai viedä yleisiin keräypisteisiin. Tällä tavalla autat suojelemaan

- <sup>7</sup> Varmistu siitä että hävität pakkausmateriaalit erikseen, paikallisten viranomaisten määräysten mukaisesti, jotta ne voidaan kierrättää ympäristölle turvallisella tavalla.
- <sup>7</sup>Jos et aio käyttää televisiota vähään aikaan aseta se valmiustilaan. Ollessaan valmiustilassa, televisio käyttää hyvin vähän energiaa  $(≤ 0.5W).$

Jos et aio käyttää televisiota pitkään aikaan, sammuta se virtakytkimestä tai irrota virtajohto seinästä. Jos sammutat laitteen tai irrotat sen verkkovirrasta, ajastettu käynnistys tai etukäteen asetetut tallennukset eivät enää toimi.

<sup>7</sup> Valitse television sijainti niin että sen ruutu on suojassa suoralta auringonvalolta. Näin voit valita matalamman taustavalaisun tason, säästäen energiaa.

<sup>7</sup>Älä hävitä tuotetta yhdessä muun kotitalousjätteen kanssa sen käyttöiän ollessa lopussa. Vie se keräyspisteeseen jossa

otetaan vastaan sähkö- ja elektroniikkalaitteita.

# **YLEISIÄ TIETOJA**

## Television erityispiirteet

- <sup>7</sup>Tällä televisiolla voi vastaanottaa ja katsella digitaalisia asemia (DVB-S, DVB-T ja DVB-C), mukaan lukien teräväpiirtokuvaa (HD) lähettäviä asemia. Tällä hetkellä teräväpiirtolähetysten vastaanottaminen on mahdollista vain osassa Euroopan maita.
- <sup>7</sup>Tämä televisio täyttää nyt, elokuussa 2012, voimassa olevat DVB-S, DVB-T- ja DVB-C-standardit. Sen yhteensopivuutta tulevaisuuden digitaalisten maanpäällisten DVB-T-lähetysten ja digitaalisten kaapelin kautta tulevien DVB-C-lähetysten kanssa ei voi taata.
- <sup>7</sup>Tämä televisio vastaanottaa ja käsittelee kaikkia analogisia ja salamaattomia digitaalisia lähetyksiä. Televisiossa on integroitu digitaalinen ja analoginen vastaanotin. Digitaalinen vastaanotin muuntaa digitaalisten asemien signaalit ja tuottaa ensiluokkaisen äänen- ja kuvanlaadun.
- <sup>7</sup>TV-opas (vain digitaaliset asemat) kertoo aikataulumuutoksista lyhyellä varoitusajalla ja antaa yleiskuvan kaikkien asemien aikatauluista muutaman seuraavan päivän aikana.
- <sup>7</sup>Televisioon voi kytkeä erilaisia tietovälineitä, esimerkiksi ulkoisen kiintolevyn, USB-muistitikun tai digitaalisen kameran käyttäen television USB-liitäntöjä. Tiedostoselaimella voit valita ja toistaa haluamiasi tiedostomuotoja (esimerkiksi MP4-, MP3- tai JPEG-tietoja).
- <sup>7</sup>Ajansiirto-ominaisuuden avulla voit pysäyttää ja jatkaa ohjelman katsomista kaukosäätimellä nopeasti ja helposti. Ohjelma tallennetaan ulkoiselle tietovälineelle.

 $\blacksquare$  Voit tallentaa kaikkia haluamisia digitaalisia TV-kanavian, jollei lähettäjä ole asettanut esteitä katselulle.

TV muuntaa TV-kanavan ja tallentaa ulkoiselle USB-tietovälineelle.

Voit hakea ja toistaa tallennettuja ohjelmia arkistosta.

Kun tallennus on käynnissä, voit valita arkistosta toisen tallennuksen ja katsella sitä. Lisätietoja TV-ohjelmien tallentamisesta ja toistamisesta, katso sivu 39.

- SMART Inter@ctive TV 4.0 -toiminto tarjoaa TV-vastaanottimelle internet-sovelluksia, kun TV on yhdistetty internetiin.
- <sup>7</sup>Web-selainsovelluksen langaton USB-näppäimistö ja -hiirituki tarjoaa käyttäjälle mahdollisuuden selata internet-sivuja.
- <sup>7</sup>DLNA-toiminnon avulla voit käyttää kiinteää tai langatonta paikallisverkkoa ja käyttää tavallisessa käytössä olevilla, DMS (Digital Medial Server) -laitteina käytettävinä DLNAyhteensopivilla laitteilla (tietokoneet, matkapuhelimet tai NAS (Network Attached Storage) -tallennin) tallennettua sisältöä.
- <sup>7</sup>Kotiverkossa käyttöön tarvitaan DLNA-yhteensopiva laite kuten esimerkiksi tietokone, matkapuhelin, verkkotallennin tai sen tyyppinen laite, joka toimii digitaalisena mediapalvelimena (DMS).

# **YI FISTIFTO IA**

### Digitaalisten kanavien vastaanotto

- $\blacksquare$  Tarvitset satelliittiantennin digitaalisten satelliittikanavien (DVB-S) vastaanottamiseen.
- <sup>7</sup>Digitaalisten maanpäällisten asemien (DVB-T) vastaanottamiseen tarvitaan digitaalinen katto- tai sisäantenni (passiivinen sisäantenni tai aktiivinen sisäantenni, jossa on oma virransyöttö).
- <sup>7</sup>Kaapelitelevisioverkon DVB-C-lähetyksiä varten on kaapeliverkon antennikaapeli kytkettävä televisioon DVB-C-lähetysten vastaanottamiseksi.
- <sup>7</sup>Toisin kuin analogisissa lähetyksissä, jokaisella asemalla ei ole omaa lähetystaajuutta. Sen sijaan useat digitaaliset lähetyskanavat kootaan alueellisiksi tai kansallisiksi ryhmiksi, joita kutsutaan kimpuiksi.
- Löydät nykyiset lähetystiedot eri lähetysyhtiöiden teksti-TV-sivuilta, TV-oppaasta tai internetistä.
- <sup>7</sup>Useat yksityisten lähettäjien digitaaliset TV-asemat ovat salattuja (DVB-S, DVB-T ja DVB-C). Näiden asemien katsominen sekä tallennus- ja toistotoiminnot ovat mahdollisia vain asianmukaisella CI-moduulilla ja ohjelmakortilla. Kysy lisätietoja asiantuntevalta jälleenmyyjältä.

## GRUNDIG SCR-järjestelmä

TV tukee SCR-järjestelmää (Single Channel Router). SCR-satelliittijärjestelmää käyttämällä useat käyttäjät voivat erikseen vastaanottaa samanaikaisesti kaikki satelliittisignaalit.

## Tärkeitä huomautuksia koskien ympäristönsuojelua

Edellä mainituilla toimilla voit vähentää luonnonvarojen kulutusta ja säästät rahaa sähkölaskujen pienentyessä.

- <sup>7</sup>Jollet käytä televisiota useampaan päivään, se on irrotettava pistorasiasta ympäristö- ja turvallisuussyistä. Televisio ei kuluta virtaa tässä tilassa.
- $\blacksquare$  Jos televisiossa on virtakytkin, television sammuttaminen virtakytkimestä riittää. Television virrankulutus laskee lähes nollaan wattiin.
- <sup>7</sup>Televisio kuluttaa vähemmän energiaa valmiustilassa. Jotkin television toiminnot, esimerkiksi ajastin, saattavat edellyttää, että TV jätetään valmiustilaan, jotta se toimii oikein.
- <sup>7</sup>Televisio kuluttaa vähemmän energiaa, kun kirkkautta vähennetään.

### Huomautuksia koskien pysäytyskuvia

Saman kuvan katsominen pitkään näytöllä voi saada still-kuvan näkymään pysyvästi himmeänä taustalla. Himmeät kuvat taustalla johtuvat LCD/ LED-tekniikasta eivätkä ne vaadi mitään takuuseen kuuluvia toimenpiteitä. Välttääksesi jälkikuvia ja/tai minimoidaksesi niiden vaikutuksen, huomioi alla olevat vihjeet.

- <sup>7</sup>Älä anna saman TV-kanavan jäädä näytölle hyvin pitkiksi aikaa. Kanavien logot voivat aiheuttaa jälkikuvan.
- <sup>7</sup>Älä anna kuvien, jotka eivät ole kokonäyttökuvia, pysyä jatkuvasta näytöllä; jollei lähettäjä suoratoista kuvaa täysnäyttömuodossa, voi muuntaa kuvat täysnäyttökuviksi muuttamalla kuvamuotoja.
- Korkeat kirkkaus ja/tai kontrastiarvot johtavat jälkikuvien ilmaantumiseen nopeammin, joten on suositeltavaa katsoa TV:tä matalammilla kirkkaus- ja kontrastitasoilla.

# PAKKAUKSEN SISÄLTÖ

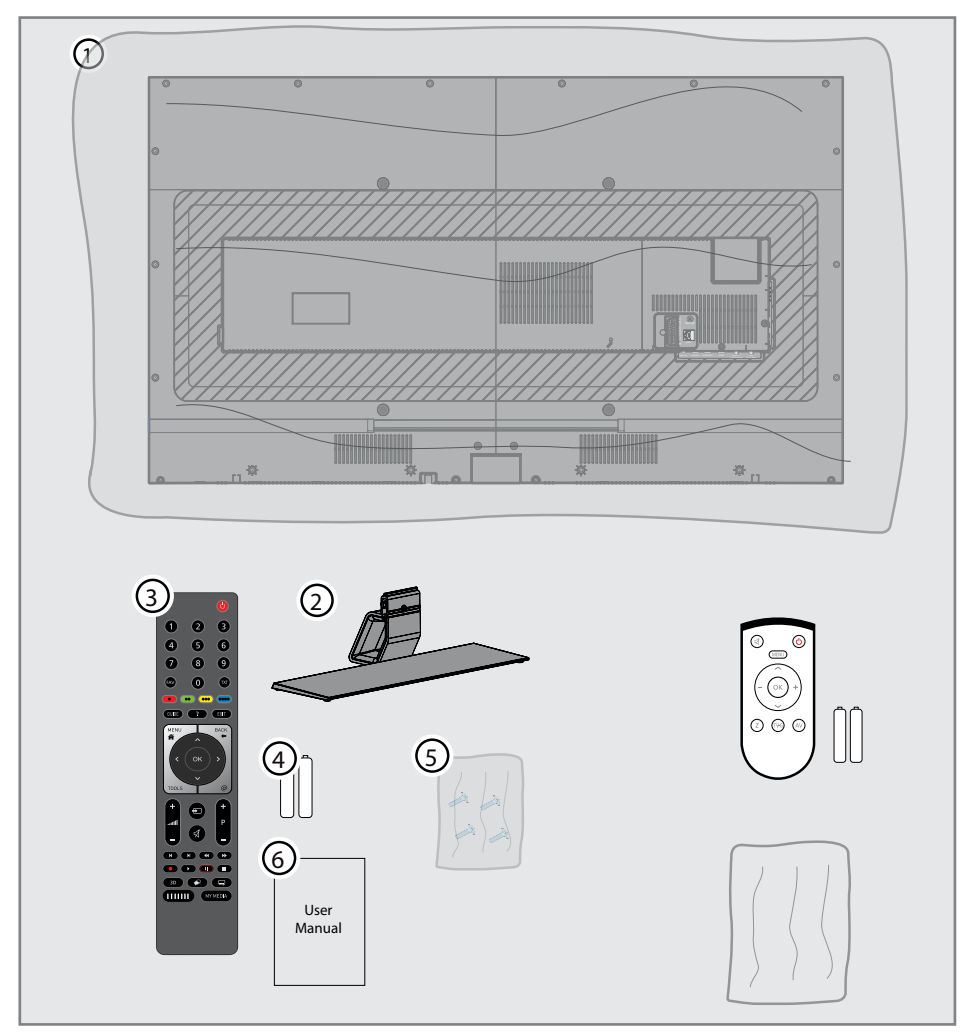

### Vakiovarusteet

- 1 TV
- 2 Jalusta
- 3 Kaukosäädin
- 4 Paristot kaukosäädintä varten
- 5 Ruuvit sekä kiinnitysohjeet jalustaa varten
- 6 Pikaopas

Valinnaiset lisävarusteet Helppokäyttöinen kaukosäädin Paristot kaukosäädintä varten Puhdistusliina

# LIITÄNNÄT/VALMISTELU

## Antennin ja virtajohdon liittäminen

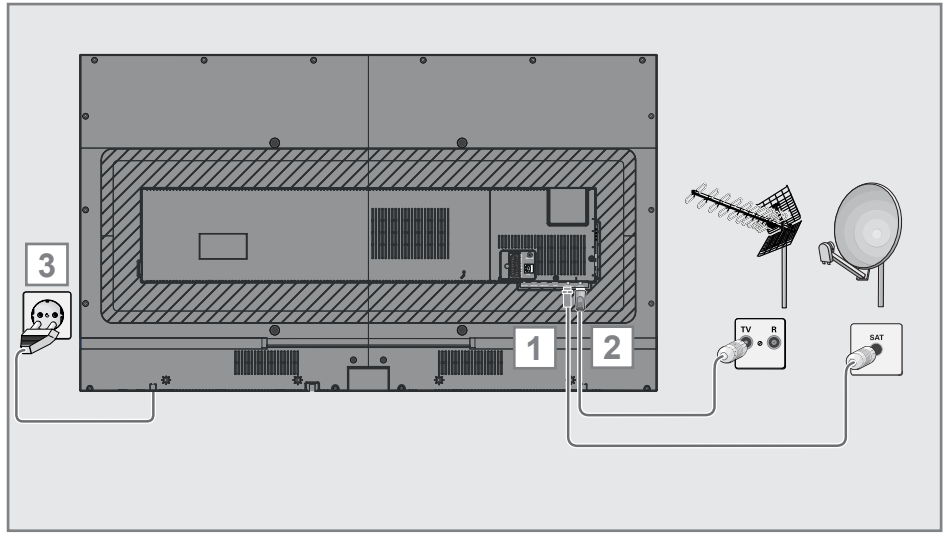

1 Digitaalisten satelliittikanavien vastaanottamiseksi (DVB-S), liitä antenniliitin vastaanottimen SATELLITE -liitäntään televisiossasi;

ja / tai

2a Digitaalisten maanpäällisten lähetysten vastaanottamiseksi (DVB-T), liitä kaapeli katolla sijaitsevasta antennista tai sisäantennista (passiivinen tai aktiivinen sisäantenni joka on varustettu omalla virtalähteellä) ANT IN -liitäntään televisiossasi;

tai

2b Digitaalisten kaapeliverkon lähetystenvastaanottamiseksi (DVB-C), liitä kaapeli katolla sijaitsevasta antennista ANT IN -liitäntään televisiossasi;

2c Analogisten TV-kanavien vastaanottamiseksi, liitä kaapeli katolla sijaitsevasta antennista ANT IN -liitäntään televisiossasi.

Huomaa:

- <sup>7</sup>Kun liität sisäantennin, parhaan mahdollisen vastaanoton saamiseksi sen sijoituspaikkaa voi joutua etsimään.
- 3 Kytke virtajohto seinäpistorasiaan.

#### Huomaa:

- $\blacksquare$  Kytke laite sähköpistorasiaan vasta, kun olet kytkenyt ulkoiset laitteet ja antennin.
- <sup>7</sup>Älä käytä sovitinpistoketta tai jatkojohtoa, jotka eivät täytä sovellettavia turvallisuusstandardeja. Älä tee sähköjohtoon muutoksia.

tai

# LIITÄNNÄT/VALMISTELU<sub>-</sub>

## Television sijoittaminen tai kiinnittäminen seinään

<sup>7</sup> Valitse television sijainti niin että sen ruutu on suojassa suoralta auringonvalolta.

#### Jalustan kiinnittäminen televisioon

- <sup>7</sup> Kiinnittääksesi jalustan, lue television mukana tulleet asennusohjeet.
- <sup>7</sup> Aseta televisio kiinteälle, tasaiselle pinnalle.

#### VESA-kiinnikkeen asennus

Tarvitset:

- Sakset,
- <sup>7</sup> Ristipääruuvimeisselin.

Seuraa VESA-kiinnikkeen asennusohjeita.

- 1 Aseta televisio suojamuoveineen pehmeälle tasaiselle pinnalle, ruutu alaspäin.
- 2 Leikkaa suojamuovi auki television takaa saksilla.
- 3 Liitä tarvittavat johdot television liittimiin. Katso tarvittaessa osio "Liittäminen/alkuvalmistelut" tästä käyttöoppaasta.
- 4 Sido kaapelit niin etteivät ne roiku alaspäin.
- 5 Ruuvaa VESA-kiinnike kiinni televisioon ja kiinnitä se seinään kiinnikkeen mukana tulevien ohjeiden mukaisesti.

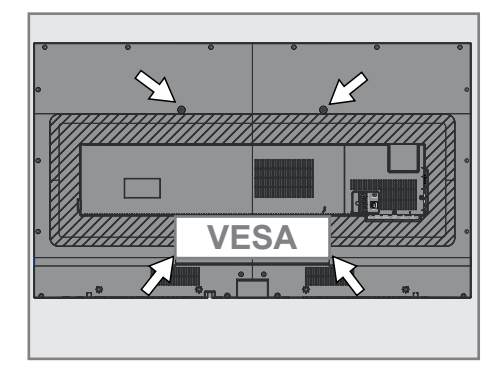

# LIITÄNNÄT/VALMISTELU.

### Paristojen asettaminen kaukosäätimeen

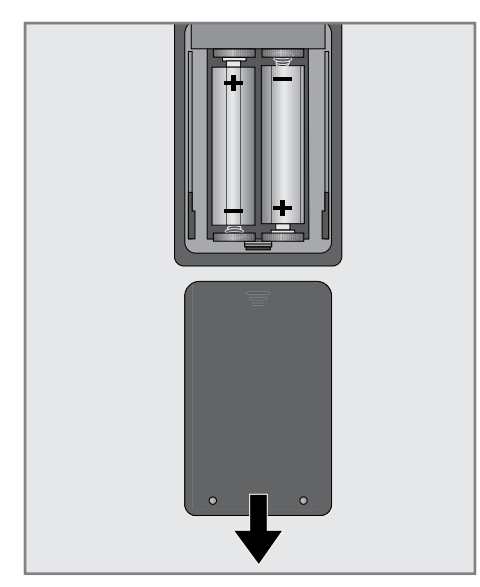

- 1 Avaa paristolokero irrottamalla sen kansi.
- 2 Aseta paristot paikoilleen (2 x 1.5V mikroparistoa, esim R03 tai AAA). Noudata napaisuusmerkintöjä (merkitty paristolokeron pohjaan).
- 3 Sulje paristolokeron kansi.

#### Huomaa:

- <sup>7</sup>Jos televisio ei enää kunnolla reagoi kaukosäätimen komentoihin, paristot voivat olla tyhjentyneet. Poista loppuun käytetyt paristot paristolokerosta.
- <sup>7</sup>Valmistaja ei ota vastuuta käytettyjen paristojen aiheuttamista vahingoista.

#### Ympäristöä koskeva huomautus

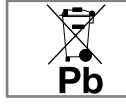

<sup>7</sup>Tämä merkki akussa tai pakkauksessa tarkoittaa, että tuotteen mukana toimitettua akkua ei

käsitellä kotitalousjätteenä. Tietyissä akuissa tätä merkkiä saatetaan käyttää yhdessä kemiallisen merkin kanssa. Elohopean (Hg) ja lyijyn (Pb) kemialliset merkit lisätään, jos akku sisältää yli 0,0005 % elohopeaa tai 0,004% lyijyä.

 Paristoja ja akkuja, mukaan lukien ne, jotka eivät sisällä raskasmetalleja, ei saa hävittää kotitalousjätteiden mukana. Hävitä käytetyt paristot ympäristöystävällisellä tavalla.

 Kysy viranomaisilta ohjeita alueesi jätteenkäsittelystä.

# YLEISKATSAUS---------------------------------------------------------------------------------------------------

## Television liitännät

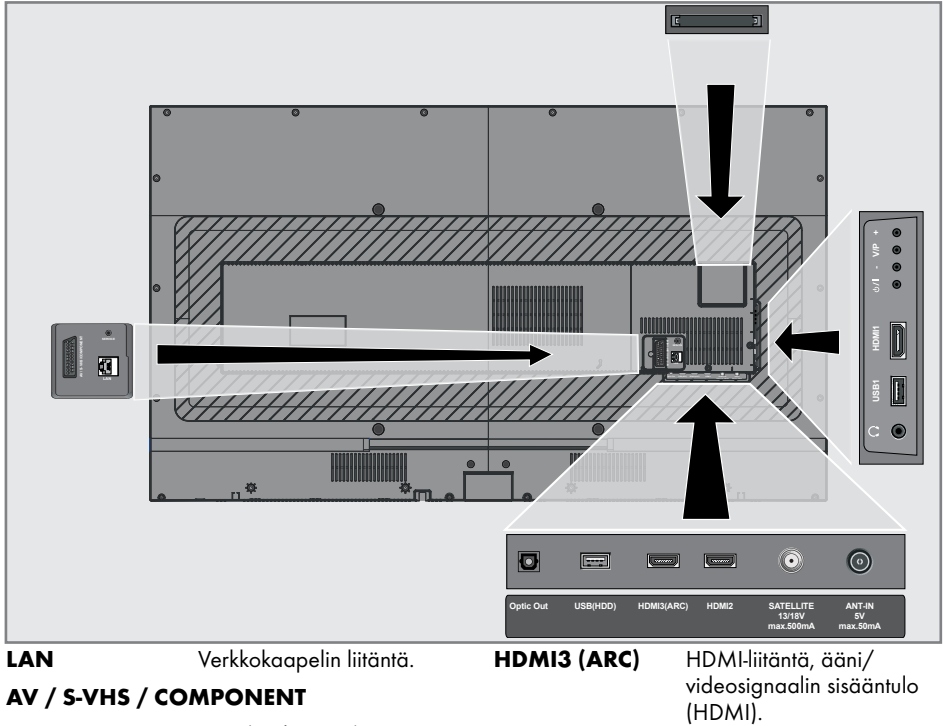

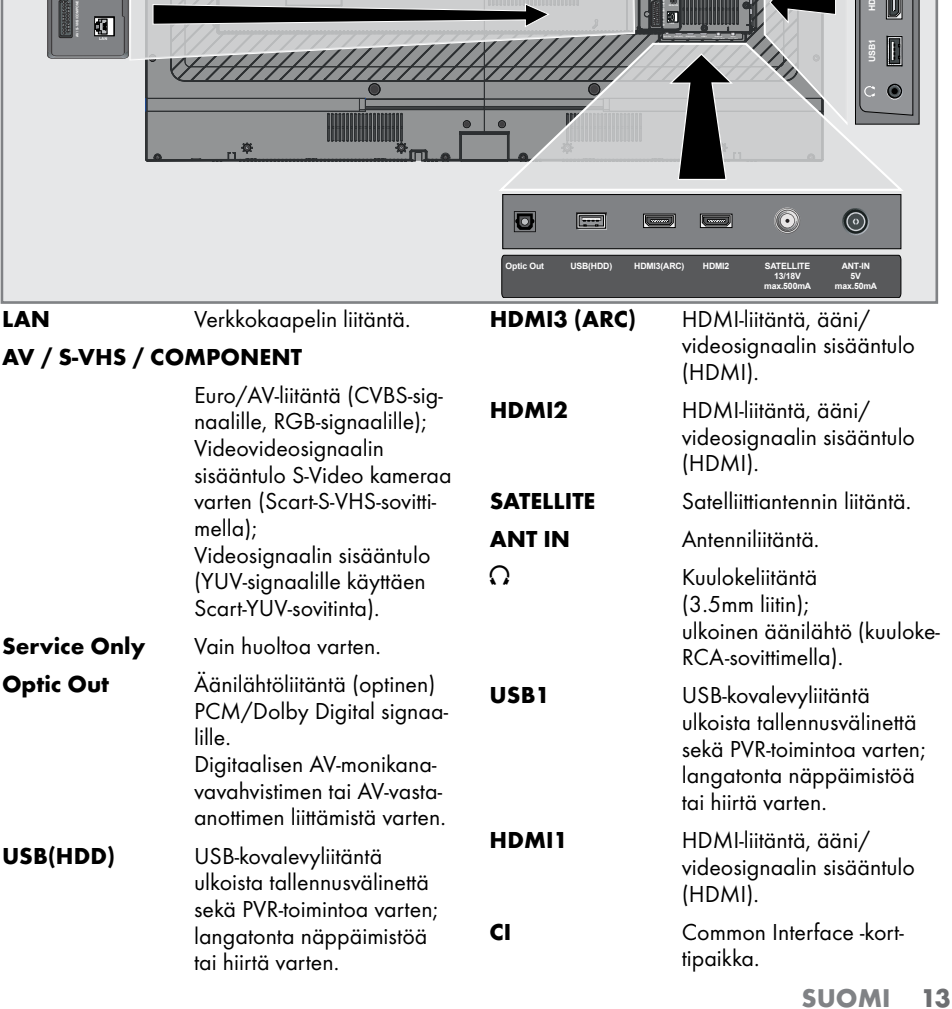

# YLEISKATSAUS

## TV:n ohjauspainikkeet

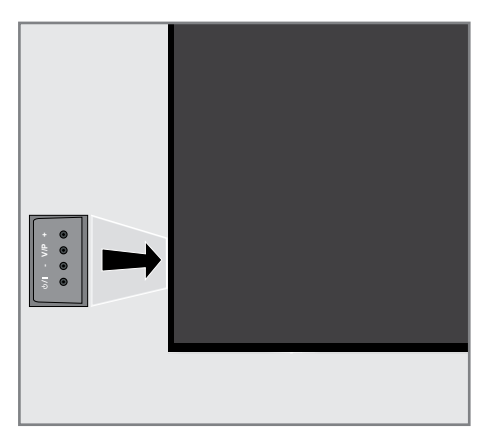

## Television avaaminen

1. **b/I** Kytkee television päälle ja takaisin valmiustilaan.

## Television ohjaimet

- 1. V/P Äänenvoimakkuuden tai aseman esivalinta.
- 2. laskee äänenvoimakkuutta; valitsee yläpuolella olevan aseman.
- 3. + laskee äänenvoimakkuutta; valitsee alapuolella olevan aseman.

# YLEISKATSAUS\_

## Kaukosäädin - päätoiminnot

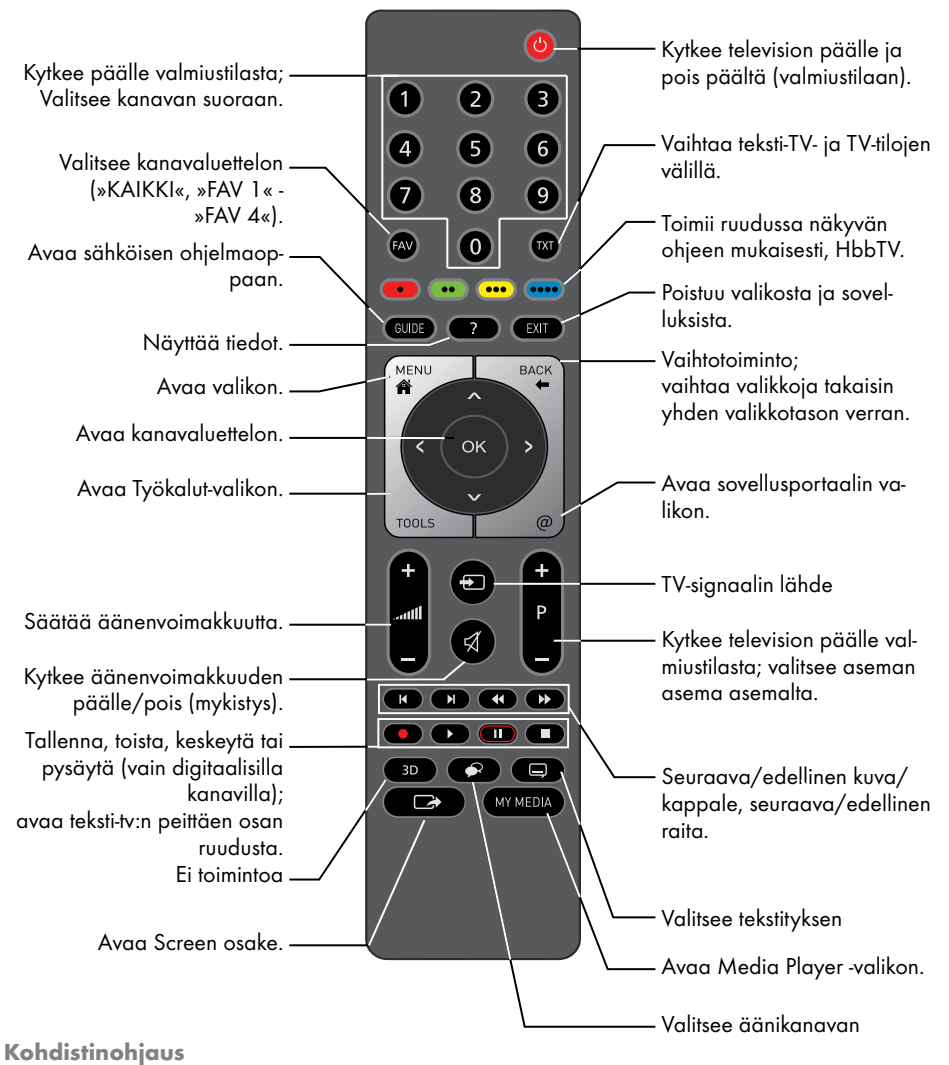

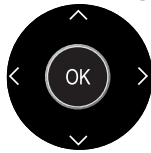

Siirtää kohdistinta ylös ja alas. Siirtää kohdistinta valikoissa oikealle ja vasemmalle. Avaa kanavaluettelon; aktivoi eri toimintoja.

# **YLEISKATSAUS**

### Kaukosäädin - kaikki toiminnot

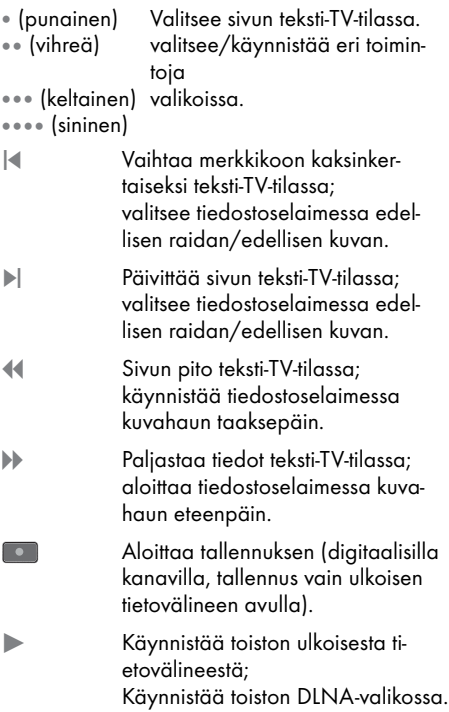

! Ajansiirto suoran lähetyksen aikana (digitaalisilla kanavilla, vain ulkoisen tietovälineen avulla); keskeyttää toistamisen ulkoisesta tietovälineestä; keskeyttää toiston DLNA-valikossa.

- 7 Valitsee kuvaruudun jakotoiminnon teksti-TV-tilassa; päättää toiston tiedostoselaimessa; pysäyttää tallennuksen tai toiston PVR-tilassa; pysäyttää toiston DLNA-valikossa.
	- Valitsee toisen ääniraidan (digitaalisilla kanavilla).

Valitse eri tekstityskielistä (digitaalisen television käytössä).

#### Huomaa:

 $\bullet$ 

 $\Box$ 

<sup>7</sup> TV tukee Apple iPhone-, Windows- ja Android-puhelimien kauko-ohjaustoimintoa. TV:n ominaisuuksista riippuen voit ohjata TV:tä puhelimellasi, ladattuasi ilmaisen »GRUNDIG TV Remote« sovelluksen Apple App. Storesta tai Google Play (Android Marketista).

Televisiossa on asennusopas, joka ohjaa sinut vaihe vaiheelta perusasetusten läpi.

Näyttöikkunoiden avulla käyttöopas mahdollistaa monimutkaisten asetusten ja tietosyötteiden esittämisen yksinkertaisesti ja selkeästi jokaiselle. Sivut ja valintaikkunakohteet näkyvät näytössä, ja niissä esitetään seuraavat ja mahdolliset käyttövaiheet.

Tämän tukemiseksi näet myös kauko-ohjaimen tarvittavat painikesymbolit.

Perusasetukset yksityiskohtaisesti:

- kielen valinta
- maan valinta
- käyttäjätilan valinta
- sijainnin valitseminen;
- lisälaitteiden valitseminen;
- verkkoasetukset (tarvittaessa);
- Asema-asetukset (DVB-S, DVB-T, DVB-C ja analogiset kanavat).

Yksityiskohtaiset asetukset näet sivulla 19 ja 22.

### Asetukset kotiverkkoon yhdistämistä varten

Kotiverkkoasetuksistasi riippuen yhdistät television kotiverkkoon:

- LAN-yhteys tai
- langaton lähiverkkoyhteys (WLAN)

LAN-yhteyden muodostamisessa on kaksi vaihtoehtoa:

#### Automaattinen yhteys

kaikki yhteysasetuksia koskevat tiedot (»IP Osoite«, »Netmask«, »Gateway« ja »DNS«) haetaan modeemista automaattisesti.

#### Manuaalinen yhteys

kaikki yhteysasetuksia koskevat tiedot (»IP Osoite«, »Netmask«, »Gateway« ja »DNS«) on määriteltävä manuaalisesti.

WLAN-yhteyttä käytettäessä vaihtoehtoja on useita:

#### Automaattinen yhteys

kaikki yhteysasetuksia koskevat tiedot (»IP Osoite«, »Netmask«, »Gateway« ja »DNS«) haetaan modeemista automaattisesti.

Reitittimestä riippuen voit käyttää seuraavia asetuksia:

- Asetus "WPS-PBC" (painike-määritys);
- Yhdistäminen WPS PIN:in avulla;
- Yhdistäminen verkon salasanan syöttämisellä.

#### Manuaalinen yhteys

kaikki yhteysasetuksia koskevat tiedot (»IP Osoite«, »Netmask«, »Gateway« ja »DNS«) on määriteltävä manuaalisesti.

### Kanavien virittäminen

Liitetyn antennityypin mukaan voit päättää, mitä kanavia haluat TV:n hakevan.

DVB-S – Virittää digitaaliset kanavat käyttäen satelliittia, sivulta 21.

Tälle haulle on kaksi vaihtoehtoa:

- perusasennus, joka esiasettaa standardivalinnan, esim. satelliitin Astra 19.2° East; jolloin sinun on ainoastaan käynnistettävä haku;
- ammattimainen asennus, joka mahdollistaa kaikkien haluttujen vastaanotinjärjestelmän asetusten tekemisen ja parametrien asettamisen.

DVB-C – Digitaalisten kaapelikanavien asettaminen katso sivu 21.

DVB-T – Digitaalisten maanpäällisten kanavien asettaminen katso sivu 22.

Hakee analogisia televisiokanavia,

Katsokatso "Kanavien lisäasetukset" sivulta 100.

Huomaa:

<sup>7</sup>Katso "Kanavien lisäasetukset" sivulta 90 saadaksesi lisätietoja digitaalisen televison kanava-asetuksista.

## Alustavat asetukset - yleiskatsaus

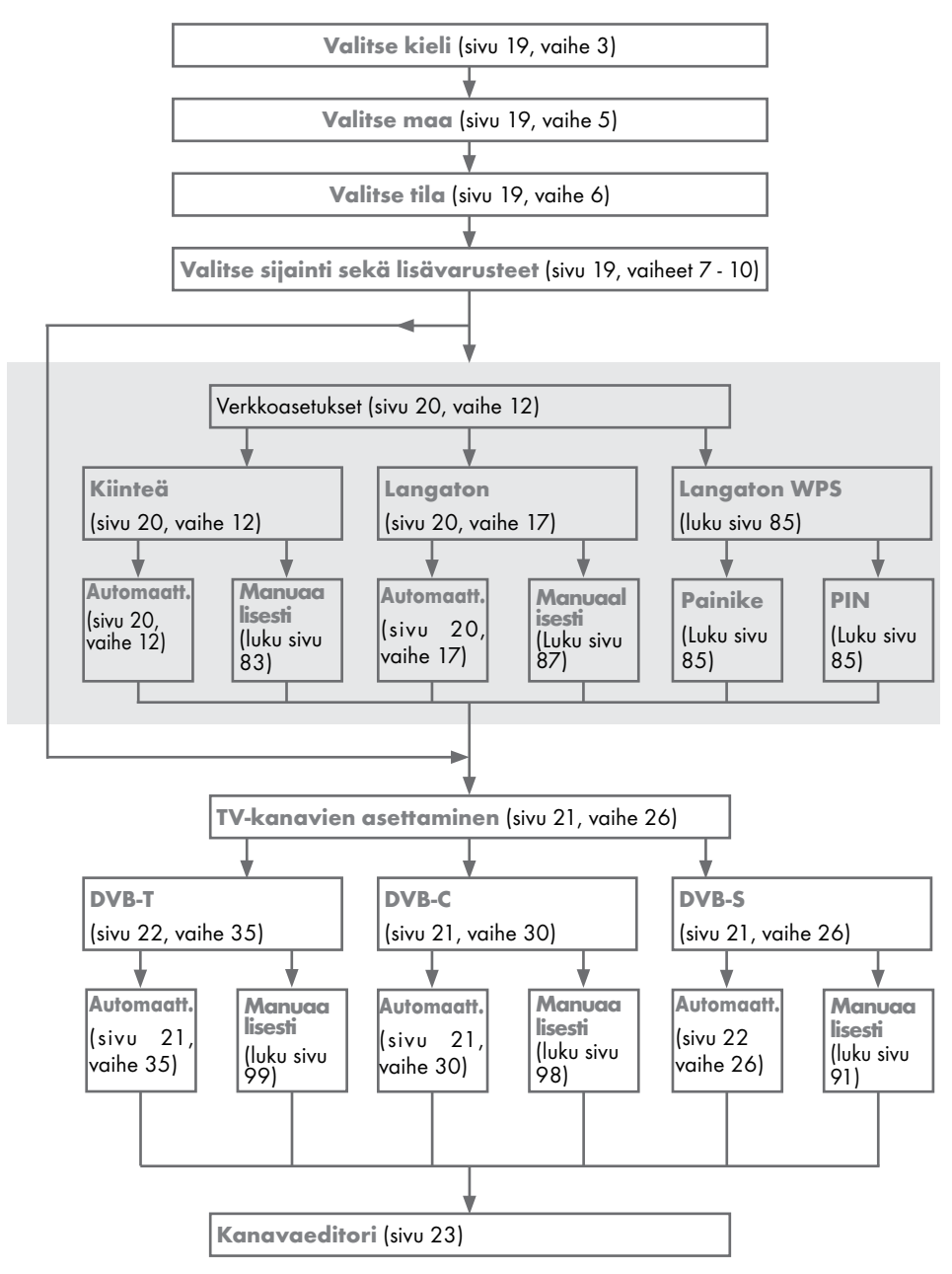

## Alkuasennuksen asetukset

- 1 Käynnistä televisio valmiustilasta painamalla » $\cup_{\kappa, \infty}$  1…0«, »P+« tai »P-«.
	- Valikkokieli-valikko tulee näkyviin kun laite käynnistetään ensimmäistä kertaa.

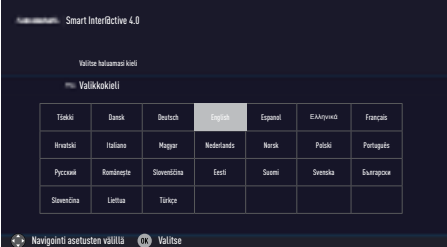

#### Ohje:

- Jos »Valikkokieli« valikko ei ilmesty ruutuun, voit asettaa valikkokielen seuraamalla ohjeita television palauttamiseksi tehdasasetuksiin sivulta 72.
- 2 Valitse valikkokieli painamalla »<«, »>«, »V« tai »Λ« ja paina »OK« vahvistaaksesi asetuksen.
	- »Tervetuloa«-valikko tulee näkyviin.
- 3 Asennustoiminto etenee askel askeleelta televion käyttöönottamiseksi. Aloita asennus painamalla »OK«-näppäintä.
- 4 Valitse maa jossa televisiota katsotaan painamalla »<«, »>«, »V« tai »Λ« ja paina »OK« jatkaaksesi. – »Käyttäjätila«-valikko tulee näkyviin, asetus »Koti-tila« on valittuna.
- 5 Valitse »Kotikäyttö« vaihtoehto painamalla »OK«;

#### tai

 valitse »Esittelytila« vaihtoehto painamalla »V« tai »Λ« ja paina »OK« jatkaaksesi.

- »Koti-tila« sisältää esimääritetyt TV-asetukset, joiden energiansäästöasetukset ovat EUP:n mukaiset.
- »Tehostettu« jos käytät televisiota demoesittelyssä, tässä tilassa käytetään korostettuja kuva- ja äänenvoimakkuusasetuksia. Korostettu tila kuluttaa enemmän energiaa.

6 Valitse »Jalusta« tai »Seinään kiinnitetty« vaihtoehto painamalla »V« tai »Λ«.

#### Huomaa:

- <sup>7</sup> Tieto television sijainnista on tärkeä automaattisten ääniasetusten asettamista varten.
- 7 Jatka painamalla »OK«. – »Yhteenveto« valikko ilmestyy ruutuun.
- 8 Valitse seuraava vaihe painamalla » • • « (sininen).
	- »Lisälaitteet« valikko ilmestyy ruutuun.
- 9 Jos televisiota käytetään yhdessä lisälaitteiden kanssa ja lisälaitteet on jo kytketty televisioon, suorita tarvittavat toimenpiteet käyttäen tätä valikkoa. Valitse lisälaitteet painamalla »V« tai »Λ« ja valitse asetukset painamalla »<« tai »>«.
- 10 Valitse seuraava vaihe painamalla »« (sininen).

#### Huomaa:

- <sup>7</sup> Kun haluat yhdistää TV:n kotiverkkoon,
	- jatka kohtaan 12 langallisen verkkoyhteyden automaattista muodostamista varten, tai
	- jatka kohtaan 17 langattoman verkkoyhteyden automaattista muodostamista varten.

#### Huomaa:

<sup>7</sup> Jos yhdistäminen kotiverkkoon ei ole tarpeen, ohita asetus näppäimellä »« (sininen). Jatka asetuksia kohdasta 26, 30 tai 35.

#### Kotiverkkoon yhdistäminen käyttäen LAN-kaapelia

- 11 Vahvista »Muuta yhteystyyppi« painamalla »OK«.
- 12 Valitse »Langallinen« vaihtoehto painamalla »V« tai »Λ« ja paina »OK« vahvistaaksesi asetuksen.

#### Huomaa:

- Manuaalisen LAN-yhteyden asetukset ovat sivulla 83.
- 13 Paina »« (punainen) valitaksesi »Yhdistä« vaihtoehdon modeemiyhteyden muodostamista varten.
	- »Yhdistetään... Odota« -viesti näkyy näytössä, ja jos yhteys on muodostettu »Yhteys Yhdyskäytävään: Onnistui« -viestit näkyvät näytössä.
- 14 Paina »« (vihreä) tarkistaaksesi tekemäsi asetukset, ja lähiverkon sekä internet-yhteyden tilan.
	- »Testi ... Odota« -viesti näkyy näytössä, ja jos yhteys on muodostettu »Yhteys Yhdyskäytävään: Onnistui« ja »Internetyhteys: Onnistui« -viestit näkyvät näytössä.
- 15 Siirtyäksesi »Lähde« valikkoon paina »« (sininen).

#### Huomaa:

- $\blacksquare$  Jatka TV-kanavien hakemista:
	- kohta 26 DVB-S-antennia varten;
	- kohta 30 DVB-C-antennia varten;
	- kohta 35 DVB-T-antennia varten;

#### Automaattinen yhdistäminen antamalla verkon salasana

- 16 Vahvista »Muuta yhteystyyppi« painamalla »OK«.
- 17 Valitse »Langaton« vaihtoehto painamalla »V« tai »Λ« ja paina »OK« vahvistaaksesi asetuksen.
- 18 Vahvista »Haluatko kytkeä langattoman Wi-Fi verkon päälle?« Valitse »Kyllä« painamalla »<« tai »>« ja paina »OK« vahvistaaksesi asetuksen.
- 19 Valitse rivi »Valitse tukiasema« painamalla »V« tai »Λ« ja paina »OK« vahvistaaksesi asetuksen.
	- »Valitse tukiasema« -valikko tulee näkyviin, ja käytettävissä olevat langattomat verkot haetaan ja näytetään valikossa.
- 20 Valitse verkko johon haluat liittyä painamalla »V« tai »Λ« ja paina »OK« vahvistaaksesi asetuksen.
	- Näkyviin tulee langattoman yhteyden salasananäyttö.
- 21 Valitse haluamasi merkki painamalla »V«, »Λ«, »<« tai »>« ja siirry seuraavaan merkkiin painamalla »OK«.
	- Painamalla »Shift« ➡ »OK«, voit vaihtaa isot kirjaimet / numerot ja pienet kirjaimet / erikoismerkit.
	- Valitse »Poista« poistaaksesi syöttämäsi merkin ja paina »OK« vahvistaaksesi asetuksen.
- 22 Vahvista salasana painamalla »« (vihreä).
	- »Yhdistetään... Odota« -viesti näkyy näytössä, ja jos yhteys on muodostettu »Yhteys Yhdyskäytävään: Onnistui« -viestit näkyvät näytössä.
- 23 Paina »« (vihreä) tarkistaaksesi tekemäsi asetukset, ja lähiverkon sekä internet-yhteyden tilan.
	- »Testi ... Odota« -viesti näkyy näytössä, ja jos yhteys on muodostettu »Yhteys Yhdyskäytävään: Onnistui« ja »Internetyhteys: Onnistui« -viestit näkyvät näytössä.
- 24 Siirtyäksesi »Lähdeasetukset« valikkoon paina »« (sininen).

- <sup>7</sup> Jatka TV-kanavien hakemista:
	- kohta 26 DVB-S-antennia varten;
	- kohta 30 DVB-C-antennia varten;
	- kohta 35 DVB-T-antennia varten;

#### Satelliittisignaalia käyttävien televisiokanavien hakeminen (DVB-S)

- 25 Valitse »Satelliitti (DVB-S/S2)« vaihtoehto painamalla »V« tai »Λ« ja paina »OK« vahvistaaksesi asetuksen.
	- Satelliitti Astra 19.2° East on esiasetettu.
- 26 Vahvista »Jatka« painamalla »« (sininen).

#### Huomautuksia:

- <sup>7</sup> Valitse kanavatyyppi.
	- Paina »V« tai »Λ« valitaksesi haluatko etsiä pelkästään digitaalisia kanavia (Digitaaliset) tai pelkästään radiokanavia (Radio) vai molempia (Digitaaliset + Radio) ja paina »OK« valitaksesi ja merkitäksesi tai poistaaksesi »Digitaaliset« ja/tai »Radio« valinnat.
- <sup>7</sup> Valitse Hakutila.
	- Valitaksesi etsitäänkö pelkästään ilmaisia digitaalisia kanavia (Ilmaiset), pelkästään salattuja kanavia (Salatut) vai molempia (Ilmaiset + Salatut), paina »V« tai »Λ« ja paina OK« valitaksesi, ja merkitäksesi tai poistaaksesi »Ilmaiset« ja/tai »Salatut« valinnat.
- 27 Paina »« (punainen) aloittaaksesi haun.
	- »Digitaalinen haku« valikko ilmestyy ruutuun ja TV-kanavien haku alkaa.
	- Haku on valmis, kun »Haku valmis!« tulee näkyviin.
- 28 Valitse »Kanavaeditori« painamalla »OK«.

#### Digitaalisten kaapeli-TV-kanavien virittäminen (DVB-C)

- 29 Valitse »Kaapeli (DVB-C)« vaihtoehto painamalla »V« tai »Λ« ja paina »OK« vahvistaaksesi asetuksen.
- 30 Valitse »Hakutyyppi« painamalla »V« tai »Λ«.

 Valitse asetus »Pika« tai »Täynnä« näppäimellä »<« tai »>«.

- »Pika«-hakutoiminto asettaa kanavat lähetyssignaalin sisältämien kaapelitoimittajan tietojen mukaan.
- »Täynnä«-hakutoiminto hakee koko valitun taajuusalueen. Tällä hakuvalinnalla haku voi kestää pitkään. Hakutyyppiä suositellaan. Jotkin kaapelipalvelun tarjoajat eivät tue »Pika«-hakua.

#### Huomaa:

- <sup>7</sup>Voit nopeuttaa hakua. Sitä varten tarvitaan taajuus- ja verkkotunnustiedot. Saat nämä yleensä kaapelilähetysten tarjoajalta tai ne löytyvät internetin keskustelupalstoilta.
- 31 Vahvista »Jatka« painamalla »« (sininen).

- Suorita Kanavatyypin valinta. Paina »V« tai »Λ« valitaksesi haluatko etsiä pelkästään digitaalisia kanavia (Digitaaliset) tai pelkästään radiokanavia (Radio) vai molempia (Digitaaliset + Radio) ja paina »OK« valitaksesi ja merkitäksesi tai poistaaksesi »Digitaaliset« ja »Analogiset« valinnat.
- 32 Paina »« (punainen) aloittaaksesi haun.
	- »Digitaalinen tai analoginen kanavahaku« valikko ilmestyy ruutuun, ja televisiokanavien haku alkaa.
	- Haku on valmis, heti kun »Haku valmis!« tulee näkyviin.
- 33 Valitse »Kanavaeditori« painamalla »OK«.

#### Digitaalisten maanpäällisten TV-kanavien virittäminen (DVB-T)

34 Valitse »Antenni (DVB-T/T2)« vaihtoehto painamalla »V« tai »Λ« ja paina »OK« vahvistaaksesi asetuksen.

Tärkeää:

- Antennin virransyötön (5V  $\div$ ) voi kytkeä päälle vain, jos antenni on sisätilassa käytettävä aktiiviantenni jossa on signaalivahvistin, ja sitä ei ole vielä liitetty verkkovirtaan (tai muuhun vastaavaan virtalähteeseen). Saatat muussa tapauksessa aiheuttaa oikosulun ja vahingoittaa antennin korjauskelvottomaksi.
- 35 Valitse rivi »Aktiivisen antennin teho« painamalla »V« tai »A«. Kytke antennin virtalähde päälle näppäimellä »<« tai »>« (»Päällä«).
- 36 Valitse rivi »Seuraava sivu« painamalla »V« tai »Λ« ja paina »OK« vahvistaaksesi asetuksen.

- <sup>7</sup> Suorita Kanavatyypin valinta. Paina »V« tai »Λ« valitaksesi haluatko etsiä pelkästään digitaalisia kanavia (Digitaaliset) tai pelkästään radiokanavia (Radio) vai molempia (Digitaaliset + Radio) ja paina »OK« valitaksesi ja merkitäksesi tai poistaaksesi »Digitaaliset« ja »Analogiset« valinnat.
- 37 Paina »« (punainen) aloittaaksesi haun.
	- »Digitaalinen tai analoginen kanavahaku« valikko ilmestyy ruutuun, ja televisiokanavien haku alkaa.
	- Haku on valmis, heti kun »Haku valmis!« tulee näkyviin.
- 38 Valitse »Kanavaeditori« painamalla »OK«.

## Digitaalisten kanavien muokkaaminen kanavaeditorissa

Haun päättyessä löydetyt kanavat tallennetaan »Kanavaeditoriin«.

Voit poistaa tarpeettomia kanavia ohjelmataulukosta, muuttaa kanavien järjestystä ohjelmataulukossa ja lukita yksittäisiä kanavia (Lapsilukko).

Voit myös lisätä kanavia suosikkiluetteloon ja muuttaa suosikkiluettelon kanavien järjestystä.

Vaihda seuraavan sivun kanavaluetteloon painamalla kanavaeditorissa »P+«-näppäintä, vaihda edelliselle sivulle painamalla »P-«-näppäintä.

Tee haku kanavaeditorin valikossa kanavanimien mukaan painamalla näppäintä »« (punainen).

#### Ohjelmataulukon avaaminen

- Avaa valikko painamalla »MENU«.
- 2 Valitse »Asetukset« valikko painamalla »V«, »Λ«, »<« tai »>« ja paina »OK« vahvistaaksesi asetuksen.
- 3 Valitse »Lähde« vaihtoehto painamalla »>« tai »<« ja paina »V« vahvistaaksesi asetuksen.
- 4 Valitse rivi »Kanavaeditori« painamalla »V« ja paina »OK« vahvistaaksesi asetuksen. – »Kanavaeditori«-valikko tulee näkyviin.

#### Tärkeää:

- <sup>7</sup>Ohjelmataulukko ja suosikkiluettelot tallennetaan erikseen eri tulolähteiden mukaan (satelliitti, kaapeli ja ilma).
- <sup>7</sup>Nykyisen lähteen ohjelmataulukko näytetään, kun valitse ohjelmataulukon.

Huomautuksia:

- <sup>7</sup>Cl-moduuli ja älykortti vaaditaan kanavan katselemiseen jos kanavan nimen vieressä on » CA« -merkki ohjelmataulukossa.
- <sup>7</sup>Koska tallennettuja datakanavia ei näytetä kanavataulukossa, kanavataulukossa näytettävien kanavien määrä voi olla alle 6000

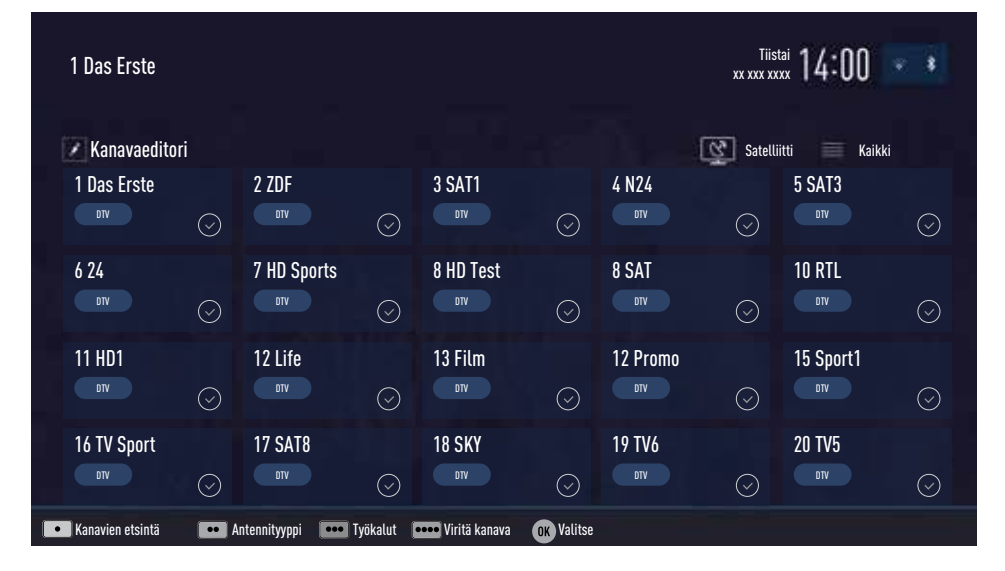

#### Kanavien hakeminen nimen mukaan kanavaeditorissa

Kun järjestät kanavia kanavaeditorissa, voit hakea ja valita kanavan nimeä kolmella ensimmäisellä merkillä.

- 1 Ollessasi »Kanavaeditori« valikossa, valitse hakutila painamalla »« (punainen).
- 2 Valitse haluamasi kanavan ensimmäinen kirjain »V«, »Λ«, »<« tai »>« ja paina »OK« vahvistaaksesi asetuksen.
	- Toista sama seuraavien merkkien osalta. – Löydetyt kanavat luetellaan näytön
- oikealla puolella. 3 Paina »>« siirtyäksesi hakutulokset-osioon, valitse kanava jota haet painamalla »V« tai
	- »Λ«, ja korosta se painamalla »OK«.

#### Huomaa:

- <sup>7</sup>Muuta kanavien paikkaa suosikkilistassa, poista tai lisää niitä lukemalla lisää vastaavasta osasta.
- 4 Palataksesi edelliseen valikkoon, paina »BACK <«.
- 5 Poistuaksesi »Kanavaeditori« valikosta, paina »EXIT«.

#### Kanavien poistaminen kanavaditorista

- 1 Ollessasi »Kanavaeditori« valikossa, valitse kanava(t) jotka haluat poistaa painamalla »V«, »Λ«, »<« tai »>«, ja korosta ne painamalla »OK«.
	- Kanavalla on merkintä »✔«.
- 2 Paina » • « (keltainen). – »Työkalut«-valikko tulee näkyviin.
- 3 Valitse rivi »Poista« painamalla »<sup>•</sup> « tai »Λ« ja paina »OK« vahvistaaksesi asetuksen.
- 4 Vahvistaaksesi kanavan poistamisen, valitse »OK« vaihtoehto painamalla »<« tai »>«;

tai

 ToPeruuttaaksesi kanavan poistamisen, valitse »Ei« vaihtoehto painamalla »<« tai »>« ja paina »OK« vahvistaaksesi asetuksen.

5 Poistuaksesi »Kanavaeditori« valikosta, paina »EXIT«.

#### Kanavien siirtäminen eri kanavapaikkoihin kanavaeditorissa

- 1 Ollessasi »Kanavaeditori« valikossa, valitse kanava(t) jotka haluat siirtää painamalla »V«, »Λ«, »<« tai »>«, ja korosta ne painamalla »OK«.
	- Kanavalla on merkintä »✔«.
- 2 Paina »« (vihreä).

#### Huomautuksia:

- <sup>7</sup>Jos kanavien järjestystä muutetaan, lähettäjän lähettämät kanavanumerot muuttuvat.
- <sup>7</sup>Jos useampi kuin yksi kanava valitaan siirrettäväksi, kanavat siirretään vuorotellen kanavien valintajärjestykseen.
- 3 Valitse kanavan uusi sijainti painamalla »V«, »Λ«, »<« tai »>« ja paina »OK« vahvistaaksesi asetuksen.
- 4 Poistuaksesi »Kanavaeditori« valikosta, paina »EXIT«.

## Kanavien esittäminen

#### kanavaeditorissa antennityypin mukaan

Jos antennityyppejä on useampia, kanavat voi näyttää kanavaeditorissa antennityypin mukaan.

- 1 Esittääksesi kanavat »Kanavaeditori« valikossa antennityypin mukaan, paina »« (vihreä).
- 2 Valitse »Antenni«, »Kaapeli« tai »Satelliitti« painamalla »V« tai »Λ« ja paina »OK«.
	- Televisio vaihtaa valitsemaasi antennijärjestelmään ja kanavat näytetään.
- 3 Poistuaksesi »Kanavaeditori« valikosta, paina »EXIT«.

#### Kanavien jaksottaminen kanavaeditorissa

Voit jaksottaa kanavat kanavaeditorissa eri perustein, esimerkiksi TV, radio tai salattu/salaamaton.

- 1 Jaksottaaksesi kanavat eri ehtojen mukaan »Kanavaeditori« valikossa, paina »« (keltainen).
- 2 Valitse haluamasi jaksotusehto painamalla »V« tai »Λ« ja paina »OK« vahvistaaksesi asetuksen.
	- Kanavat näytetään »Kanavaeditori« valikossa valitsemasi perusteen mukaan.
- 3 Poistuaksesi »Kanavaeditori« valikosta, paina »EXIT«.

#### Suosikkiluettelon muodostaminen

Voit valita suosikkikanavasi ja tallentaa ne enintään neljään luetteloon (FAV1 – FAV4).

Huomaa:

- Suosikkiluettelot on luotava erikseen kaikille tulolähteille (satelliitti, kaapeli ja ilma).
- Kun olet luonut suosikkiluettelon, paina »FAV« valitaksesi sen.
- 1 Ollessasi »Kanavaeditori« valikossa, valitse kanava(t) jotka haluat lisätä suosikkiluetteloon painamalla »V«, »Λ«, »<« tai »>«, ja korosta ne painamalla »OK«. – Kanavalla on merkintä »✔«.
- 2 Paina » • « (keltainen).
	- »Työkalut«-valikko tulee näkyviin.
- 3 Valitse rivi »Lisää suosikkeihin« painamalla »V « tai »Λ« ja paina »OK« vahvistaaksesi asetuksen.
	- –»Lisää Suosikki« -valikko näytetään.
- 4 Valitse suosikkiluettelo johon haluat lisätä valitsemasi kanavat painamalla »V « tai »Λ« ja tallenna se painamalla »OK«.
	- Kanavat on merkitty kanavaeditorissa merkinnöin »❶«, »❷«, »❸« tai »❹«.
	- Voit lisätä saman kanavan useampaan suosikkiluetteloon.
	- Kukin suosikkiluettelo voi sisältää enintään 255 kanavaa.

#### Huomautuksia:

<sup>7</sup>Voit poistaa kanavia suosikkiluettelosta. Paina »« (keltainen), valitse suosikkiluettelon jolla kanava on painamalla »V« tai »Λ« ja paina »OK« vahvistaaksesi asetuksen.

Valitse kanava(t) jotka haluat poistaa painamalla »V«, »Λ«, »<« tai »>«, ja korosta ne painamalla »OK«.

Paina »« (keltainen) ja valitse rivi »Poista suosikeista« painamalla »V«, »Λ« ja vahvista painamalla »OK«.

- <sup>7</sup>Kun suosikkikanavien luetteloon tallennettu kanava poistetaan, suosikkiluettelon kanavajärjestys päivitetään.
- 5 Poistuaksesi »Kanavaeditori« valikosta, paina »EXIT«.

#### Kanavien järjestäminen suosikkiluettelossa

Voit muuttaa kanavien lajittelua suosikkiluettelossa.

- 1 Valitaksesi suosikkiluettelon »Kaniavaeditorissa« paina »« (keltainen).
- 2 Valitse suosikkiluettelo jonka haluat järjestää painamalla »V« tai »Λ« ja paina »OK« vahvistaaksesi asetuksen.
- 3 Valitse kanava(t) jotka haluat siirtää painamalla »V«, »Λ«, »<« tai »>«, ja korosta ne painamalla »OK«. – Kanavalla on merkintä »✔«.
- Paina »•••« (keltainen). – »Työkalut«-valikko tulee näkyviin.
- 5 Valitse rivi »Siirrä« painamalla »V« tai »Λ« ja paina »OK« vahvistaaksesi asetuksen.

- <sup>7</sup>Jos useampi kuin yksi kanava valitaan siirrettäväksi, kanavat siirretään vuorotellen kanavien valintajärjestykseen.
- 6 Valitse kanavan uusi sijainti painamalla »V«, »Λ«, »<« tai »>« ja paina »OK« vahvistaaksesi asetuksen.
- 7 Poistuaksesi »Kanavaeditori« valikosta, paina »EXIT«.

#### Anna suosikkiluetteloille omat nimet (enintään 6 merkkiä)

Voit nimetä kaikki suosikkiluettelot uudelleen.

- 1 Avataksesi suosikkiluettelovalikon valikon ollessa pois päältä, paina »FAV«.
- 2 Valitse suosikkiluettelo jonka haluat uudelleennimetä painamalla »V« tai »Λ« ja paina »« (sininen) painiketta. – Ruutunäppäimistö tulee näkyviin.
- 3 Pyyhkiäksesi nykyisen nimen kirjain kerrallaan paina »« (punainen).
- 4 Valitse haluamasi kirjain/numero painamalla »V«, »Λ«, »<« tai »>« ja siirry seuraavaan merkkiin painamalla »OK«. Toista sama prosessi kaikille merkeille/numeroille.

Huomaa:

- <sup>7</sup>Painamalla »Shift« ➡ »OK«, voit vaihtaa isot kirjaimet / numerot ja pienet kirjaimet / erikoismerkit.
- 5 Tallenna uusi nimi painamalla »« (vihreä).
- 6 Paina »EXIT« päättääksesi asetuksen.

#### AV-kanavien uudelleennimeäminen

Voit uudelleennimetä AV-kanavat liittämäsi laitteen mukaan. Esimerkiksi tietokoneen, jonka olet liittänyt TV:n HDMI1-lähteeseen HDMI-kaapelilla, voit nimetä lähteeksi PC.

- 1 Avaa »Ohjelmalähde« valikko painamalla » → «.
- 2 Valitse AV-lähde jonka haluat uudelleennimetä painamalla »<« tai »>« ja paina »« (sininen).
	- Uudelleennimeämisvalikko tulee näkyviin.
- 3 Paina »OK« ja pyyhi "vanha" nimi kirjain kerrallaan painamalla »« (punainen).
- 4 Valitse haluamasi kirjain/numero painamalla »V«, »Λ«, »<« tai »>« ja siirry seuraavaan merkkiin painamalla »OK«. Toista sama prosessi kaikille merkeille/numeroille.

- <sup>7</sup>Painamalla »Shift« ➡ »OK«, voit vaihtaa isot kirjaimet / numerot ja pienet kirjaimet / erikoismerkit.
- 5 Tallenna uusi nimi painamalla »« (vihreä).
- 6 Valitse laitteelle sopiva kuvake painamalla »<« tai »>« ja paina »OK« vahvistaaksesi asetuksen
- 7 Tallentaaksesi asetuksen, paina »« (sininen).
	- Lähteen nimi ja kuvake muuttuvat.
- 8 Paina »EXIT« päättääksesi asetuksen.

# KUVA /ÄÄNIASETUKSET

### Kuva-asetukset

- 1 Avaa valikko painamalla »MENU«.
- 2 Valitse valikosta »Asetukset« painamalla »V«, »Λ«, »<« tai »>« ja paina »OK« vahvistaaksesi asetuksen.
- 3 Valitse valikosta »Kuva« painamalla »<« tai »>« ja paina »V« vahvistaaksesi asetuksen. – »Kuva-asetukset« valikko avautuu.

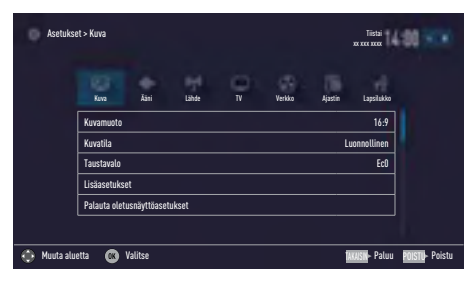

4 Valitse haluamasi rivi »Kuvasuhde«, »Kuvatila« tai »Taustavalaistus« painamalla »V« tai »Λ« ja paina »OK« vahvistaaksesi asetuksen.

 Valitse vaihtoehto painamalla »<« tai »>«. Paina »BACK <a>
« palataksesi »Kuva« valikkoon.

#### Huomaa:

- <sup>7</sup>Muut asetukset ovat käytettävissä kohdassa »Lisäasetukset«.
- 5 Valitse rivi »Lisäasetukset« »V«- tai »Λ« näppäimellä ja vahvista painamalla »OK« näppäintä.
- 6 Valitse haluamasi rivi/toiminto painamalla »V« tai »Λ« ja paina »OK« vahvistaaksesi asetuksen.

 Valitse arvo/asetus »<«- tai »>«-näppäimellä ja vahvista valinta painamalla »OK«-painiketta.

Paina »BACK < salataksesi »Kuva« valikkoon.

7 Paina »EXIT« päättääksesi asetuksen.

#### Kehittyneet kuva-asetukset

"Kehittyneet kuva-asetukset" ovat pääasiassa digitaalisen kuvan parannuksia, joita tulisi käyttää vain tarpeen mukaan, jos kuvanlaatu ja lähetyslaatu ovat erinomaisia. Ne voivat parantaa heikon materiaalin näkyvyyttä, mutta saattavat vaikuttaa haitallisesti näyttöön lähetysja kuvanlaadun ollessa erinomaisia.

- <sup>7</sup>»Eloisa väri« Lisää värikontrastia ja kontrastin säätöä. Asetus on yleensä liian voimakas käytettäväksi normaali kuvissa ja sitä tulee käyttää vain tarvittaessa (matala tai pois), muuten kuvan nyanssit voivat tukahtua.
- <sup>7</sup>»Gamma« Asetuksella määritetään mikä kirkkausarvo tulee näyttää kullekin lähetysarvolle. Useimmat tallennukset lähetetään gamma-arvolla 2,2 (kaikki Windows-tietokoneet ja uudemmat MACkäyttöjärjestelmän tietokoneet toimivat tällä, vanhemmat MAC-järjestelmät ja ilman väriprofiilia olevat lähetyksen toimivat yleensä gamma-arvolla 1,8).
- <sup>7</sup>»Dyn. kontrasti« Toiminto sovittaa kontrastin dynaamisesti ja optimaalisesti vastaavaan kuvasisältöön analysoimalla kuvat ja muuttamalla tätä kontrastin muutoksen mukaan. Tämä lisää kontrastia mutta voi myös vähentää kuvan näkyviä kirkkaustasoja.
- <sup>7</sup>»Film mode« tunnistaa ja käsittelee elokuvat kaikista kanavalähteistä. Tämä tarkoittaa, että voit vastaanottaa aina optimaalista kuvaa.

 Tämä toimii tiloissa 480i, 576i ja 1080i TV-toistossa sekä muissa kanavalähteissä. Jos »Elokuvatila« on kytketty kanavalle, jossa ei ole elokuvasignaalia, kuvassa voi ilmetä vähäisiä ongelmia, kuten pysähtymistä, puuttuvaa tekstitystä tai hienoja viivoja.

<sup>7</sup>»Kirkas« – Parantaa kuvan yleisilmettä kevyen sinisen sävyn avulla (mikä antaa vaikutelman suuremmasta terävyydestä) ja parantaa mustan tasoa asettamalla tämän täysin mustaksi mustan tietystä sävystä. Tämä vähentää näkyviä harmaa-arvoja kuvan tummilla alueilla.

# KUVA /ÄÄNIASETUKSET.

- <sup>7</sup> »Kohinanvaimennus« Vähentää näkyvää lumisadetta näyttämällä kuvan hieman vähemmän tarkasti ja luomalla lievän sameuden. Tätä asetusta tulee siksi käyttää varoen hyvän kuvamateriaalin kanssa.
- <sup>7</sup>»Pikselilohkojen kohinanvaimennus« Tämän toiminnon voi valita vain digitaalisilla lähteillä ja AV-esiasetuksilla. Vähentää kaikkea digitaalisten ohjelmien MPEGpakkauksen artefaktien (pikselilohkojen) aiheuttamaa kohinaa (esimerkiksi DVB-Tvastaanottimet, matalammat lähetysnopeudet tai DVD-soittimet).

### Palauta oletusasetukset

- 1 Ollessasi »Kuva« valikossa valitse rivi »Palauta näytön oletusasetukset« painamalla »V« tai »Λ« ja paina »OK« vahvistaaksesi asetuksen.
- 2 Valitse »Kyllä« painamalla »<« tai »>«vahvistaaksesi valintasi;

#### <u>tai</u>

 Valitse »Ei« painamalla »<« tai »>« peruuttaaksesi toiminnon.

3 Paina »EXIT« päättääksesi asetuksen.

#### Asetusten viimeistely

1 Paina »EXIT« päättääksesi asetuksen.

# KUVA /ÄÄNIASETUKSET

## Ääniasetukset

- 1 Avaa valikko painamalla »MENU«.
- 2 Valitse valikosta »Asetukset« painamalla »V«, »Λ«, »<« tai »>« ja paina »OK« vahvistaaksesi asetuksen.
- 3 Valitse valikosta »Ääni« painamalla »<« tai »>« ja paina »V« vahvistaaksesi asetuksen. – »Ääni« valikko avautuu.

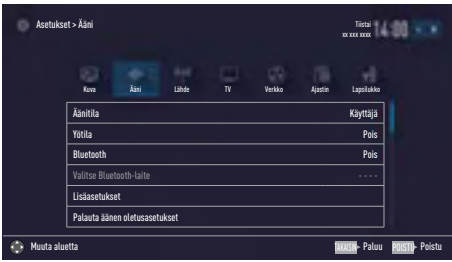

Huomaa:

<sup>7</sup>Lisätoiminnot kuvataan seuraavissa osissa.

#### Äänitila

- 1 Valitse rivi »Äänitila« painamalla »V« tai »Λ«.
- 2 Paina »<« tai »>« valitaksesi haluamasi asetuksen.

#### DTS TruSurround

DTS TruSurround on patentoitu, TV-vastaanottimeen integroitu ääniteknologia, joka tarvitsee vain sisäänrakennetut kaiuttimet surroundääniefektin tuottamiseen.

- 1 Valitse rivi »Äänitila« painamalla »V« tai »Λ«.
- 2 Valitse »Elokuva«, »Luonnollinen«, »Puhe« tai »Musiikki« vaihtoehto painamalla »<« tai »>«.

#### Bluetooth päälle /pois sekä ulkoisen Bluetooth-laitteen rekisteröinti

Bluetoothin avulla voit lähettää television äänisignaalin langattomasti rekisteröityyn Bluetoothlaitteeseen (esim. subwooferiin).

Äänisignaalin lähettäminen on mahdollista vain televisiosta Bluetooth-laitteeseen.

- 1 Valitse oikea subwoofer ja aloita subwooferin rekisteröinti (katso lisätietoja subwooferin käyttöoppaasta).
- 2 Valitse rivi »Bluetooth« painamalla »V« tai »Λ« ja käynnistä se painamalla »<« tai »>« (»Päälle«).
	- Subwooferia haetaan. Hetken päästä subwoofer näkyy valikossa.
- 3 Kun subwoofer on löytynyt jatka painamalla »OK«.
	- Subwooferin nimi näkyy »Ääni« valikossa.

#### Huomaa:

- <sup>7</sup> Sammuttaaksesi subwooferin, valitse »Bluetooth-laite« asetus painamalla »V« tai »Λ« ja paina »OK« vahvistaaksesi asetuksen. Sammuta subwoofer painamalla »« (punainen).
- Päätä asetukset painamalla »**EXIT**«.

#### Sijainnin valitseminen

The Television sijainti on tärkeä automaattisten ääniasetusten asettamista varten.

- 1 Valitse rivi »Kehittyneet ääniasetukset« äänivalikosta painamalla »V« tai »A« ja paina »OK« vahvistaaksesi asetuksen.
- 2 Valitse rivi »TV:n sijainti« painamalla »V« tai »Λ«.
- 3 Valitse »Jalusta« tai »Seinään kiinnitetty« vaihtoehto painamalla »<« tai »>«.

Saadaksesi lisätietoja DTS-patenteista, vieraile osoitteessa http://patents.dts.com. Valmistettu DTS Licensing Limitedin lisenssillä. DTS, symboli sekä DTS ja symboli yhdessä ovat DTS, Inc. © DTS, Inc:n rekisteröityjä tavaramerkkejä ja DTS TruSurround on DTS, Inc. © DTS, Inc:n tavaramerkki. Kaikki oikeudet pidätetään. Saadaksesi lisätietoja DTS-patenteista, vieraile osoitteessa http://patents.dts.com. Valmistettu DTS Licensing Limitedin lisenssillä. DTS, symboli sekä DTS ja symboli yhdessä ovat rekisteröityjä tavaramerkkejä ja DTS 2.0+Digital Out on DTS, Inc. tavaramerkki<sup>®</sup> DTS, Inc. Kaikki oikeudet pidätetään.

# KUVA /ÄÄNIASETUKSET

#### Stereo/kaksikanavainen

Jos kanava vastaanottaa kahden kanavan ohjelmaa, esimerkiksi elokuvaa alkuperäisellä äänellä äänikanavalta B (näyttö: »Dual II«) ja dubattua ääniversiota äänikanavalta A (näyttö: »Dual I«), voit valita haluamasi äänikanavan.

- 1 Valitse rivi »Kehittyneet ääniasetukset« äänivalikosta painamalla »V« tai »A« ja paina »OK« vahvistaaksesi asetuksen.
- 2 Valitse rivi »Äänityyppi« painamalla »V« tai »Λ« ja säädä asetuksia painamalla »<« tai »>«.

#### **Tagjuuskorjain**

Taajuuskorjaimella voit luoda oman ääniasetuksen.

Taajuuskorjain näkyy valikossa, kun »Äänitila« asetus on »Käyttäjä«.

- 1 Valitse rivi »Kehittyneet ääniasetukset« äänivalikosta painamalla »V« tai »A« ja paina »OK« vahvistaaksesi asetuksen.
- 2 Valitse rivi »Taajuuskorjain« painamalla »V« tai »Λ« ja paina »OK« vahvistaaksesi asetuksen.
	- »Ekvalisaat«-valikko avautuu.
- 3 Voit nyt säätää »120Hz« taajuusaluetta. Säädä haluamasi arvo näppäimellä »<« tai »>«.
- 4 Valitse seuraava taajuusalue painamalla »V« tai »Λ« toistaaksesi säätötoimenpiteen.
- 5 Tallentaaksesi asetuksen, paina »BACK  $\rightarrow$

#### Automaattinen äänenvoimakkuus

Televisiokanavat lähettävät ohjelmaa eri äänenvoimakkuuksilla. Automaattinen äänenvoimakkuuden rajoitin (AVL) -toiminnon avulla äänenvoimakkuus pidetään samana, kun vaihdat kanavien välillä.

- 1 Valitse rivi »Kehittyneet ääniasetukset« äänivalikosta painamalla »V« tai »Λ« ja paina »OK« vahvistaaksesi asetuksen.
- 2 Valitse rivi »AVL« painamalla »V« tai »∧« ja sitten »Päälle« painamalla »<« tai »>«.

#### Huomaa:

<sup>7</sup>AVL näkyy valikossa, kun »Äänitila« -asetus on »Käyttäjä« tai »Standarditila«.

#### Palauta oletusasetukset

- 1 Ollessasi »Ääni« valikossa valitse »Palauta äänen oletusasetukset« painamalla »V« tai »Λ« ja paina »OK« vahvistaaksesi asetuksen.
- 2 Valitse »Kyllä« painamalla »<« tai »>«vahvistaaksesi valintasi;

#### tai

 Valitse »Ei« painamalla »<« tai »>« peruuttaaksesi toiminnon.

3 Paina »EXIT« päättääksesi asetuksen.

#### Asetusten viimeistely

1 Paina »EXIT« päättääksesi asetuksen.

# TELEVISION KÄYTTÄMINEN – PERUSTOIMIN-

# $\textsf{NOT}\_\textsf{Käynnistäminen ja sammut-}$ taminen

- 1 Paina »<sup>(1)</sup>«, »1…0« tai »P+« tai »P-« television käynnistäminen valmiustilasta.
- 2 Paina » $\mathbb{D}_{\kappa}$  asettaaksesi television valmiustilaan.

## Käyttötilan valitseminen

Voit valita valikoiden käyttötilan televisiostasi. »Kehittynyt tila« sisältää kaikki asetukset kun taas »Perustila« on yksinkertaistettu tila jonka avulla voit tehdä pika-asetukset.

- 1 Paina »MENU« painiketta.
- 2 Paina »« (sinistä) painiketta vaihtaaksesi käyttötilaa.

## Kanavien valitseminen

- 1 Paina »1…0« valitaksesi kanavat suoraan.
- 2 Valitse kanavat yksi kerrallaan painamalla »P+« tai »P-«.
- 3 Avaa kanavaluettelo painamalla »OK«, valitse kanavaluettelo painamalla »<« tai »>« ja vahvista painamalla »OK«, sulje sitten kanavaluettelo painamalla »EXIT«.

#### Huomautuksia:

- <sup>7</sup>Seuraavien päivien ohjelmatiedot voi noutaa »Λ«-näppäimellä.
- $\blacksquare$  Siirry radiokanaviin avaamalla kanavaluettelo painikkeella »OK«, paina »« (sininen), ja käytä »V« tai »Λ« painikkeita valitaksesi »Radio« vaihtoehdon. Valitse radiokanavat »<«- tai »>«-näppäimellä ja vahvista valitsemalla »OK«.
- <sup>7</sup> Palaa takaisin TV-kanavaluetteloon avaamalla kanavaluettelo uudelleen painikkeella »OK«, paina »« (sininen), käytä »V« tai »Λ« painikkeita valitaksesi »Digitaaliset« vaihtoehdon ja jatka painamalla »OK«.
- <sup>7</sup>Säästääksesi virtaa, voit sammuttaa ruudun "radiotilassa" (katso "LISÄASETUKSET" sivulta 70).

### Kanavien valitseminen luetteloista

Voit valita kanavia erilaisista luetteloista, (esim. KAIKKI, FAV1 - FAV4).

- 1 Paina »FAV« avataksesi suosikkiluettelovalikon.
	- »Suosikit« valikko tulee esiin.
- 2 Valitse suosikkiluettelo painamalla »V« tai »Λ« ja avaa se painamalla »OK«
- 3 Valitse kanava painamalla »<« tai »>« ja paina »OK« vahvistaaksesi asetuksen.
- 4 Paina »EXIT« sulkeaksesi kanavaluettelon.

### AV-kanavien valitseminen

- 1 Avaa »Ohjelmalähde« valikko painamalla  $\gg \Rightarrow \ll$ .
- 2 Valitse haluamasi AV-kanava painamalla »<« tai »>« ja jatka painamalla »OK«.
- 3 Käytä »1…0« painikkeita siirtyäksesi takaisin televisiokanavalle.

#### Huomaa:

<sup>7</sup>AV-esiasetuksia voidaan muuttaa. Katso "Asetukset"-osa sivulla 26

# Äänenvoimakkuuden säätämin-

#### en

1 Säädä äänenvoimakkuutta painamalla »–  $|| + \times$ .

#### Vaimennus

∎ Käytä »√ « asettaaksesi äänen pois päältä (vaimennus) tai asettaaksesi sen takaisin päälle.

## Tietojen näyttäminen

Jokaisen ohjelman tiedot näytetään automaattisesti kanavaa vaihtaessasi.

- 1 Näyttääksesi tiedot, paina »?« toistuvasti.
	- Näyttö poistuu automaattisesti näkyvistä lyhyen ajan jälkeen.

# TELEVISION KÄYTTÄMINEN – PERUSTOIMIN-

# NOT----------------------------------------------------------------------------------------------------

### Ääniraidan valinta

Digitaalisia kanavia katsellessasi voit valita eri kielistä. Tämä riippuu lähetettävästä ohjelmasta.

- 1 Paina » avataksesi valintavalikon.
- 2 Valitse haluamasi kieli painamalla »<sup>•</sup> tai »Λ« ja paina »OK« vahvistaaksesi asetuksen.
- 3 Paina »EXIT« päättääksesi asetuksen.

## **Tekstitys**

Digitaalisia kanavia katsellessasi voit valita eri tekstityksistä. Tämä riippuu lähetettävästä ohjelmasta.

- $\blacksquare$  Paina » $\blacksquare$ « avataksesi valintavalikon.
- 2 Valitse haluamasi kieli painamalla »V« tai »Λ« ja paina »OK« vahvistaaksesi asetuksen.
- 3 Paina »EXIT« päättääksesi asetuksen.

## Vaihtotoiminto

Toiminnon avulla voit tallentaa nyt katselemasi televisiokanavan ja vaihtaa toiselle kanavalle (vaihto).

- 1 Valitse kanava jonka haluat tallentaa vaihtotoiminnon muistiin painamalla »1…0« tai »P+«, »P-« (esimerkiksi kanava 1, YLE TV1) ja tallenna se painamalla »**BACK**  $\leftarrow$ «.
- 2 Vaihda kanavaa painamalla »1…0« tai »Λ« »V«.
- 3 Voit nyt käyttää »BACK <a>
« painiketta siirtyäksesi tallennetun kanavan (esim. YLE TV1) ja edellisen kanavan välillä.
- 4 Paina »EXIT« sammuttaaksesi vaihtotoiminnon.

# TELEVISION KÄYTTÄMINEN – LISÄTOIMINNOT.

Löydät seuraavat asetukset »Työkalut« valikosta.

### **Uniajastin**

Voit antaa »Uniajastin«-valikossa television pois päältä kytkemisajan. Kun asetettu aika on kulunut, televisio kytkeytyy valmiustilaan.

- 1 Avaa Työkalut-valikko painamalla »TOOLS«.
- 2 Valitse rivi »Uniajastin« painamalla »V« tai »Λ«.
- 3 Valitse sammutusaika painamalla »<« tai »>«.

Huomaa:

- <sup>7</sup>Aseta toiminto tilaan »Pois« »<«- tai »>«-näppäimellä ja sammuta.
- 4 Paina »EXIT« päättääksesi asetuksen.

### Zoomaus-toiminto

Tällä toiminnolla voit suurentaa television kuvaa.

- 1 Avaa Työkalut-valikko painamalla »TOOLS«.
- 2 Valitse rivi »Zoomaus« painamalla »V« tai »Λ«.
- 3 Valitse zoomaus-asetukset painamalla »<« tai »>« ja paina »OK« vahvistaaksesi asetuksen.
	- Kuva suurennetaan keskitettynä.
- 4 Liikkuaksesi suurennetussa kuvassa, paina »« (punainen) ja liikuta ruutua painamalla »<«, »>«, »V« tai »Λ«.
- 5 Palataksesi zoomaus-valikkoon, paina »BACK <«.
- 6 Paina »EXIT« päättääksesi asetuksen.

### Kuvasuhteen muuttaminen

Televisio vaihtaa automaattisesti kuvamuotoon 16:9, jos muoto havaitaan Euro-AV-liitännän kautta.

- 1 Avaa Työkalut-valikko painamalla »TOOLS«.
- 2 Valitse rivi »Kuvasuhde« painamalla »V« tai »Λ«.
- 3 Valitse kuvasuhde painamalla »<« tai »>« ja paina »OK« vahvistaaksesi asetuksen.
- Paina »EXIT« päättääksesi asetuksen.

#### Huomaa:

<sup>7</sup> Voit valita seuraavista kuvasuhteista.

#### »Automaatt.«-muoto

Kuvamuoto vaihdetaan automaattisesti »16:9«-muotoon 16:9-ohjelmille. Kuvamuoto vaihdetaan automaattisesti »4:3«-muotoon 4:3-ohjelmille.

#### »16:9«- ja »14:9«-muodot

Kuvaa venytetään vaakasuunnassa 4:3-muotoisissa ohjelmissa, jos »16:9« tai »14:9« on valittu. Kuvageometriaa venytetään vaakasuunnassa. Todellisilla 16:9-signaaleilla (Euro-AV-liittimeen liitetystä multimediasovittimesta) kuva täyttää näytön kokonaan, ja geometria on oikea.

#### »4:3« tiedostomuoto

Kuva näytetään 4:3-muodossa.

#### »LetterBox«-muoto

Letterbox-asetus soveltuu erityisen hyvin 16:9-muotoisille ohjelmille.

Näytön ylä- ja alareunassa olevat mustat palkit poistetaan ja 4:3 kuvat täyttävät koko näytön. Lähetetyt kuvat suurennetaan mutta niitä leikataan hieman ylä- ja alareunasta. Kuvageometria säilyy muuttumattomana.

# **TELEVISION KÄYTTÄMINEN – LISÄTOIMINNOT.**

#### »Tekstitys«-muoto

Jollet pysty lukemaan näytön alareunassa näkyviä tekstityksiä, valitse »Tekstitys«.

#### »Panorama«-muoto

Tämä asetus soveltuu elokuville, joilla on suuri leveys/korkeus-suhde.

Kuvaa venytetään vaakasuunnassa 4:3-muotoisissa ohjelmissa, jos »Panorama«-toiminto on valittu. Kuvageometriaa venytetään vaakasuunnassa.

#### »Yliskannaus« kuvasuhde

Kun tämä tila on valittu, HDMI- ja komponenttitulojen HD-kuvaa ei leikata, vaan se näytetään alkuperäisessä koossaan. Tämä on aktiivinen vain HDMI-tilassa ja 720p-tarkkuudessa tai korkeammassa.

## Ääniasetukset

- 1 Avaa Työkalut-valikko painamalla »TOOLS«.
- 2 Valitse rivi »Ääniasetus« painamalla »V« tai »Λ«.
- 3 Valitse ääniasetus painamalla »<« tai »>«. – Voit muuttaa »Käyttäjä«-audioasetusta, katso kohta "Ekvalisaat" sivulla 30.
- 4 Paina »EXIT« päättääksesi asetuksen.

#### Kuva-asetukset

- 1 Avaa Työkalut-valikko painamalla »TOOLS«.
- 2 Valitse rivi »Kuvatila« painamalla »V« tai »Λ«.
- 3 Valitse kuva-asetus painamalla »<« tai »>«.
- 4 Paina »EXIT« päättääksesi asetuksen.

# SÄHKÖINEN OHJELMAOPAS

Ohjelmaopas tarjoaa yleiskuvan kaikista seuraavalla viikolla lähetettävistä ohjelmista (vain digitaaliset asemat).

- 1 Paina »GUIDE« käynnistääksesi sähköisen ohjelmaoppaan.
	- Viesti tulee näkyviin.

#### Huomautuksia:

- <sup>7</sup>Kaikki asemat eivät anna yksityiskohtaisia TV-opastietoja.
- <sup>7</sup>Monet lähetyskanavat tarjoavat päivittäiset ohjelmatiedot mutta eivät yksityiskohtaisia tietoja.
- <sup>7</sup>Lisäksi osa lähetyskanavista ei tarjoa mitään tietoja.
- 2 Valitse »Jatka« painamalla »V« ja paina »OK« vahvistaaksesi asetuksen.
	- Ensimmäisen 5 kanavan ohjelmatiedot näytetään kerrallaan (kanavaeditorissa olevan järjestyksen mukaisesti).
- 3 Valitse kanava painamalla »V« tai »Λ«.
	- Tiedot todellisesta ohjelmasta tulevat näkyviin valitussa TV-kanavassa.

#### Huomaa:

- <sup>7</sup> Paina »P+« tai »P-« hyppiäksesi kanavien välillä 5 kanavan välein.
- Siirry nykyisen ohjelman tietoihin painamalla »OK«.

Huomautuksia:

- <sup>7</sup> Avataksesi pienen ohjelmaruudun valitse »Katso« painamalla »>« ja vahvista painamalla »OK«.
- <sup>7</sup> Valitun ohjelman voi tallentaa (jos ulkoinen tietoväline on liitetty). Tehdäksesi tämän valitse »Tallenna« painamalla »>« ja vahvista painamalla »OK«. Vahvista näyttö painamalla »OK«-näppäintä.
- <sup>7</sup> Asettaaksesi muistutuksen haluamallesi ohjelmalle valitse »Aseta muistutus« painamalla »>« ja vahvista painamalla »OK«. Vahvista näyttö painamalla »OK« näppäintä.
- 5 Palaa ohjelman yleiskuvaukseen painamalla »BACK <= <

6 Paina »>« valitaksesi seuraavan lähetyksen tiedot ja »<« palataksesi nykyisen lähetyksen tietoihin.

#### Huomaa:

- <sup>7</sup> Lisätoimintoja varten, katso ruudulla näkyvää käyttöohjetta.
- 7 Paina »EXIT« sulkeaksesi kanavaoppaan.

### Kanavaoppaan kirjasinkoon muuttaminen

- 1 Siirtyäksesi yleisnäkymään, paina »<«, ja sen jälkeen »V« valitaksesi »Asetukset« ja vahvista painamalla »OK«.
- 2 Valitse »Profiilit« painamalla »<sup>•</sup> « tai »∧« ja vahvista painamalla »OK«.
- 3 Valitse »Helppokäyttötoiminnot« painamalla »V« tai »Λ« ja paina »OK« vahvistaaksesi.
- 4 Valitse haluamasi kirjasinkoko painamalla »V« tai »Λ« ja paina »OK« jatkaaksesi.
- 5 Poistu asetuksista painamalla »BACK < kahdesti.
- 6 Palaa "ohjelmatietojen yleisnäkymään" painamalla »Λ« valitaksesi »Ohjelmaluettelon« ja paina »OK« vahvistaaksesi.

# HBBTV-TILA

## Mikä on HbbTV?

HbbTV tarjoaa seuraavan sukupolven interaktiivisia teksti-TV-lähetyksiä nykyaikaisella rakenteella, sisällöllä ja teräväpiirtokuvilla (HD) ja -videoilla.

HbbTV-lähetyksen vastaanottamiseksi TV-vastaanottimen on oltava liitettynä internetiin.

Toiminto on käytettävissä vain maissa, joissa palvelu on tarjolla.

Kun vaihdat HbbTV:tä tukevalle kanavalle, viesti ilmestyy ruutuun.

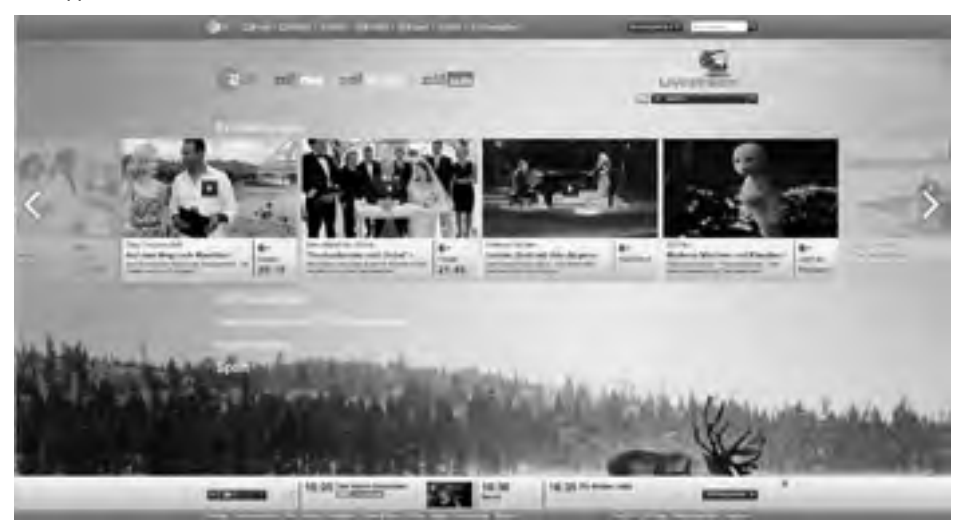
# HbbTV:n käyttäminen

Kun vaihdat TV-ohjelmaan, joka tukee HbbTV:tä, näkyviin tulee tietoviesti, kun HbbTV-lähetys on käytettävissä.

- 1 Paina »« (punainen) avataksesi HbbTV:n.
	- Palvelua koskevat tiedot tulevat näyttöön. Lisäksi näkyviin tulevat valikoiden selaamiseen tarkoitetut värilliset painikkeet.

Huomautuksia:

- <sup>7</sup>Aihealueet ja yksittäisten aihealueiden valinta riippuvat palveluntarjoajasta.
- Numeropainikkeita »1« »<sup>0</sup>« käytetään lisätoimintoja varten.
- 2 Paina » « (vihreä), » • « (keltainen) tai »« (sininen) tai »V«, »Λ«, »<« tai »>« ja vahvista painamalla »OK« valitaksesi haluamasi aihealueen.
- 3 Valitse haluamasi vaihtoehto painamalla »V«, »Λ«, »<« tai »>« valitussa aihealueessa ja vahvista painamalla »OK«.
- 4 Paina »« (punainen) sulkeaksesi HbbTV:n.

Huomaa:

■ Jos navigointi HbbTV-tilassa ei toimi, voit poistua tilasta painamalla »EXIT«.

Videoiden indeksien lisätoiminnot

- 1 Käynnistä toisto painamalla » \*
- 2 Keskeytä toisto painamalla »||«.
- 3 Jatka toistoa painamalla » $\blacktriangleright$ «.
- 4 Kelaa » $\blacklozenge$ « eteenpäin painamalla » $\blacktriangleright$ «.
- 5 Pysäytä toisto painamalla »<sup>1</sup>«.

### HbbTV:n sammuttaminen ja käynnistäminen

Asetuksella voit sammuttaa Hbb TV-toiminnon, eikä varoituksia näytetä silloin kanavilla, joissa on Hbb TV -toiminto.

- 1 Avaa valikko painamalla »MENU«.
- 2 Valitse valikosta »Asetukset« painamalla »V«, »Λ«, »<« tai »>« ja paina »OK« vahvistaaksesi asetuksen.
- 3 Valitse valikosta »Lähde« painamalla »>« tai »<« ja paina »V« vahvistaaksesi asetuksen.
	- »Lähde« valikko tulee esiin.
- 4 Valitse rivi »Lisäasetukset« »V«- tai »Λ« näppäimellä ja vahvista painamalla »OK« näppäintä.
- 5 Valitse rivi »Hbb TV« painamalla »<sup>•</sup> v« tai »Λ«.
- 6 Valitse »Pois« vaihtoehto painamalla »<« tai »>«.

Huomaa:

- <sup>7</sup>Aktivoi HbbTV uudelleen valitsemalla vaiheessa 6 asetus »On«.
- 7 Paina »EXIT« päättääksesi asetuksen.

## Digitaalisen teksti-TV:n sammuttaminen ja käynnistäminen

Jos haluat poistaa digitaalisen videotekstin pois käytöstä, vain normaali videoteksti voidaan valita. Sen sijaan muut interaktiivisen palvelun HbbTV:n muut toiminnot ovat edelleen käytettävissä.

- 1 Avaa valikko painamalla »MENU«.
- 2 Valitse valikosta »Asetukset« painamalla »V«, »Λ«, »<« tai »>« ja paina »OK« vahvistaaksesi asetuksen.
- 3 Valitse valikosta »Lähde« painamalla »>« tai »<« ja paina »V« vahvistaaksesi asetuksen. – »Lähde« valikko tulee esiin.
- 4 Valitse rivi »Lisäasetukset« »V«- tai »Λ« näppäimellä ja vahvista painamalla »OK« näppäintä.
- 5 Valitse rivi »Digitaalinen teksti-TV« painamalla »V« tai »Λ«.
- 6 Valitse »Pois« vaihtoehto painamalla »<« tai »>«.

Huomaa:

- <sup>7</sup>Aktivoi digitaalinen teksti-TV uudelleen valitsemalla »Päällä« vaiheessa 6.
- 7 Paina »EXIT« päättääksesi asetuksen.

# TEKSTI-TV-TILA

## TOP-teksti tai FLOF-tekstitila

### Huomaa:

- <sup>7</sup> Jos haluat käyttää vain tätä "normaali" videotekstiä, ota digitaalinen video -teksti pois käytöstä, katso sivu 37.
- 1 Paina »TXT« vaihtaaksesi teksti-TV-tilaa.
- 2 Voit valita teksti-TV-sivun suoraan painamalla »1...0« tai yksi kerrallaan painamalla »V« tai »Λ«. Palaa sivulle 100 painamalla »?«-näppäintä.

### Huomaa:

- <sup>7</sup>Näytön alareunassa näet tietorivin, jossa on punainen, vihreä ja asemasta riippuen keltainen ja sininen tekstikenttä. Kaukosäätimessä on vastaavan väriset näppäimet.
- 3 Paina »« (punainen) siirtyäksesi edelliselle sivulle.
- 4 Paina »« (vihreä) siirtyäksesi seuraavalle sivulle.
- 5 Paina »« (keltainen) valitaksesi osion.
- 6 Paina »« (sininen) valitaksesi aiheen.
- 7 Paina »TXT« poistuaksesi teksti-TV-tilasta.

### Tavallinen teksti-TV-tila

- 1 Paina »TXT« vaihtaaksesi teksti-TV-tilaa.
- 2 Voit valita teksti-TV-sivun suoraan painamalla »1...0«. Palaa sivulle 100 painamalla »?«-näppäintä.
- 3 Paina »P-« siirtyäksesi edelliselle sivulle.
- 4 Paina »P+« siirtyäksesi seuraavalle sivulle.
- 5 Paina »TXT« poistuaksesi teksti-TV-tilasta.

## Lisäksi toiminnot

### Odotusajan ohittaminen

Samalla kun sivua haetaan voit vaihtaa televisiokanavalle.

- 1 Syötä teksti-TV:n sivu painamalla »1…0« ja paina sen jälkeen » $\blacktriangleright$  «.
	- Heti, kun sivu löydetään, sivunumero näytetään.
- 2 Paina » $\blacktriangleright$  « siirtyäksesi teksti-TV:n sivulle.

### Merkkikoon suurentaminen

1 Suurenna teksti-TV-sivun merkkikokoa painamalla useita kertoja » $\blacktriangleleft$ «-näppäintä.

### Sivun pysäyttäminen

Useat sivut voivat sisältää useita alisivuja, joita lähetysasemaa selaa automaattisesti.

- 1 Pysäytä alisivut painamalla » $\blacktriangleleft$ «.
- 2 Paina »<sup>4</sup> sulkeaksesi toiminnon.

### Alisivun hakeminen suoraan

Jos valittu teksti-TV-sivu sisältää useita sivuja, näytetään nykyisen numero samoin kuin sivujen kokonaislukumäärä.

- Hae alisivu painamalla » $\Box$ «.
- Paina » « (punainen) tai » « (vihreä) valitaksesi alisivun.
- 3 Paina » $\Box$ « sulkeaksesi toiminnon.

### Paljasta tiedot

Eräät teksti-TV-sivut sisältävät "piilotettuja vastauksia" tai haettavia tietoja.

- Näytä tietoja painamalla » $\blacktriangleright$ «.
- 2 Piilota tiedot painamalla » $\blacktriangleright$ «.

### Näytön jakaminen (jaettu näyttö)

Tämän toiminnon avulla näet televisionkanavan vasemmalla ja teksti-TV-sivun oikealla.

- Jakaaksesi näytön, paina »<sup>1</sup>«.
	- Televisiokanava ja teksti-TV-sivu näkyvät rinnakkain näytössä.
- 2 Sammuttaaksesi toiminnon, paina »<sup>7</sup>«.

# Tietoja koskien TV-ohjelmien tallentamista ja toistoa

- <sup>7</sup> Ohjelmien tallentaminen ja toistaminen. Tämä voidaan tehdä vain digitaalisilla TVasemilla (DVB-S ja DVB-T).
- <sup>7</sup> Tallennettavat ja toistettavat digitaaliset TV-asemat (DVB-S ja DVB-T) ovat myös lähetysasemien mukaisia.
- <sup>7</sup> Tallennettavia ja toistettavia ohjelmia, sekä ajansiirtotoimintoa voidaan käyttää vain ulkoisella tietovälineellä (kiintolevy tai USBmuistitikku).
- <sup>7</sup> Tallennuksia voi tehdä useimmilla kaupoista saatavilla tietovälineillä. Emme kuitenkaan voi taata kaikkien tietovälineiden toimivuutta.
- <sup>7</sup> Jos tallennat ohjelman ulkoiselle tietovälineelle, voit katsella sitä vain televisiollasi. Et voi katsoa ohjelmaa millään muulla laitteella.
- Jos toimitat TV-vastaanottimesi huoltoon ja laitteiston osia on vaihdettava, et ehkä voi enää toistaa tallennuksia huolletulla TVvastaanottimella.
- <sup>7</sup> Grundig ei ole vastuussa mistään ulkoiselle tietovälineelle tallennetun datan menetyksistä.
- <sup>7</sup> DTV:lle tallennettuja tiedostoja suositellaan toistettavan PVR-soittimella. USB-mediasoitin ei ehkä tue joidenkin tallennettujen tiedostojen toistoa.

# Mahdolliset rajoitukset ulkoista tietovälinettä käytettäessä

Lähetysaseman mukaan saatat joutua kohtaamaan erilaisia rajoituksia joidenkin TV-asemien toiminnoissa.

GRUNDIG ei voi vaikuttaa näihin rajoituksiin.

- <sup>7</sup> Lähettäjä voi estää ohjelman tallentaminen ulkoiselle tietovälineelle. Jos »URI\* suojattu! Rajallinen PVR-toim.« -ilmoitus näkyy näytöllä, tallennuksen ajansiirtoa on rajoitettu (yksi tallennus mahdollinen) tai estetty (tallennus ei mahdollinen). \*URI = user rights information (Käyttäjän oikeustiedot).
- <sup>7</sup> Jos nauhoitat ja tallennat ohjelman ulkoiselle tietovälineelle, toistossa voi olla rajoituksia. Lähettäjä voi sallia tämän ohjelman katsomisen kerran tai useita kertoja, mutta voi myös sallia sen katsomisen vain tiettyinä aikoina.
- <sup>7</sup> Lapsilukolla varustetuilla kanavilla vaaditaan PIN-koodi ennen tallennuksen aloittamista. Jos tätä valtuutusta ei anneta, tallennus ei ehkä käynnisty.
- <sup>7</sup> Lähettäjä voi rajoittaa ohjelman kopiointia digitaaliselta TV-asemalta videolaitteeseen tai DVD-tallentimelle käyttäen AV/S-VHS/ COMPONENT -liitäntää (analoginen ääni/kuvasignaali). Jotta voit tehdä sen, laitteen on tuettava kopiointitoimintoa.

# Ulkoisen tietovälineen liittämin-

en

Huomautuksia:

- <sup>7</sup>Ennen Skype-kameran liittämistä on suositeltavaa kytkeä TV-vastaanotin valmiustilaan.
- <sup>7</sup>Televisio on kytkettävä ensin valmiustilaan ennen ulkoisen tietovälineen irrottamista, muussa tapauksessa tiedostot saattavat vaurioitua.
- <sup>7</sup>Televisiossa on kaksi USB-liitäntää, nimeltään USB(HDD) sekä USB1. USB(HDD) -liitännät on tarkoitettu USBlaitteille jotka tarvitsevat lisävirtaa (esim. ulkoiset kovalevyt).

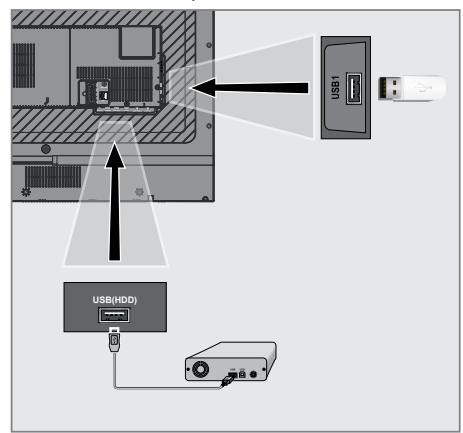

1 Kiinnitä ulkoinen kovalevy USB(HDD)liitäntään televisiossasi;

### tai

 Kiinnitä muistitikku USB1-liitäntään televisiossasi.

### Huomautuksia:

- <sup>7</sup>Television USB1-liitäntä tukee 500mA virransyöttöä USB-standardin mukaisesti. Laitteet jotka vaativat enemmän virtaa kuten ulkoiset kovalevyt jne. voidaan liittää vain USB(HDD) -liitäntään televisiossasi.
- <sup>7</sup>Jos käytät ulkoista kovalevyä jossa on erillinen virtakaapeli television USB(HDD) liitäntään kytkettynä, kovalevyn virtakaapeli tulee irrottaa samalla kun sammutat television.
- <sup>7</sup>USB-laitetta ei saa kytkeä irti TV:stä, kun USB-laitteen tiedostoa luetaan TV:ssä.

# USB-tallennusasetukset

### Valikon valitseminen

- 1 Avaa valikko painamalla »MENU«.
- 2 Valitse valikosta »Tallennukset« painamalla »V«, »Λ«, »<« tai »>« ja paina »OK« vahvistaaksesi asetuksen.
	- »Media-soitin« -valikko tulee näkyviin.
- 3 Valitse rivi »PVR« painamalla »V« tai »Λ« ja paina »OK« vahvistaaksesi asetuksen. – Sisältö näytetään.
- 4 Avaa Media-asetukset valikko painamalla »TOOLS«.

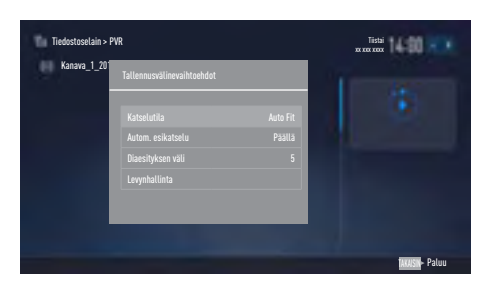

5 Valitse rivi »Levynhallinta« painamalla »V« tai »Λ« ja paina »OK« vahvistaaksesi asetuksen.

Huomaa:

<sup>7</sup>Lisätoiminnot kuvataan seuraavissa osissa.

### Ulkoisen tietovälineen irrottaminen

1 Ollessasi »Levyhallinta« valikossa valitse rivi »Poista levy turvallisesti« painamalla »V« tai »Λ« ja paina »OK« vahvistaaksesi asetuksen.

Huomaa:

■ Levy voidaan nyt irrottaa turvallisesti liitännästä.

### Ulkoisen tietovälineen valitseminen

Jos TV:seen on liitettynä useampi kuin yksi ulkoinen tietoväline, valitse yksi niistä.

- 1 Ollessasi »Levynhallinta« valikossa valitse rivi »Levy« painamalla »V« tai »Λ« ja paina »OK« vahvistaaksesi asetuksen.
- 2 Valitse ulkoinen tietoväline painamalla »V« tai »Λ«.
- Palaa taaksepäin painamalla »BACK  $\leftarrow$ « tai paina »EXIT« päättääksesi asetuksen.

### Ulkoisen tietovälineen osion valitseminen

Jos TV:seen on liitettynä tietoväline, jossa on useampi osio, valitse yksi niistä.

- 1 Ollessasi »Levynhallinta« valikossa valitse rivi »Osio« painamalla »V« tai »Λ« ja paina »OK« vahvistaaksesi asetuksen.
- 2 Valitse haluamasi osio painamalla »<sup>•</sup> « tai »Λ«.
- 3 Palaa taaksepäin painamalla »BACK $\leftarrow$ « tai paina »EXIT« päättääksesi asetuksen.

### Ulkoisen tietovälineen tarkistaminen

Voit testata ulkoisen tietovälineen nähdäksesi soveltuuko se tarvittaviin toimintoihin.

- 1 Ollessasi »Levynhallinta« valikossa valitse rivi »Levy« painamalla »V« tai »Λ«. Jos televisioon on liitetty useita tietovälineitä, valitse haluamasi tietoväline painamalla »V« tai »Λ«.
- 2 Valitse rivi »Osio« painamalla »<sup>•</sup> « tai »<sup>•</sup> «. Jos levyllä on useita osioita, valitse haluamasi osio painamalla »V« tai »Λ«.
- 3 Valitse rivi »Tarkista levy« painamalla »V« tai »Λ« ja paina »OK« vahvistaaksesi asetuksen.
	- Levytiedot näytetään.
- Palaa taaksepäin painamalla »BACK < tai paina »EXIT« päättääksesi asetuksen.

### Osion alustaminen

- 1 Ollessasi »Levynhallinta« valikossa valitse rivi »Alusta osio« painamalla »V« tai »Λ« ja paina »OK« vahvistaaksesi asetuksen.
- 2 Valitse »Kyllä« painamalla »<« tai »>«vahvistaaksesi valintasi;

tai

 Valitse »Ei« painamalla »<« tai »>« peruuttaaksesi toiminnon.

3 Palaa taaksepäin painamalla »BACK < paina »EXIT« päättääksesi asetuksen.

## Ajansiirto – ohjelmien "pysäyttäminen"

Voit keskeyttää ohjelman, jota olet katsomassa. Tämä on kätevä toiminto. Jos esimerkiksi puhelin soi, kun katselet elokuvaa, voit keskeyttää elokuvan ja jatkaa sitä puhelun jälkeen menettämättä hetkeäkään.

Viimeinen, pysäytetty kohtaus näytetään ja aikasiirto tallennetaan ulkoiselle tietovälineelle.

Aikasiirtotilassa voit tallentaa vain niin paljon kuin ulkoisessa tietovälineessä on vapaata muistia.

Voit tallentaa nykyistä lähetystä noin 60 minuutin aian.

#### Huomaa:

- <sup>7</sup>Käytä keskeytyksettömään "Lopullinen ajanvaihto" -toimintoon ulkoista USB-kiintolevyä.
- Paina » | « lähetyksen aikana.
	- Televisiokuva keskeytetään ja viiveaika näytetään.
- 2 Jatkaaksesi toistoa, paina » $\blacktriangleright$ «.
	- Järjestelmä jatkaa lähetyksen tallentamista samalla, kun katselet sitä.

Huomaa:

- $\blacksquare$  Seuraavia toimintoja voidaan käyttää aikasiirtotilassa.
	- Taaksepäinkelaus, paina »3«-näppäintä toistuvasti halutun nopeuden mukaan
	- Eteenpäinkelaus, paina »4«-näppäintä toistuvasti halutun nopeuden mukaan
	- Keskeytä painamalla »!«-näppäintä.
- 3 Paina »<sup>1</sup> « päättääksesi ajansiirtotoiminnon.
	- Viesti »Suora lähetys« tulee näkyviin.
	- Kohtaukset "ajansiirtomuistissa" poistetaan.

# TV-ohjelmien tallentaminen

Voit nauhoittaa lähetyksiä samalla kun katsot toista kanavaa. Ohjelmat tallennetaan ulkoiselle tietovälineelle ja ohjelma-arkistoa hallitaan TVvastaanottimen kautta.

Yhden (1) minuutin tallennukseen vaaditaan muistia 44 Mt - 110 Mt.

Muita arkiston tallennuksia voi katsella samanaikaisesti, kun ohjelmaa tallennetaan.

Siirtyminen DVB-T ja DVB-C-lähetysten välillä ei ole mahdollista.

# Pikatallennus

- 1 Valitse kanava painamalla »1…0« tai »P+«, »P-« ja paina » $\bullet\bullet$ « aloittaaksesi tallennuksen.
	- Tallennustiedot tulevat näkyviin. Tallennussymboli, kanavan nimi ja tallennusaika.
	- Tiedot häviävät hetken kuluttua näkyvistä.
- 2 Päättääksesi tallennuksen, paina »<sup>7</sup>«.
- 3 Valitse »Kyllä« painamalla »<« tai »>«vahvistaaksesi valintasi;

tai

 Valitse »Ei« painamalla »<« tai »>« jatkaaksesi tallennusta.

### Huomautuksia:

- Kun tallennus on valmis, se tallennetaan automaattisesti ulkoiselle tietovälineelle.
- Jos poistat ulkoisen tietovälineen tallennuksen aikana, tallennus perutaan automaattisesti eikä tietoja tallenneta ulkoiselle tietovälineelle.

## Tallennettavan ohjelman valitseminen kanavaluettelosta

- 1 Paina »OK« avataksesi kanavaluettelon.
- 2 Valitse kanava painamalla »<« tai »>« ja paina »OK« vahvistaaksesi asetuksen.
- 3 Paina »EXIT« poistuaksesi kanavaluettelosta.
- 4 Paina » « aloittaaksesi tallennuksen. – Tallennustiedot tulevat näkyviin. Tallennussymboli, kanavan nimi ja tallennusaika.
	- Tiedot ilmestyvät näyttöön hetken kuluttua. Tallennussymboli ja tallennusaika tulevat näkyviin näytön vasempaan alakulmaan.
- 5 Päättääksesi tallennuksen, paina »<sup>7</sup>«.
- 6 Valitse »Kyllä« painamalla »<« tai »>«vahvistaaksesi valintasi;

tai

 Valitse »Ei« painamalla »<« tai »>« jatkaaksesi tallennusta.

### Ohjelma-asetukset tallennusta varten

### Sähköisellä ohjelmaoppaalla

Sähköisen ohjelmaoppaan tietoja voidaan käyttää tallennukseen.

Yhteensä voidaan asettaa 25 EPG-muistutusta ja/tai -tallenninta.

- 1 Paina »GUIDE« avataksesi sähköisen ohjelmaoppaan.
- 2 Valitse haluamasi ohjelma painamalla »∨« tai »Λ«.
	- Tiedot todellisesta TV-ohjelmasta tulevat näkyviin.
- 3 Paina »<« tai »>« valitaksesi ohjelman jonka haluat tallentaa.
- 4 Aiastaaksesi tallennuksen paina »OK«. – Tallennettavan TV-ohjelman tiedot tulevat näkyviin.
- 5 Valitse rivi »Tallenna« painamalla »>« ja paina »OK« vahvistaaksesi asetuksen. – Tallennuksen data-alue tulee näkyviin.
- 6 Paina »OK« vahvistaaksesi asetuksen.
- 7 Paina »EXIT« päättääksesi asetuksen.

### Huomaa:

 $\blacksquare$  Jos tallennustietoja muutettaan, avaa valikko »MENU«-painikkeella. Valitse valikosta »Ajoitetut toiminnot« painamalla »V«, »Λ«, »<« tai »>« ja vahvista painamalla »OK«. Paina »« (vihreä) -näppäintä, muuta tiedot ja tallenna ne »« (sininen) -näppäimellä.

#### Huomautuksia:

- <sup>7</sup>Varoitus näytetään ennen kuin ajastintallennus alkaa ja kestää 10 sekuntia, jonka aikana voit vaihtaa kanavaa. Tallennettava kanava tulee näkyviin automaattisesti 10 sekunnin kuluttua.
- Jos ajastustallennus alkaa toiston aikana, toisto ei keskeydy. Jollet valitse »Kyllä« varoituskehotteessa, tallennus alkaa automaattisesti ajastuksen päätteeksi.

 $\blacksquare$  Huomautus vain UPC-asiakkaille: Osia edellisistä tai seuraavista tiedostoista voidaan sisällyttää tallenteeseen ohjelmaa tallennettaessa johtuen ohjelmaoppaan mahdollisista virheistä. Muista silloin, että korkein lapsilukkotaso koskee koko tallennusta, jos yksi tai useampi ohjelma on asetettu lapsilukkotasolle.

### Aseta aloitus-/lopetusaika

Tällä toiminnolla voit muuttaa elektronisen TVoppaan asettamaa tallennusaikaa.

Jos ajattelet, että ohjelma alkaa muutamaa minuuttia aikaisemmin tai loppuu useita minuutteja myöhemmin, voit "Lisätä" 60 minuuttia tähän aikaan

- 1 Avaa valikko painamalla »MENU«.
- 2 Valitse valikosta »Ajoitetut toiminnot« painamalla »V«, »Λ«, »<« tai »>« ja paina »OK« vahvistaaksesi asetuksen.
- 3 Avaa »Oletustallennusajat« valikko painamalla »« (sininen).
- 4 Muuta aloitusaikaa painamalla »<« tai »>«.
- 5 Paina »V« siirtyäksesi riville »Lopeta« ja aseta lopetusaika painamalla »<« tai »>«.
- 6 Valitse »Tallenna« painamalla »V« ja paina »OK« vahvistaaksesi asetuksen.
- 7 Paina »EXIT« päättääksesi asetuksen.

### ... antamalla tiedot manuaalisesti

25 TV-ohjelmaa voidaan esiasettaa ajastintallennusta varten tai muistutukseksi.

- 1 Paina »GUIDE« avataksesi sähköisen ohjelmaoppaan.
- 2 Paina »<« nähdäksesi päävalikon. – »TV-listaus« -asetus on merkitty.
- 3 Valitse rivi »Aseta tallennus« painamalla »V« tai »Λ« ja paina »OK« vahvistaaksesi asetuksen.
	- »Aseta tallennus« valikko ilmestyy ruutuun, »Kanava« merkittynä.

### Huomaa:

- <sup>7</sup>Jos haluat käyttää muistutustoimintoa, valitse rivi »Aseta muistutus«.
- Paina »OK«, valitse kanava jonka haluat tallentaa painamalla »V« tai »Λ« ja paina »OK« vahvistaaksesi asetuksen. Siirtyäksesi seuraavaan kohtaan valikossa paina »V«.
- 5 Paina »OK«, valitse tallennuksen päivämäärä painamalla »V« tai »Λ« ja paina »OK« vahvistaaksesi asetuksen. Siirtyäksesi seuraavaan kohtaan valikossa paina »V«.
- 6 Paina »OK«, syötä aloitusaika painamalla »V« tai »Λ« ja paina »OK« vahvistaaksesi asetuksen. Siirtyäksesi seuraavaan kohtaan valikossa paina »>«.
- 7 Paina »OK«, syötä aloitusaika painamalla »V« tai »Λ« ja paina »OK« vahvistaaksesi asetuksen. Siirtyäksesi seuraavaan kohtaan valikossa paina »V«.
- 8 Paina »OK«, valitse »Tila« (»Kerran«, »Joka päivä« tai »Viikoittain«) painamalla »V« tai »Λ« ja paina »OK« vahvistaaksesi asetuksen.
- 9 Valitse »Tallenna nauhoitus« painamalla »V« ja vahvista painamalla »OK«.
	- Tallennuksen aika-alue tule näkyviin.
- 10 Paina »OK« vahvistaaksesi asetuksen. – Tallenninajastin on ohjelmoitu.

11 Paina »EXIT« päättääksesi asetuksen.

### Huomautuksia:

- <sup>7</sup>Varoitus näytetään ennen kuin ajastintallennus alkaa ja kestää 10 sekuntia, jonka aikana voit vaihtaa kanavaa. Tallennettava kanava tulee näkyviin automaattisesti 10 sekunnin kuluttua.
- $\blacksquare$  Jos ajastustallennus alkaa toiston aikana, toisto ei keskeydy. Jollet valitse »Kyllä« varoituskehotteessa, tallennus alkaa automaattisesti ajastuksen päätteeksi.

### Ajastimen muokkaaminen

- 1 Avaa valikko painamalla »MENU«.
- 2 Valitse valikosta »Ajoitetut toiminnot« painamalla »V«, »Λ«, »<« tai »>« ja paina »OK« vahvistaaksesi asetuksen.
- 3 Valitse ohjelman nimi jonka haluat muuttaa painamalla »V« tai »Λ« ja paina »« (vihreä) muokataksesi nimikettä.
- 4 Paina »V« tai »Λ« valitaksesi asetukset joita haluat muokata ja muokkaa asetuksia painamalla »1…0« ja »<« tai »>«.
- 5 Tallentaaksesi asetukset, paina »••••• (sininen). – Ajastin muutetaan.
- 6 Paina »EXIT« päättääksesi asetuksen.

### Ajastimen poistaminen

- 1 Avaa valikko painamalla »MENU«.
- 2 Valitse valikosta »Ajoitetut toiminnot« painamalla »V«, »Λ«, »<« tai »>« ja paina »OK« vahvistaaksesi asetuksen.
- 3 Valitse ohjelma jonka haluat poistaa painamalla »V« tai »Λ« ja poista ajastin painamalla »« (keltainen).
- 4 Valitse »Kyllä« painamalla »<« tai »>«vahvistaaksesi valintasi;

tai

 Valitse »Ei« painamalla »<« tai »>« peruuttaaksesi toiminnon.

5 Paina »EXIT« päättääksesi asetuksen.

# Toisto

Tallennetut ohjelmat, joko käynnistettynä manuaalisesti tai ajastintoiminnolla, tallennetaan ulkoiseen tietovälineeseen. Voit tarkastella ulkoisen tietovälineen sisältöä »Tallennukset«

– »Tiedostoselain« -valikosta.

### Ohjelman valitseminen tallennetut tiedostot -luettelosta

- 1 Avaa valikko painamalla »MENU«.
- 2 Valitse valikosta »Tallennukset« painamalla »V«, »Λ«, »<« tai »>« ja paina »OK« vahvistaaksesi asetuksen.
	- »Media-soitin« -valikko tulee näkyviin.
- 3 Valitse »PVR« vaihtoehto painamalla »V« tai »Λ« ja paina »OK« vahvistaaksesi asetuksen.
	- Tallennetut tiedostot tulevat näkyviin.
- 4 Valitse ohjelma jonka haluat toistaa painamalla »V« tai »Λ« ja aloita toisto painamalla » $\blacktriangleright$ «.
- 5 Paina »7« päättääksesi toiston. – TV palaa media player -valikkoon.

### Kuvahaku eteen-/taaksepäin

1 Paina »4« toistuvasti valitaksesi toistonopeuden (2x, 4x, 8x, 16x tai 32x);

tai

Paina useita kertoja » $\blacklozenge$ « -näppäintä toistonopeuden valitsemiseksi (2x, 4x, 8x, 16x tai 32x).

### Toisto tallennuksen aikana

Voit joko katsella tallennettavaa nykyistä ohjelmaa tai aiemmin tallennettua ohjelmaa tallennuksen aikana.

- 1 Valitse kanava painamalla »1…0« tai »P+«, »P–« ja paina » « aloittaaksesi tallennuksen.
- 2 Nähdäksesi PVR-sisältöä paina »« (punainen) painiketta.
- 3 Valitse ohjelma jonka haluat katsoa painamalla »V« tai »Λ« ja aloita toisto painamalla » $\blacktriangleright$ «.
- 4 Paina »<sup>1</sup> « pysäyttääksesi toiston.
- 5 Paina »<sup>1</sup>« pysäyttääksesi tallennuksen.
- 6 Valitse »OK« painamalla »<« tai »>« vahvistaaksesi valintasi;

### tai

 Valitse »Ei« painamalla »<« tai »>« peruuttaaksesi toiminnon.

### Ohjelman poistaminen tallennetut tiedostot -valikosta

Voit poistaa tallennettuja ohjelmia tallennettujen tiedostojen luettelosta.

- 1 Avaa valikko painamalla »MENU«.
- 2 Valitse valikosta »Tallennukset« painamalla »V«, »Λ«, »<« tai »>« ja paina »OK« vahvistaaksesi asetuksen.
	- »Media-soitin« -valikko tulee näkyviin.
- 3 Valitse »PVR« vaihtoehto painamalla »V« tai »Λ« ja paina »OK« vahvistaaksesi asetuksen.
	- Tallennetut tiedostot tulevat näkyviin.
- 4 Valitse lähetys jonka haluat poistaa painamalla »<« tai »>«.
- 5 »Poistaaksesi lähetyksen, paina »« (punainen).
- 6 Valitse »OK« painamalla »<« tai »>« vahvistaaksesi valintasi;

tai

 Valitse »Ei« painamalla »<« tai »>« peruuttaaksesi toiminnon.

### Huomaa:

- <sup>7</sup>Tiedostoja, joita tallennetaan ja toistetaan sillä hetkellä, ei voi poistaa »Tallennetut tiedostot« -valikosta.
- 7 Paina »EXIT« päättääksesi asetuksen.

46 SUOMI

# USB-LAITTEEN KÄYTTÄMINEN

### USB-toistoa tukevat tiedostomuodot

Televisiota voidaan käyttää USB-tulon kautta seuraavilla tiedostomuodoilla:

### Videodata

Erityiset videon pakkaus- ja pakkauksen purku -koodekit tarjoavat enemmän muistitilaa huonontamatta liikaa kuvan laatua.

Tämä TV-vastaanotin toistaa videotiedostoja, jotka ovat muotoa XVID, H.264/MPEG-4 AVC (L4.1, 4 viitekuvaa), MPEG-4, MPEG-2, MPEG-1, MJPEG sekä MOV.

Myös seuraavat tiedostopäätteet ovat tuettuja: ".avi", "mkv", ".mp4", ".ts", ".mov", ".mpg", ".dat", ".vob",".divx". Nämä tiedostot voivat sisältää videotiedostojen lisäksi audiotiedostoja, jotka on "pakattu" käyttämällä MP3, AAC, DTS 2.0 tai Dolby Digital -tekniikkaa.

DTS 2.0+Digital Out ilmaisee kahta ominaisuutta, kykyä viedä DTS-koodattu digitaalinen bitti virta ulkoiseen DTS-dekooderiin toistoa varten samoin kuin kokoamaan digitaalisen surroundääniraidan toistettavaksi 2-kanavaisessa ympäristössä analogisten lähtöjen kautta.

Tiedostomuoto (koodekki) on sisäänrakennettu tiedostoon ja saattaa poiketa tiedostopäätteestä. ".avi", ".mkv" or ".divx" jotka sisältävät divx-koodekin eivät ole tuettuna.

### Kuvadata

TV-vastaanotin toistaa kuvia, jotka ovat muotoa JPEG, PNG ja BMP.

JPEG on lyhenne sanoista Joint Picture Experts Group. Tämä prosessi on tarkoitettu kuvatiedostojen pakkaukseen.

PNG- ja BMP-standardit ovat tarkoitettu pakkaamaan kuvatietoja ilman hävikkiä.

Kuvatiedostot voidaan tallentaa tietovälineelle yhdessä muiden tiedostotyyppien kanssa.

Sellaiset tiedostot voidaan järjestää kansioihin ja alikansioihin.

### Äänidata

Tämä TV-vastaanotin toistaa audiodataa, joka on MP3- tai AAC-muotoa.

MP3 on lyhennys termistä MPEG-1 Volume Level 3 ja se perustuu MPEG:in (Motion Picture Expert Group) kehittämään MPEG-1-standardiin.

AAC on lyhennys termistä Advanced Audio Coding, joka on MPEG:in kehittämä. AAC tarjoaa korkeamman äänenlaadun samalla tietonopeudella (bittiluku).

WMA (Windows Media Audio) on Microsoftin kehittämä audiodatan pakkausstandardi.

Näiden tiedostomuotojen avulla äänitiedostot voidaan tallentaa tallennusvälineisiin CD-levyn äänenlaatua vastaavina.

Laitteen tukemat tiedostopäätteet: ".mp3", ".mp2", ".wma", ".m4a", ".aac", ".wav"

MP3-tiedostot voidaan järjestää kansioihin ja alikansioihin, aivan kuten tietokoneessakin.

Saadaksesi lisätietoja DTS-patenteista, vieraile osoitteessa http://patents.dts.com. Valmistettu DTS Licensing Limitedin lisenssillä. DTS, symboli sekä DTS ja symboli yhdessä ovat DTS, Inc. © DTS, Inc:n rekisteröityjä tavaramerkkejä ja DTS TruSurround on DTS, Inc. © DTS, Inc:n tavaramerkki. Kaikki oikeudet pidätetään.

Saadaksesi lisätietoja DTS-patenteista, vieraile osoitteessa http://patents.dts.com. Valmistettu DTS Licensing Limitedin lisenssillä. DTS, symboli sekä DTS ja symboli yhdessä ovat rekisteröityjä tavaramerkkejä ja DTS 2.0+Digital Out on DTS, Inc. tavaramerkki © DTS, Inc. Kaikki oikeudet pidätetään.

### Ulkoisen tietovälineen liittäminen

Televisio suositellaan asetettavaksi valmiustilaan painamalla »8« ennen ulkoisen tietovälineen liittämistä. Liitä laite ja kytke sen jälkeen televisio takaisin päälle.

Televisio on kytkettävä ensin valmiustilaan ennen tietovälineen irrottamista, muussa tapauksessa tiedostot saattavat vaurioitua.

Huomautuksia:

- Television USB1 -liitäntä tukee 500mA virransyöttöä USB-standardin mukaisesti. Laitteet jotka vaativat enemmän virtaa kuten ulkoiset kovalevyt jne. voidaan liittää vain USB(HDD)-liitäntään.
- <sup>7</sup>Jos käytät ulkoista kovalevyä jossa on erillinen virtakaapeli television USB(HDD) liitäntään kytkettynä, kovalevyn virtakaapeli tulee irrottaa samalla kun sammutat television.
- <sup>7</sup>USB-laitetta ei saa kytkeä irti TV:stä, kun USB-laitteen tiedostoa luetaan TV:ssä.
- **The (Information Technology Equipment)** -laitteille standardissa EN 55022/EN 55024 määritelty kaksisuuntainen tiedonsiirto ei ole mahdollista.
- <sup>7</sup>USB-tiedonsiirto ei itsessään ole käyttötila. Se on vain lisätoiminto.

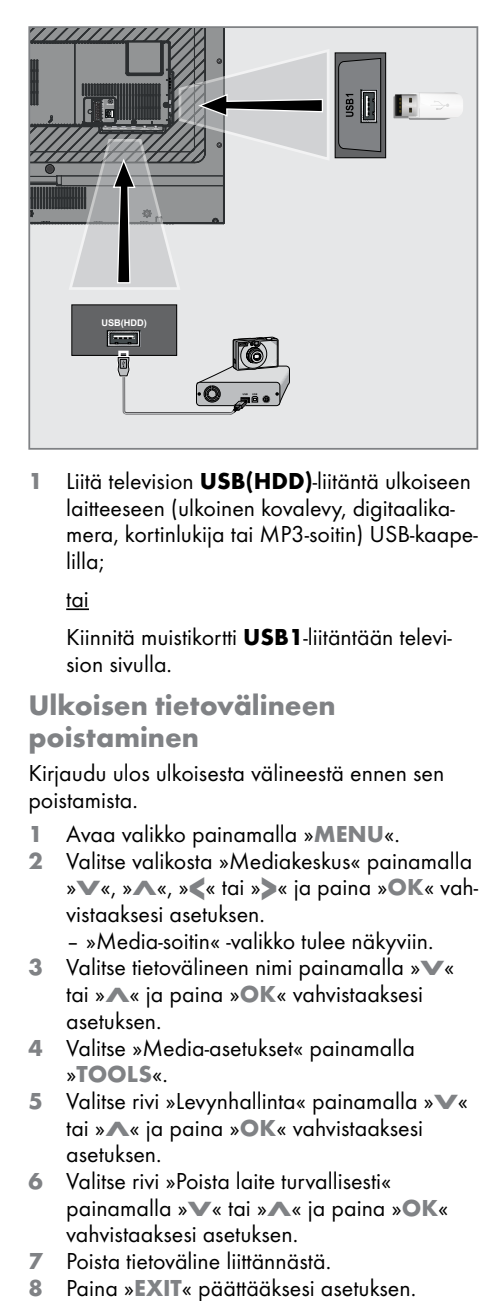

1 Liitä television USB(HDD)-liitäntä ulkoiseen laitteeseen (ulkoinen kovalevy, digitaalikamera, kortinlukija tai MP3-soitin) USB-kaapelilla;

### tai

 Kiinnitä muistikortti USB1-liitäntään television sivulla.

### Ulkoisen tietovälineen poistaminen

Kirjaudu ulos ulkoisesta välineestä ennen sen poistamista.

- 1 Avaa valikko painamalla »MENU«.
- 2 Valitse valikosta »Mediakeskus« painamalla »V«, »Λ«, »<« tai »>« ja paina »OK« vahvistaaksesi asetuksen.

 – »Media-soitin« -valikko tulee näkyviin.

- 3 Valitse tietovälineen nimi painamalla »V« tai »Λ« ja paina »OK« vahvistaaksesi asetuksen.
- 4 Valitse »Media-asetukset« painamalla »TOOLS«.
- 5 Valitse rivi »Levynhallinta« painamalla »V« tai »Λ« ja paina »OK« vahvistaaksesi asetuksen.
- 6 Valitse rivi »Poista laite turvallisesti« painamalla »V« tai »Λ« ja paina »OK« vahvistaaksesi asetuksen.
- 7 Poista tietoväline liittännästä.
- 

# Tiedostoselain

Tiedostoselain näyttää dataa, jota ulkoinen tietoväline tarjoaa.

Jos tietoväline sisältää muita tiedostomuotoja, voit poistaa datan, jota et tarvitse toistoon, suodatintoiminnolla (videotiedosto, äänitiedosto, kuvatiedosto).

### Tiedostoselaimen päävalikko

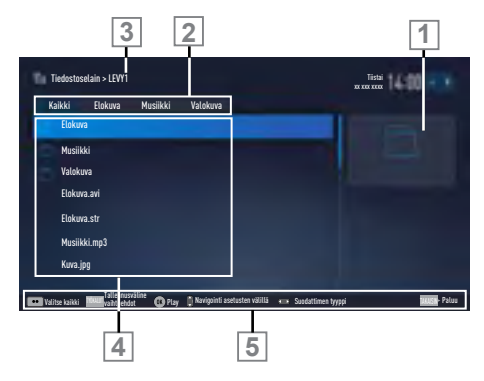

- 1 Esikatselu.
- 2 Datan tyyppi.
- 3 Tietovälineen nimi.
- 4 Tietovälineen sisältämien kansioiden kokonaislukumäärä.
- 5 Valikkonavigointi.

# USB-asetusvalikon asetukset

### Valikon valitseminen

- 1 Avaa valikko painamalla »MENU«.
- 2 Valitse valikosta »Mediakeskus« painamalla »V«, »Λ«, »<« tai »>« ja paina »OK« vahvistaaksesi asetuksen.
- 3 Valitse tietovälineen nimi painamalla »V« tai »Λ« ja paina »OK« vahvistaaksesi asetuksen.
- 4 Valitse »Media-asetukset« painamalla »TOOLS«.
	- Huomaa:

<sup>7</sup>Lisätoiminnot kuvataan seuraavissa osissa.

### Kuvatilan valitseminen

- 1 Valitse rivi »Kuvatila« painamalla »V« tai »Λ«.
- 2 Paina »<« tai »>« valitaksesi toiminnon.
- 3 Paina »EXIT« päättääksesi asetuksen.

### Automaattiseen esikatseluun siirtyminen

Jos automaattinen esikatselu on kytketty päälle, näet valitun tiedoston tiedostoselaimen päävalikossa.

- 1 Valitse rivi »Automaattinen esikatselu« painamalla »V« tai »Λ«.
- 2 Paina »<« tai »>« asettaaksesi toiminnon »Päälle«.
- 3 Paina »EXIT« päättääksesi asetuksen.

### Diaesityksen esitysajan valitseminen

- 1 Valitse rivi »Diaesityksen aikaväli« painamalla »V« tai »Λ«.
- 2 Valitse aikaväli (3, 5, 10 sekuntia) painamalla »<« tai »>«.
- 3 Paina »EXIT« päättääksesi asetuksen.

### Tekstityksen asetukset

Jos videossa on tekstitys, voit kytkeä tekstityksen päälle ja pois, tai muuttaa sen kokoa tai väriä.

- 1 Käytä »V« tai »Λ« painikkeita valitaksesi »Tekstityksen automaattinen valinta«, »Tekstityksen koko« tai »Tekstityksen väri« vaihtoehdon.
- 2 Säädä painamalla »<« tai »>«.
- 3 Paina »EXIT« päättääksesi asetuksen.

Huomaa:

<sup>7</sup>Nämä säädöt voidaan tehdä vain ulkoisille tekstitystiedostoille. Näitä säätöjä ei voi tehdä tekstityksen ollessa yhdistettynä elokuvaan.

# Toiston perustoiminnot

- 1 Avaa valikko painamalla »MENU«.
- 2 Valitse valikosta »Mediakeskus« painamalla »V«, »Λ«, »<« tai »>« ja paina »OK« vahvistaaksesi asetuksen.
	- »Media-soitin« -valikko tulee näkyviin.

### Huomaa:

- <sup>7</sup> Jos ulkoisen tietovälineen sisältöä ei näytetä, päivitä painamalla »« (keltainen) -painiketta.
- 3 Valitse tietovälineen nimi »V« tai »Λ« ja paina »OK« vahvistaaksesi asetuksen.
	- Media Player Takaisin ohjelmavalikkoon van the Valittu Ulkoinen tiedot keskikokoinen Tallennettu) tulee näyttöön.
- 4 Valitse haluamasi tiedostotyyppi (Kaikki, Elokuva, Musiikki tai Valokuva) painamalla »<« tai »>« ja paina »OK« vahvistaaksesi asetuksen.
- 5 Valitse kansio painamalla »V« tai »Λ« ja paina »OK« avataksesi sen. – Luettelo alihakemistoista tulee näkyviin.

### Huomaa:

- <sup>7</sup>Palaa takaisin edelliseen kansioon »BACK <= «-näppäimellä.
- 6 Valitse raita tai kuva painamalla »V« tai » Λ«, ja paina » > « aloittaaksesi toiston.

Huomautuksia:

- <sup>7</sup>Toistaessasi kuvadataa, paina »?« nähdäksesi tietoja kuvan tarkkuudesta ja koosta.
- MP3- tai WMA-datan toistossa albumin, kappaleen ja esittäjän tiedot näytetään valikon vasemmalla puolella.
- $\blacksquare$  Kun toistat kuvatietoja, vaihda ohjauspaneeliin painamalla »?«-näppäintä.
- 7 Paina »!« pysäyttääksesi toiston.
- 8 Jatkaaksesi toistoa paina » \*
- 9 Paina »<sup>1</sup>« päättääksesi toiston.
	- Tiedostoselain tulee näkyviin.

### Huomautuksia:

- Käytä »**BACK ←**« painiketta kun haluat palata edelliseen kansioon.
- On mahdollista, että jotkut USB-tilassa tuetut tiedostot eivät toimi johtuen ongelmista, joita saattaa esiintyä riippuen siitä miten suuri tiedosto luodaan (kompressointi), vaikka ne sisältäisivätkin tuetun tiedostopäätteen.
- $\blacksquare$  los toistettavassa videotiedostossa on useampi kuin yksi äänilähde (ääniraita), voit vaihtaa äänilähteiden välillä painamalla » « kun tiedostoa toistetaan koko näytön tilassa.
- <sup>7</sup>Elokuvatiedostoista katsottavat elokuvat tukevat vain tekstitysmuotoja .srt, .sub, .ass, .ssa, .smi. Tekstitys- ja elokuvatiedoston nimien on oltava samat. Muussa tapauksessa tekstitystä ei voi näyttää.

### Lisäksi toisto toiminnot

Käytetyistä tiedostomuodoista riippuen seuraavat lisätoiminnot ovat mahdollisia.

### HD-tiedostojen osioiden valitseminen

(vain tuetut videotiedostot)

- Valitse seuraava kappale toiston aikana, painamalla »>«.
- 2 Valitse edellinen kappale toiston aikana, painamalla »<«.

### HD-tiedostojen nimikkeiden valitseminen

(vain tuetut videotiedostot)

- 1 Valitse seuraava nimike toiston aikana, painamalla »Λ«.
- 2 Valitse edellinen nimike toiston aikana, painamalla »V«.

### Valittujen kappaleiden toistaminen

Toista vain merkityt kappaleet.

- 1 Valitse kappale jonka haluat toistaa painamalla »V« tai »Λ« ja korosta se painamalla »« (keltainen).
- 2 Valitse kappale jonka haluat toistaa painamalla »V« tai »Λ« ja korosta se painamalla »« (keltainen).

- 3 Käynnistä toisto painamalla » $\blacktriangleright$ «.
- 4 Paina »<sup>1</sup>« päättääksesi toiston.

#### Huomaa:

<sup>7</sup>Korostus poistetaan valitsemalla kappale »V«- tai »Λ«-näppäimellä ja poistamalla merkintä »«-näppäimellä (keltainen).

### Kappaleen tai valokuvan valitseminen vaiheittain (SKIP)

- 1 Valitse seuraava kappale/valokuva toiston aikana, painamalla » $\blacktriangleright$ /«.
- 2 Valitse edellinen kappale/valokuva painamalla » $\blacktriangleleft$ «.
	- Valitsemasi kappaleen tai kuvan toisto alkaa.

### Siirry haluttuun aikaan

#### (vain videotiedostot)

- Paina »OK« toiston aikana.
- 2 Anna aika johon haluat siirtyä painamalla »1...0« ja jatka painamalla »OK«.

### Haku eteenpäin

(vain video- ja audiotiedostot)

Voit valita eri nopeuksista (2-kertainen, 4-kertainen, 8-kertainen, 16-kertainen ja 32-kertainen eteenpäin ja taaksepäin).

- 1 Toistaessasi videota voit valita toistonopeuden painamalla » $\blacktriangleleft$ « tai » $\blacktriangleright$ «.
- Jatkaaksesi toistoa paina » $\blacktriangleright$ «.

### Kuvanäytön kääntäminen

#### (vain kuvatiedostot)

Kuvia voidaan kääntää 90°.

- 1 Avaa ohjauspaneeli toiston aikana, painamalla »OK«.
- 2 Käytä »<« tai »>« painikkeita valitaksesi » « ja paina »OK«.
	- Kuva kiertyy 90° myötäpäivään.

### Uudelleentoistotoiminnot

#### Valinnat:

- »Yksi«, valittu kappale uudelleentoistetaan kerran;
- »Sarja«, valitut kappaleet toistetaan peräkkäisessä järjestyksessä;
- »Satun.toisto«, valitut kappaleet toistetaan sekoitetussa järjestyksessä;
- »None«, uudelleentoisto pois.
- Paina » « aloittaaksesi toiston.
- 2 Avaa ohjauspaneeli toiston aikana, painamalla »OK«.
- 3 Valitse » « painamalla »<« tai »>« ja paina »OK« toistuvasti.

 – Uudelleentoistotoiminto muuttuu.

# Videoiden, musiikin ja kuvatiedostojen toistaminen kotiverkkoyhteyden avulla

TV-vastaanottimen DLNA-valikolla voit toistaa helposti palvelimella olevia video-, musiikki- ja valokuvatiedostoja; ja DMR-ominaisuuden ansiosta voit automaattisesti käynnistää ja pysäyttää DMC-toiminnolla laitteissa käynnissä olevan median toiston.

Huomautuksia:

- $\blacksquare$  Voit jakaa videoita, musiikkia ja valokuvia DLNA-yhteensopivina DMS (Digital Media Server) -palvelimina toimivien laitteiden, kuten esimerkiksi tietokoneen, matkapuhelimen tai NAS (Network Attached Storage) -palvelimen kautta.
- Jos DMS-laite ja TV-vastaanotin on liitetty langattomaan verkkoon samanaikaisesti, toistossa saattaa esiintyä viivettä tai pysähdyksiä.
- <sup>7</sup>TV:tä voi käyttää myös tietokoneeseen asennettavalla DMS-ohjelmistolla, mutta ei ole takuita, että se käy täysin yhteensopivasti ilman DMS-sertifikaattia olevan ohjelmiston kanssa.
- Aseta näyte-DMS toimimalla seuraavien ohjeiden mukaisesti.

Avaa Windows Media Player 11 tietokoneessa, jossa on Windows-käyttöjärjestelmä. Valitse »Kirjasto«-välilehdeltä »Median jakaminen«, rastita »Jaa media« ruutu esiin tulevasta ikkunasta ja valitse sitten OK«. Uudessa ikkunassa näkyvät liitettyjen laitteiden IP-osoitteet. Jotta TV voi tunnistaa tietokoneen, sinun on valittava TVvastaanottimen IP-osoite. Jos IP-osoitetta ei näy ikkunan luettelossa, voit valita »Median jakaminen«-valikosta »Asetukset«-valinnan, voit valita ponnahdusvalikossa »Salli uudet laitteet ja tietokoneet automaattisesti« valinnan. Kun nämä toimenpiteet on tehty, TV-vastaanotin voi näyttää vain Kirjaston tuettuja tiedostomuotoja.

 Jotta median jakamisessa ei ilmenisi ongelmia, tarkista modeemin ja tietokoneen palomuuriasetukset.

## Digitaalisen mediapalvelimen valitseminen

- Avaa valikko painamalla »MENU«.
- 2 Valitse valikosta »Mediakeskus« painamalla »>« tai »<« ja paina »OK« vahvistaaksesi asetuksen.
	- »Media-soitin« -valikko tulee näkyviin.

### Huomaa:

- <sup>7</sup>Jos DMS-laitteita ei löydy, tarkista verkkoyhteys. Katso 81 tai 84.
- 3 Valitse mikä tahansa DMS-laite painamalla »V« tai »Λ« ja paina »OK« vahvistaaksesi asetuksen.

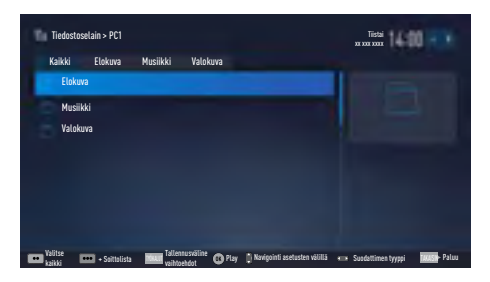

 – DMS-laitesisältö näytetään.

Huomautuksia:

- <sup>7</sup>Valikon DMS-laitteen tiedosto- ja kansiorakenne voi vaihdella käytetystä DMS-ohjelmistosta riippuen.
- <sup>7</sup>Tekstitystä ei tueta DMS-laitteen kautta toistettavissa videoissa.
- <sup>7</sup>DMS-laitteella toistetut videotiedostot tukevat seuraavia DLNA-sertifioituja muotoja: »MPEG\_PS\_NTSC«, »MPEG\_PS\_PAL«, »MPEG\_TS\_SD\_EU« ja »MPEG\_TS\_EU ISO«.
- <sup>7</sup>Videoissa, joissa on korkea bittinopeus, voi ilmetä viiveongelma.
- <sup>7</sup>Kansioita, jotka näkyvät tuntemattomina DLNA-sovelluksessa, ei voi toistaa TV:ssä.

# **MULTIMEDIAPALVELINTILA**

- <sup>7</sup>DMS-laitteella toistetut audiotiedostot tukevat seuraavia DLNA-sertifioituja muotoja: »AAC\_ADTS\_320«, »LPCM«, »MP3«, »WMABASE« ja »WMAFULL«.
- <sup>7</sup>DMS-laitteella toistetut kuvatiedostot tukevat seuraavia DLNA-sertifioituja muotoja: »JPEG\_LRG«, »JPEG\_MED« ja »JPEG\_SM«.

### Toisto

- 1 Valitse DMS-laitteen sisältökansio painamalla »V« tai »Λ« ja paina »OK«. – Kaikki nimikkeet tulevat näkyviin vahvistettaviksi.
- 2 Valitse haluamasi nimike painamalla »V« tai »Λ«.
- $3$  Paina »  $\blacktriangleright$  « aloittaaksesi toiston.

### Muut toistovalinnat

- 1 Paina »!« pysäyttääksesi toiston.
- 2 Jatkaaksesi toistoa paina » $\blacktriangleright$ «.
- 3 Paina » $\leq$  tai » $\geq$ k kunnes olet haluamasi tiedoston kohdalla.
- 4 Paina »<sup>1</sup>« pysäyttääksesi toiston.
- 5 Siirry takaisin sisältöön painamalla  $\mathbb{R}$ BACK  $\leftarrow$ «.
- 6 Poistuaksesi DLNA-tilasta paina »EXIT«.
- 7 Valitse »Kyllä« painamalla »<« tai »>«vahvistaaksesi valintasi;

### tai

 Valitse »Ei« painamalla »<« tai »>« peruuttaaksesi toiminnon.

#### Huomaa:

- Voit valita valikosta myös seuraavat toistotoiminnot:
	- » $\bigcap$ « valitse uudelleentoistotoiminnot;
	- » $\leq$  « edellisen nimikkeen valinta;
	- »3« edellinen kuvahaku;
	- »  $\blacktriangleright$  « aloittaa toiston;
	- »!« keskeyttää toiston;
	- »7« pysäyttää toiston;
	- »4« seuraava kuvahaku;
	- »▶ « seuraavan nimikkeen valinta.

# SMART INTER@CTIVE TV 4.0 -OMINAISUUS\_

# Yleiset käyttöehdot ja luottamuksellisuus

# Yleiset käyttöehdot ja luottamuksellisuus

Yleiset käyttöehdot ja luottamuksellisuus ovat sopimuksia, jotka käyttäjän tulee hyväksyä käyttääkseen kaikkia Smart Inter@ctive -toimintoja.

Jos yleiset käyttöehdot ja luottamuksellisuussopimukset hyväksytään, kaikkia Smart Inter@ ctive -toimintoja voidaan käyttää ja tarvittavia tietoja TV:n käytöstä kerätään.

Jos yleisiä käyttöehtoja ja luottamuksellisuussopimuksia ei hyväksytä: sovellusportaalia, ohjelmistopäivitystä internetin välityksellä, Smart Inter@ctiven sovelluksia sekä internetselainohjelmistoa ei voida käyttää; Tietoja TV: n käytöstä ei kerätä; DLNA- ja LiveShare-toimintoja voidaan käyttää.

### Ensimmäinen käyttökerta sekä toiminnot

Kun olet kytkenyt television päälle, "Lisätietoja" sivu tulee näkyviin, television yhdistäessä internetiin ensimmäistä kertaa. Tällä sivulla, sinua pyydetään lukemaan ja hyväksymään yleisten käyttöehtojen ja luottamuksellisuussopimusten sisältö jotta voisit käyttää Smart Inter@activen kaikkia toimintoja. Valitse "Seuraava".

- <sup>7</sup>Jos poistut tältä sivulta (käyttäen kaukosäätimen Exit-painiketta tai sammuttamalla TV:n) valitsematta "Seuraava", "Lisätietoja"-sivu tulee esiin uudelleen, kun televisio on kytketään päälle ja yhdistetään internetiin seuraavan kerran. Syynä on se, että yleisiä käyttöehtoja ja luottamuksellisuussopimuksia ei ole luettu ja hyväksytty.
- <sup>7</sup>Jos valitset "Seuraava" sinut ohjataan sivustolle, jossa voit lukea yleisten käyttöehtojen ja luottamuksellisuussopimusten sisällön.
- <sup>7</sup>Voit tarkastella yleisten käyttöehtojen ja luottamuksellisuussopimusten sisältöä. Kummallekin sisällölle on kaksi vaihtoehtoa: "Hyväksy" tai "Hylkää". Et voi hyväksyä tai hylätä ehtoja erikseen.
	- <sup>7</sup>Jos valitset "Hyväksy" voit jatkaa television käyttöä.
	- <sup>7</sup>Jos valitset "Hylkää":
		- <sup>7</sup>"Lisätietoja"-sivu tulee näkyviin uudelleen kun televisio kytketään päälle ja liitetään internetiin seuraavalla kerralla jolloin samat ehdot ovat voimassa.

Jos yleisten käyttöehtojen ja luottamuksellisuussopimusten sisältöä on päivitetty, "Lisätietoja" sivu tulee näkyviin, kun televisio kytketään päälle ja liitetään internetiin ensimmäistä kertaa tämän päivityksen jälkeen. Tällä sivulla, saat tiedon yleisten käyttöehtojen ja luottamuksellisuussopimusten sisällön päivittämisestä. Lisäksi sinun tulee lukea ja hyväksyä uudet yleiset käyttöehdot ja luottamuksellisuussopimukset. Valitse "Seuraava" ja toista edelliset vaiheet.

### Käyttäjän hyväksymien yleisten käyttöehtojen ja luottamuksellisuussopimusten sisällön näyttäminen ja hyväksymisen poistaminen

Voit tutustua jo hyväksyttyihin yleisiin käyttöehtoihin ja luottamuksellisuussopimuksiin, ja voit jopa poistaa hyväksynnän. Tehdäksesi tämän:

- <sup>7</sup> Siirry sovellusportaalin tai TV-valikon asetukset-sivulle päästäksesi hyväksyttyihin käyttöehtoihin ja luottamuksellisuussopimuksiin.
- <sup>7</sup> Tässä, yleiset käyttöehdot ja luottamuksellisuussopimukset ovat viimeisimpiä hyväksyttyjä versioita.
- <sup>7</sup>Voit tutustua jo hyväksyttyihin käyttöehtoihin ja luottamuksellisuussopimuksiin ja valita "Poista hyväksyminen" -vaihtoehdon. Jos valitset "Poista hyväksyminen":
	- <sup>7</sup>"Lisätietoja"-sivu tulee näkyviin uudelleen kun televisio kytketään päälle ja liitetään internetiin seuraavan kerran jolloin samat vaiheet ovat voimassa.

# SMART INTER@CTIVE TV 4.0 -OMINAISUUS\_

## SMART Inter@ctive TV 4.0:n internet-sovellukset

SMART Inter@ctive TV 4.0:n interaktiiviset sovellukset varustavat TV:n internet-palveluilla ja sivuilla.

Nämä sovellukset on suunniteltu televisiollesi sopiviksi.

SMART Inter@ctive TV 4.0 -ominaisuuden avulla voit käyttää useita paikallisia ja globaaleja internet-sovelluksia. Näitä sovelluksia ovat mm. videot, valokuvat, musiikki, pelit, sosiaalisen verkostoitumisen sovellukset, uutis- ja urheilusovellukset sekä säätiedotesovellukset.

Huomautus:

- SMART Inter@ctive TV 4.0:n inter@ctivesovellusten saatavuus voi vaihdella maittain.
- SMART Inter@ctive TV 4.0 avulla ei voi ladata tai tallentaa tiedostoja, sillä ei voi lähettää tiedostoja nettisivustoille, eikä siihen voi asentaa lisäosia, lukuun ottamatta joidenkin sovellusten sisäänkirjautumissivustoja.
- <sup>7</sup>Grundig ei ole vastuussa muiden sisällöntuottajien tarjoamien materiaalien sisällöstä tai laadusta.
- SMART Inter@ctive TV 4.0 -sovelluksen tarjoamat paikalliset ja globaalit internetsovellukset toimivat TV-vastaanottimessa erityisten, sovellusten omistajien määrittämien, rajoitetusti kestävien sopimusten puitteissa. Sovellusten omistajat voivat päivittää, mukauttaa, rajoittaa tai poistaa kyseisiä sovelluksia kokonaan oman päätöksensä mukaan. Grundig ei ole vastuussa tällaisista muutoksista.
- <sup>7</sup>Grundig pidättää itsellään oikeuden kaikkiin muutoksiin, kuten muutoksiin, rajoituksiin, laajennuksiin, siirtoihin ja poistamisiin koskien SMART inter@ctive TV 4.0: n kautta toimivia internet-sovelluksia.

<sup>7</sup>Joidenkin sovellusten sisäänkirjautumisessa voidaan vaatia yhteyden muodostamista kyseisen sovelluksen verkkosivustolle. Nämä sivustot voivat sisältää linkkejä, jotka eivät liity sisäänkirjautumiseen. Muodostaessaan yhteyden tällaisiin linkkeihin TV-vastaanotin voi käyttää avointa verkkoa ja näyttää sisältöä, jota TV-vastaanotin ei tue. Koska käytät avointa verkkoa, TV-vastaanotin ei voi valvoa tukematonta sisältöä eikä sitä voida pitää niistä vastuullisena.

# USB-näppäimistö ja hiiri

Voit kytkeä näppäimistön tai hiiren USB1-, USB2- tai USB3-liitäntään käyttääksesi verkkoselainta. Erikoistoimintoja tarvitsevia näppäimistöjä ja hiiriä ei tueta

### Smart Inter@ctive TV:n käyttöönotto

- 1 Avaa valikko painamalla »MENU«.
- 2 Valitse »Sovelluskeskus« painamalla »<« tai »>« ja paina »OK«.
	- »Sovellusportaali«-valikko tulee esiin.

### Huomautus:

- <sup>7</sup> Jos painat »@« ollessasi katselutilassa pääset »Sovellusportaali« -valikkoon.
- <sup>7</sup> Jos yrität käynnistää Inter@ctive-sovelluksia ilman yhdistettyä kaapeli- tai langatonta sovitinta, näyttöön tulee asiaan liittyvä varoitus. Jos kiinteä tai langaton sovitin on liitetty, muttet pysty vastaanottamaan IP-osoitetta tai internet-yhteyttä ei ole muodostettu, Inter@ctive-sovelluksia ei voi käynnistää. Tarkista tässä tapauksessa verkkoyhteysasetukset.

# SMART INTER@CTIVE TV 4.0 -OMINAISUUS.

### Verkkosovellusten valitseminen

- 1 Valitse »Sovelluskauppa« valikosta tai paina »@«.
	- Sovellusportaali tulee esiin.

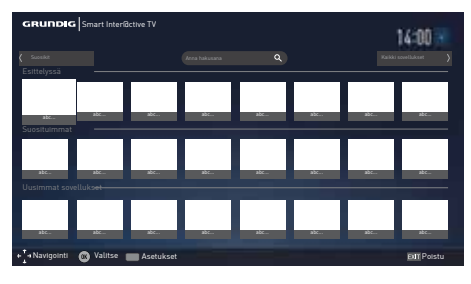

- 2 Valitse haluamasi sovellus painamalla » v«, »Λ«, »<« ja »>« ja paina lopuksi »OK«.
	- Sovelluksen päävalikko tulee näkyviin hetken kuluttua.

### Huomautus:

- <sup>7</sup>Jos yrität käynnistää joitain sovelluksia ilman yhdistettyä kaapeli- tai langatonta verkkoyhteyttä, näyttöön tulee asiaan liittyvä varoitus.
- $\blacksquare$  Jos kaapeli tai lanaaton verkko on kytketty, mutta laite ei löydä IP-osoitetta tai verkko ei ole käytössä, Inter@ctive-sovellukset eivät käynnisty. Tarkista tässä tapauksessa verkkoyhteysasetukset.

### Kaikkien sovellusten esittäminen

SMART inter@ctive TV 4.0:n aloitusruudussa näkyvät sovellukset ovat vain osa sovelluksista, joita voit käyttää tällä televisiolla. Voit tarkastella ja valita muita sovelluksia »Kaikki sovellukset« -otsikon alta.

- 1 Valitse »Sovelluskauppa« valikosta tai paina »@«.
	- Sovellusportaali tulee esiin.
- 2 Valitse »Kaikki sovellukset« painamalla »V«, »Λ«, »<« tai »>« ja paina lopuksi »OK«.
	- »Kaikki sovellukset« -valikko tulee esiin.

### Sovellusten lisääminen suosikkeihin

Voit lisätä usein käytetyt sovellukset suosikkeihin ja koota nämä »Suosikit« -otsikon alle.

- <sup>1</sup> Käytä »V«, »Λ«, »<« tai »>« valitaksesi sovellus jonka haluat lisätä suosikkeihin ja paina »FAV«.
	- Valitsemasi sovellus lisätään suosikkeihin.

### Huomautus:

<sup>7</sup>Poistaaksesi sovelluksen suosikeista, paina »FAV«.

# SMART INTER@CTIVE TV 4.0 -OMINAISUUS\_

## Sovellusportaalin päävalikko

- 1 Sovellukset.
- 2 Kaikki sovellukset.
- 3 Suosikit
- 4 Hakupalkki.
- 5 Poistu.

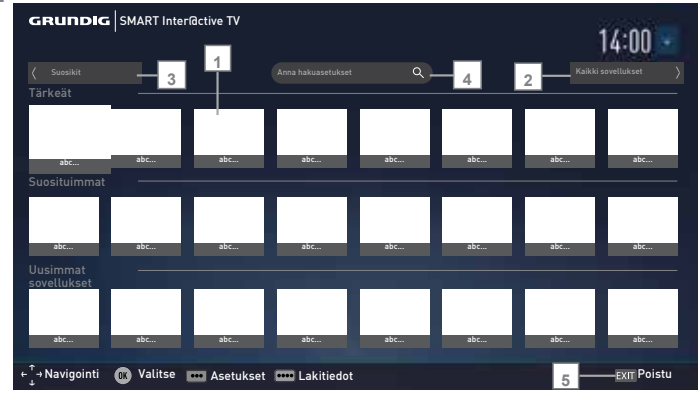

## Navigointi sovellusportaalin päävalikossa

- 1 Valitse haluamasi sovellus sovellusportaalin alkuvalikosta painamalla »V«, »Λ«, »<« ja »>« ja paina lopuksi »OK«.
	- Sovelluksen päävalikko tulee näkyviin hetken kuluttua.
- 2 Sovelluksen käyttö riippuu enimmäkseen sovelluksen omasta valikkorakenteesta. Seuraa näytölle tulevia ilmoituksia.

### Huomautus:

<sup>7</sup> Voit vaihtaa sovellusportaalin maata asetukset-valikosta jolloin valittua maata tukevat sovellukset näkyvät »Kaikki sovellukset« sivulla.

# VERKKOSELAIN

# Verkkoselainvalikko

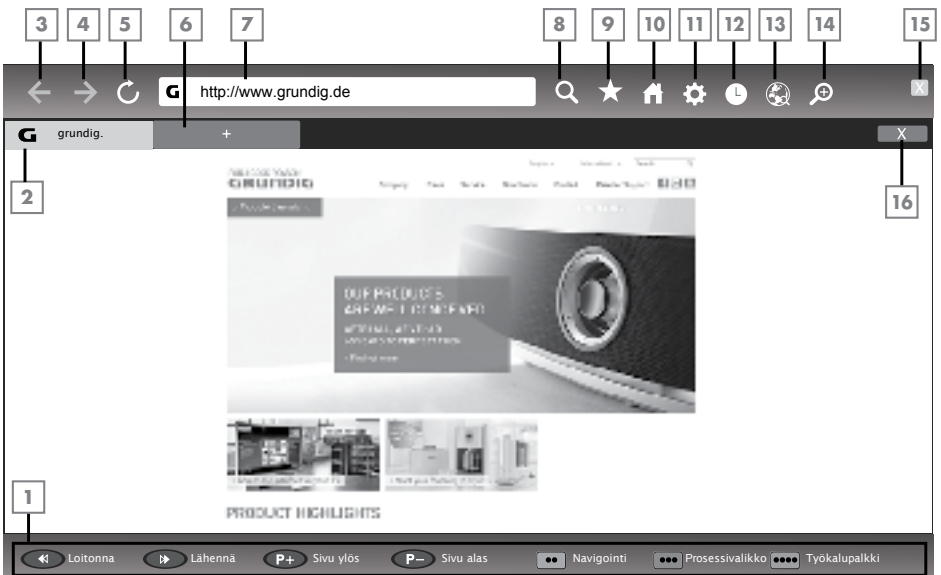

- 1 Valikkosäätimet.
- 2 Aktiivinen välilehti.
- 3 Edellinen sivu.
- 4 Seuraava sivu
- 5 Virkistä.
- 6 Uusi sivu.
- 7 Osoitepalkki.
- 8 Etsi sivustolta.
- 9 Suosikit.
- 10 Etusivu
- 11 Asetukset
- 12 Historia.
- 13 Etsi verkosta.
- 14 Suurenna.
- 15 Sulje verkkoselain.
- 16 Sulje välilehti.

## Verkkoselaimen sovellukset

Verkkoselaimella voit navigoida internetissä.

- 1 Avaa valikko painamalla»MENU«.
- 2 Valitse valikosta »Verkkoselain« painamalla »V«, »Λ«, »<« tai »>« ja paina »OK« vahvistaaksesi asetuksen.
	- Verkkoselain tulee näkyviin.
- 3 Valitse osoitepalkki painamalla »Λ« tai »V« ja paina »OK« vahvistaaksesi asetuksen.
	- Ruutunäppäimistö tulee näkyviin.
- 4 Syötä osoite ja vahvista painamalla »OK«.

#### Huomautuksia:

- <sup>7</sup>Muita toimintoja on kuvattu näytössä.
- <sup>7</sup>Voit liittää näppäimistön tai hiiren television USB(HDD) tai USB1-liitäntään käyttääksesi verkkoselainta. Omaa asemaa tarvitsevia näppäimistöjä ei tueta.

# KIELIASETUKSET

- 1 Avaa valikko painamalla »MENU«.
- 2 Valitse valikosta »Asetukset« painamalla »V«, »Λ«, »<« tai »>« ja paina »OK« vahvistaaksesi asetuksen.
- 3 Valitse valikosta »TV« painamalla »<« tai »>« ja paina »V« vahvistaaksesi asetuksen. – »TV«-valikko tulee esiin.

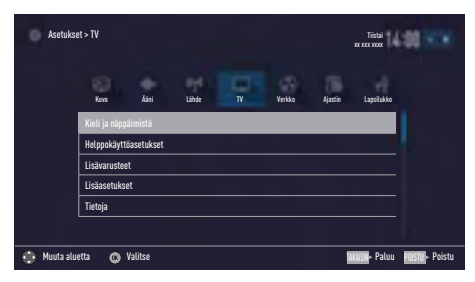

Huomaa:

<sup>7</sup>Lisätoiminnot kuvataan seuraavissa osissa.

### Valikkokielen muuttaminen

- 1 Valitse rivi »Kieli & näppäimistö« painamalla »V« tai »Λ« ja paina »OK« vahvistaaksesi asetuksen.
- 2 Valitse rivi »Valikkokieli« painamalla »V« tai »Λ« ja paina »OK« vahvistaaksesi asetuksen.
- 3 Valitse valikkokieli painamalla »V« tai »Λ« ja paina »OK« vahvistaaksesi asetuksen.
- Paina »BACK <a>
« palataksesi edelliseen valikkoon tai paina »EXIT« päättääksesi asetuksen.

# Ääniraidan muuttaminen

(vain digitaaliset televisiokanavat)

Voit määrittää ensisijaisen ja toissijaisen audiokielen.

- 1 Valitse rivi »Kieli & näppäimistö« painamalla »V« tai »Λ« ja paina »OK« vahvistaaksesi asetuksen.
- 2 Valitse rivi »Ääniraita« painamalla »V« tai »Λ« ja paina »OK« vahvistaaksesi asetuksen.
- 3 Valitse ääniraita painamalla »V« tai »Λ« ja paina »« (punainen) asettaaksesi sen

ensisijaiseksi ääniraidaksi tai »« (vihreä) asettaaksesi sen toissijaiseksi ääniraidaksi.

- Ensi- ja toissijaiset kielet näkyvät valikon yläreunassa.
- 4 Paina »BACK < spalataksesi edelliseen valikkoon tai paina »EXIT« päättääksesi asetuksen.

### Tekstityskielen muuttaminen

(vain digitaaliset televisiokanavat)

Voit poistaa käytöstä tekstityskielen ja määrittää toissijaisen tekstityskielen.

- 1 Valitse rivi »Kieli & näppäimistö« painamalla »V« tai »Λ« ja paina »OK« vahvistaaksesi asetuksen.
- 2 Valitse rivi »Tekstityskieli« painamalla »V« tai »Λ« ja paina »OK« vahvistaaksesi asetuksen.
- 3 Valitse tekstityskieli painamalla »V« tai »Λ« ja paina »« (punainen) asettaaksesi sen ensisijaiseksi tekstityskieleksi tai »« (vihreä) asettaaksesi sen toissijaiseksi tektityskieleksi.
	- Ensi- ja toissijaiset kielet näkyvät valikon yläreunassa.
- 4 Paina »BACK <a>
« palataksesi edelliseen valikkoon tai paina »EXIT« päättääksesi asetuksen.

# Näppäimistön kielen muuttaminen

Voit valita TV:seen liitetyn näppäimistön kielen.

- 1 Valitse rivi »Kieli & näppäimistö« painamalla »V« tai »Λ« ja paina »OK« vahvistaaksesi asetuksen.
- 2 Valitse »Näppäimistökieli« painamalla »V« tai »Λ« ja paina »OK« vahvistaaksesi asetuksen.
- 3 Valitse näppäimistökieli painamalla »V« tai »Λ« ja paina »OK« vahvistaaksesi asetuksen.
- 4 Paina »BACK < spalataksesi edelliseen valikkoon tai paina »EXIT« päättääksesi asetuksen.

# **HELPPOKÄYTTÖTOIMINNOT**

- 1 Avaa valikko painamalla »MENU«.
- 2 Valitse valikosta »Asetukset« painamalla »V«, »Λ«, »<« tai »>« ja paina »OK« vahvistaaksesi asetuksen.
- 3 Valitse valikosta »TV« painamalla »<« tai »>« ja paina »V« vahvistaaksesi asetuksen. – »TV« valikko tulee esiin.
- 4 Valitse »Helppokäyttöasetukset« painamalla »V« tai »Λ« ja paina »OK« vahvistaaksesi asetuksen.

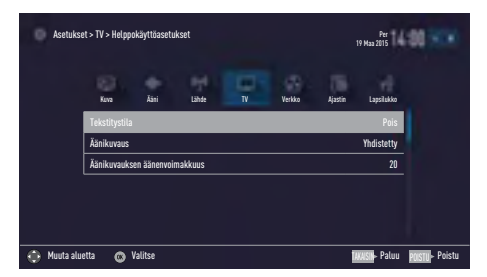

Huomaa:

<sup>7</sup>Lisätoiminnot kuvataan seuraavissa osissa.

### **Tekstitystila**

(vain digitaaliset televisiokanavat)

Kuurojen ja heikkokuuloisten tekstityksen voi kytkeä päälle tai pois.

- 1 Ollessasi »Helppokäyttöasetukset« valikossa paina »V« tai »Λ« valitaksesi »Tekstitystilan«.
- 2 Valitse haluamasi vaihtoehto »Pois«, »Kuulovammaisille« tai »Perus« painamalla »<« tai »>«.
- 3 Paina »BACK < spalataksesi edelliseen valikkoon tai paina »EXIT« päättääksesi asetuksen.

# Äänikuvaus (äänitekstitykset)

Äänikuvaus on lisä-äänikanava näkövammaisille henkilöille. Näyttelijöiden tekemiset, ympäristö, kohtauksien muutokset tai ulkoasu, eleet ja kasvonilmeet kuvaillaan.

Ääni lähetetään samaan aikaa normaalina digitaalisten televisioasemien äänenä. Tämä riippuu lähetettävästä ohjelmasta.

- 1 Ollessasi »Helppokäyttöasetukset« valikossa paina »V« tai »Λ« valitaksesi rivin »Äänikuvaus«.
- 2 Valitse »Yhdistetty« tai »Kuulokkeet« painamalla »<« tai »>«.
- 3 Valitse »Äänikuvauksen äänenvoimakkuus« painamalla »V« tai »Λ« ja paina »<« tai »>« säätääksesi äänenvoimakkuutta.
- 4 Paina »BACK < spalataksesi edelliseen valikkoon tai paina »EXIT« päättääksesi asetuksen.

# **LISÄASETUKSET**

- 1 Avaa valikko painamalla »MENU« painiketta.
- 2 Valitse valikosta »Asetukset« painamalla »V«, »Λ«, »<« tai »>« ja paina »OK« vahvistaaksesi asetuksen.
- 3 Valitse valikosta »TV« painamalla »<« tai »>« ja paina »V« vahvistaaksesi asetuksen. – »TV« valikko tulee esiin.
- 4 Valitse rivi »Lisäasetukset« »V«- tai »Λ« näppäimellä ja vahvista painamalla »OK« näppäintä.

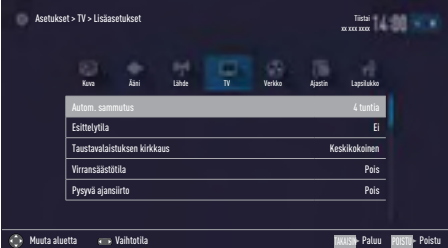

Huomaa:

<sup>7</sup>Lisätoiminnot kuvataan seuraavissa osissa.

# **Uniajastin**

Toiminto kytkee television valmiustilaan 4 tunnin kuluttua asetusten mukaan, jollei TV vastaanota yhtään signaalia tai eurooppalaisten määräysten mukaan kaukosäätimen näppäimistöön ei kosketa 5 minuuttiin.

- 1 Ollessasi »Lisäasetukset« valikossa paina »V« tai »Λ« valitaksesi rivin »Uniajastin«.
- 2 Valitse sammutusaika painamalla »<« tai »>«.

Huomaa:

- <sup>7</sup>Aseta toiminto tilaan »Pois« »<«- tai »>« -näppäimellä ja sammuta.
- 3 Paina »BACK <a>
« palataksesi edelliseen valikkoon tai paina »EXIT« päättääksesi asetuksen.

## **Esittelytila**

Toiminto on tarkoitettu esittelytarkoituksiin myymälöissä. Kun »Päällä« on valittu, toimintologot ovat näkyvissä.

- 1 Ollessasi »Lisäasetukset« valikossa paina »V« tai »Λ« valitaksesi rivin »Esittelytila«.
- 2 Valitse »Kyllä« painamalla »<« tai »>«.

### Huomaa:

- <sup>7</sup>Aseta toiminto tilaan »Ei« »<«- tai »>«-näppäimellä ja sammuta.
- 3 Paina »BACK < spalataksesi edelliseen valikkoon tai paina »EXIT« päättääksesi asetuksen.

### Virtavalon kirkkaus

Voit säätää virran (valmiustilan) LED-valon kirkkautta television toimintatilassa.

- 1 Ollessasi »Lisäasetukset« valikossa paina »V« tai »Λ« valitaksesi rivin »Virtavalon kirkkaus«.
- 2 Käytä »<« tai »>« asettaaksesi kirkkauden tasoksi »Korkea«, »Keskitaso« tai »Matala«.
- Paina »BACK <a>
« palataksesi edelliseen valikkoon tai paina »EXIT« päättääksesi asetuksen.

# LISÄASETUKSET

# Virransäästö Tila

Se varmistaa näytön automaattisen sammutuksen antenni-, kaapeli-, satelliitti ja radiokanavilla ja USB-tilassa äänitiedostoja toistettaessa.

- 1 Ollessasi »Lisäasetukset« valikossa paina »V« tai »Λ« valitaksesi rivin »Virransäästötila«.
- 2 Paina »<« tai »>« asettaaksesi sammutusajan viiveeksi »10 sekuntia«, »30 sekuntia« tai »60 sekuntia«.
- 3 Paina »BACK <a>
« palataksesi edelliseen valikkoon tai paina »EXIT« päättääksesi asetuksen.

Huomaa:

<sup>7</sup>Jos näyttö sulkeutuu kuunneltaessa musiikkia USB-tilassa, paina »MENU« ja valitse »Poissa« ja sulje toiminto »<«- tai »>«-näppäimellä.

### Säätietojen esittäminen päälle/ pois

Jos tämä toiminto asetetaan päälle, sääkuvake ja paikallinen lämpötila näytetään ruudulla.

- 1 Ollessasi »Lisäasetukset« valikossa paina »V« tai »Λ« valitaksesi rivin »Sää-vimpain«.
- 2 Paina »<« tai »>« asettaaksesi toiminnon »Päälle«.
- 3 Paina »EXIT« päättääksesi asetuksen.

# **AJASTIMEN TOIMINNO**

- 1 Avaa valikko painamalla »MENU« painiketta.
- 2 Valitse valikosta »Asetukset« painamalla »V«, »Λ«, »<« tai »>« ja paina »OK« vahvistaaksesi asetuksen.
- 3 Valitse valikosta »Ajastin« painamalla »<« tai »>« ja paina »V« vahvistaaksesi asetuksen.
	- »Ajastin« valikko tulee esiin.

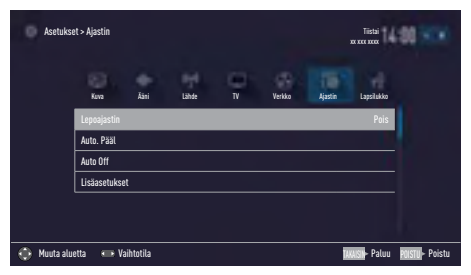

Huomaa:

<sup>7</sup>Lisätoiminnot kuvataan seuraavissa osissa.

## **Uniajastin**

Voit antaa »Uniajastin«-valikossa television pois päältä kytkemisajan. Kun asetettu aika on kulunut, televisio kytkeytyy valmiustilaan.

- 1 Valitse rivi »Uniajastin« painamalla »V« tai »Λ«.
- 2 Valitse sammutusaika painamalla »<« tai »>«.

Huomaa:

- <sup>7</sup> Voit kytkeä toiminnon pois päältä »<«- tai »>«-näppäimellä asettaaksesi pois päältä kytkemisajan »Pois«-tilaan.
- 3 Paina »BACK < spalataksesi edelliseen valikkoon tai paina »EXIT« päättääksesi asetuksen.

# Avausaika (autom. käynnistys)

Voit antaa Käynn. Ajastin -valikossa television päälle kytkemisajan.

Televisio kytkeytyy päälle esiasetetulla äänenvoimakkuudella ja halutulla kanavalla, kun valmiustilalle asetettu aika on kulunut.

- 1 Valitse rivi »Avausaika« painamalla »V« tai »Λ« ja paina »OK« vahvistaaksesi asetuksen.
- 2 Valitse rivi »Tila« painamalla »V« tai »∧« ja paina »<« tai »>« valitaksesi ajan jolloin televisio kytkeytyy päälle.
- 3 Valitse rivi »Ohjelmalähde« painamalla »V« tai »Λ« ja paina »<« tai »>« valitaksesi ohjelmalähteen.
- 4 Valitse rivi »Palvelutyyppi« painamalla »V« tai »Λ« ja paina »<« tai »>« valitaksesi haluamasi vaihtoehdon (ATV, DTV tai Radio).
- 5 Valitse rivi »Kanava« painamalla »V« tai »Λ« ja paina »<« tai »>« valitaksesi haluamasi kanavan.

### Huomaa:

- <sup>7</sup>Rivi »Kanava« on aktiivinen vain, kun parhaillaan käytössä oleva tulosignaali on asetettu. Jos mitään syötettä ei ole annettu, käytetään valitun tulolähteen ensimmäistä kanavaa.
- 6 Valitse rivi »Äänenvoimakkuus« painamalla »V« tai »Λ« ja paina »<« tai »>« asettaaksesi äänenvoimakkuuden.
- 7 Valitse rivi »Aseta aika« painamalla »V« tai »Λ« ja syötä aika painamalla »1…0«.
- 8 Paina » • • « (sininen) tallentaaksesi asetuksen.
- Paina »BACK « palataksesi edelliseen valikkoon tai paina »EXIT« päättääksesi asetuksen.

# **AJASTIMEN TOIMINNOT.**

# Sulkuaika (autom. sammutus)

Ollessasi »Autom. Sammutus« valikossa, voit asettaa television sulkuajan. Televisio kytkeytyy valmiustilaan, kun annettu aika on kulunut.

- 1 Valitse rivi »Autom. Sammutus« painamalla »V« tai »Λ« ja paina »OK« vahvistaaksesi asetuksen.
- 2 Valitse rivi »Tila« painamalla »V« tai »Λ« ja paina »<« tai »>« valitaksesi television sammutusajan.
- 3 Valitse rivi »Aseta aika« painamalla »V« tai »Λ« ja syötä aika painamalla »1…0«.
- 4 Paina »« (sininen) tallentaaksesi asetuksen.
- 5 Paina »BACK <a>
« palataksesi edelliseen valikkoon tai paina »EXIT« päättääksesi asetuksen.

# **LUKITUSASETUKSET**

- 1 Avaa valikko painamalla »MENU« painiketta.
- 2 Valitse valikosta »Asetukset« painamalla »V«, »Λ«, »<« tai »>« ja paina »OK« vahvistaaksesi asetuksen.
- 3 Valitse valikosta »Lukitus« painamalla »>« tai »<« ja paina »OK« vahvistaaksesi asetuksen.
	- »Lukitus« valikko ilmestyy ruutuun.

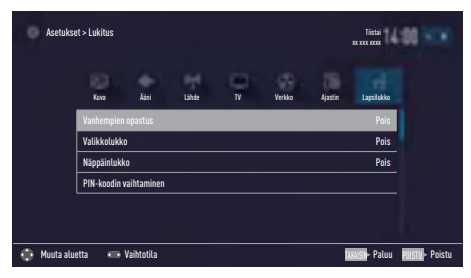

Huomaa:

<sup>7</sup>Lisätoiminnot kuvataan seuraavissa osissa.

# Vanhempien valvonta

Jotkin elokuvat sisältävät lapsille sopimatonta sisältöä tai kohtauksia.

Jotkin ohjelmat sisältävät tietoja, jotka kertovat niiden sisällöstä tai kohtauksista ja niille on annettu käyttötasot 4–18. Voit valita yhden käyttötason ja siten valtuuttaa toiston.

- Ollessasi »Lukitus« valikossa paina »<sup>•</sup> « tai »Λ« valitaksesi »Vanhempien valvonta« ja paina »<« tai »>« vahvistaaksesi asetuksen.
- 2 Syötä PIN-koodi »1234« painamalla »1...0« salasanakehotteessa.
- 3 Valitse käyttöoikeustaso painamalla »<« tai »>«.
- 4 Paina »BACK < spalataksesi edelliseen valikkoon tai paina »EXIT« päättääksesi asetuksen.

### Huomaa:

 $\blacksquare$  Kun TV on esikatselupuskuritilassa, ohjelman lapsilukkoasetusta live-lähetyksissä sovelletaan katsottavaan sisältöön (ennemmin kuin katsottavan sisällön todellista lapsilukkoasetusta). Tuloksena esikatselupuskuritilassa katsottavan sisällön lapsilukkotaso ei välttämättä näy lapsilukittuna ja päin vastoin. Tämä tarkoittaa, että kun lapsilukitut ohjelmat käynnistyvät live-lähetyksessä, PINponnahdusviesti tulee näkyviin esikatselupuskurissa tai PIN-ponnahdusviesti hylätään esikatselupuskurissa heti, kun ohjelma ilman lapsilukitusta alkaa."

# Valikkolukko

Tätä toimintoa käyttämällä voit lukita »Automaattinen Kanavahaku«, »Manuaalinen kanavahaku« ja »Kanavaeditori«-valikot käytettäväksi vain PIN-koodin syöttämisellä.

- 1 Ollessasi »Lukitus« valikossa paina »V« tai »Λ« valitaksesi »Valikkolukko« asetuksen ja paina »<« tai »>« vahvistaaksesi asetuksen.
- 2 Syötä PIN-koodi »1234« painamalla »1...0« salasanakehotteessa.
- 3 Aseta valikkolukko päälle painamalla »<« tai »>« (»Päälle«).

### Huomaa:

- <sup>7</sup>Voit kytkeä valikkolukon pois päältä valitsemalla »<«- tai »>«-näppäimellä (»Pois«) asetuksen.
- 4 Paina »BACK < spalataksesi edelliseen valikkoon tai paina »EXIT« päättääksesi asetuksen.

# Monitoimipainikkeen estäminen

Kun näppäinlukitus on aktivoitu, TV-vastaanottimen monitoimikytkin ei toimi.

- 1 Ollessasi »Lukitus« valikossa paina »V« tai »Λ« valitaksesi rivn »Näppäinlukko« ja paina »<« tai »>« vahvistaaksesi asetuksen.
- 2 Syötä PIN-koodi »1234« painamalla »1...0« salasanakehotteessa.
- 3 Käynnistä (Päälle) tai sammuta (Pois) näppäinlukko painamalla »<« tai »>«.
- 4 Paina »BACK <a>
« palataksesi edelliseen valikkoon tai paina »EXIT« päättääksesi asetuksen.

## PIN-koodin vaihtaminen

Oletuskoodin »1234« asemesta voit antaa oman henkilökohtaisen koodin. Merkitse oma koodisi muistiin.

- 1 Ollessasi »Lukitus« valikossa paina »V« tai »Λ« valitaksesi rivin »Muuta PIN-koodi« ja paina »OK« vahvistaaksesi asetuksen.
- 2 Syötä nykyinen PIN-koodi »1234« painamalla »1...0«.
- 3 Syötä uusi nelinumeroinen PIN-koodi painamalla »1...0«.
- 4 Syötä antamasi PIN-koodi uudelleen painamalla »1...0«.
- 5 Paina »BACK < spalataksesi edelliseen valikkoon tai paina »EXIT« päättääksesi asetuksen.

# Televisiokanavan estäminen

Voit estää yksittäisiä, lapsille sopimattomia televisiokanavia henkilökohtaisella PIN-koodilla.

- 1 Avaa valikko painamalla »MENU« painiketta.
- 2 Valitse valikosta »Asetukset« painamalla »V«, »Λ«, »<« tai »>« ja paina »OK« vahvistaaksesi asetuksen.
- 3 Valitse valikosta »Lähde« painamalla »>« tai »<« ja paina »OK« vahvistaaksesi asetuksen.
- 4 Valitse rivi »Kanavaeditori« painamalla »V« tai »Λ« ja paina »OK« vahvistaaksesi asetuksen.
- 5 Valitse kanava jonka haluat estää painamalla »V«, »Λ«, »<« tai »>« ja korosta se painamalla »OK«. – Kanavalla on merkintä »✔«.
- 6 Avaa »Työkalut« valikko painamalla»« (keltainen).
- 7 Valitse rivi »Estä ohjelma« painamalla »V« tai »Λ« ja paina »OK« vahvistaaksesi asetuksen.
- 8 Syötä PIN-koodi »1234« painamalla »1...0« salasanakehotteessa.
- 9 Varmista painamalla »OK«. – Kanavalla on merkintä » $\mathbb{P}_{\alpha}$ .

### Huomaa:

- $\blacksquare$  Poista lukitus valitsemalla kanava uudelleen »V«-, »Λ«-, »<«- tai »>«-näppäimellä, aktivoi »Työkalut«-valikko »« (keltainen) -näppäimellä, valitse rivi »Avaa kanava« »V«- tai »Λ«-näppäimellä ja vahvista valitsemalla »OK«.
- 10 Paina »EXIT« päättääksesi asetuksen.

# Estetyn televisiokanavan katsominen

Voit katsoa PIN-koodilla estettyä TV-kanavaa valitsemalla TV-kanavan ja antamalla PINkoodin.

- 1 Valitse lukittu kanava painamalla »1…0« tai »P+«, »P–«.
- 2 Syötä PIN-koodi »1234« painamalla »1...0« salasanakehotteessa.
	- Estettyä kanavaa voi katsella.

### Huomaa:

Kanava estetään uudelleen, kun vaihdat kanavaa.

# PIN-koodin nollaus

Käytä tätä toimintoa jos unohdat PIN-koodin.

- 1 Ollessasi »Lukitus« valikossa paina »V« tai »Λ« valitaksesi rivin »Muuta PIN-koodi« ja paina »OK« vahvistaaksesi asetuksen.
- 2 Syötä PIN-koodi »2 3 5 6« painamalla »1...0«.
- 3 Syötä uusi nelinumeroinen PIN-koodi painamalla »1...0«.
- 4 Syötä antamasi PIN-koodi uudelleen painamalla »1...0«.
- 5 Paina »BACK < a palataksesi edelliseen valikkoon tai paina »EXIT« päättääksesi asetuksen.

# PÄIVÄMÄÄRÄ- JA AIKA-ASETUKSET

- 1 Avaa valikko painamalla »MENU« painiketta.
- 2 Valitse valikosta »Asetukset« painamalla »V«, »Λ«, »<« tai »>« ja paina »OK« vahvistaaksesi asetuksen.
- 3 Valitse valikosta »Ajastin« painamalla »>« tai »<« ja paina »OK« vahvistaaksesi asetuksen.
	- »Ajastin« valikko ilmestyy ruutuun.
- 4 Valitse rivi »Lisäasetukset« »V«- tai »Λ« näppäimellä ja vahvista painamalla »OK« näppäintä.

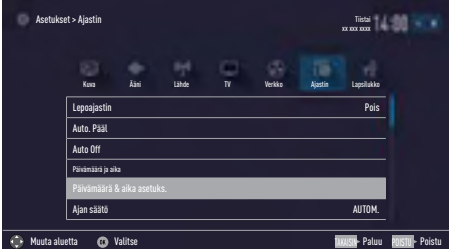

Huomaa:

<sup>7</sup>Lisätoiminnot kuvataan seuraavissa osissa.

### Automaattinen virittäminen

Televisio tunnistaa automaattisesti paikallisen erotuksen GMT-aikaan (valittu kanava antaa aikasignaalin).

- 1 Ollessasi »Lisäasetukset« valikossa paina »V« tai »Λ« valitaksesi »Päivämäärä & aika-asetuks.« ja paina »OK« vahvistaaksesi asetuksen.
- 2 Valitse rivi »Tila« painamalla »V« ja valitse sen jälkeen »AUTO« vaihtoehto painamalla »<« tai »>«.
	- Päivämäärä- ja aika-asetukset päivitetään automaattisesti;
- 3 Paina »BACK < spalataksesi edelliseen valikkoon tai paina »EXIT« päättääksesi asetuksen.

# Manuaalinen virittäminen

Voit asettaa paikallisen aikaeron itse, jos aikaa ei havaita tai se ei ole sama kuin paikallinen aika.

- 1 Ollessasi »Lisäasetukset« valikossa paina »V« tai »Λ« valitaksesi rivin »Ajan säätö«.
- 2 Valitse »Manuaalinen« vaihtoehto painamalla »<« tai »>«.
	- »Aikavyöhyke« ja »Kesäaika« ovat aktiivisia.
- 3 Valitse rivi »Aikavyöhyke« painamalla »V« tai »Λ« ja paina »OK« vahvistaaksesi asetuksen.
	- Aikavyöhykkeen valintavalikko ilmestyy ruutuun.
- 4 Aseta aikavyöhyke painamalla »<sup>V«</sup> tai »Λ« ja paina »OK« vahvistaaksesi asetuksen.
- 5 Valitse rivi »Kesäaika« painamalla »V« tai »Λ« ja valitse sen jälkeen »AUTO«, »Pois« tai »Päälle« vaihtoehto painamalla »<« tai »>«.
- 6 Paina »BACK < spalataksesi edelliseen valikkoon tai paina »EXIT« päättääksesi asetuksen.

### Huomaa:

<sup>7</sup>Jos »AUTO« vaihtoehto on valittuna rivillä »Ajan säätö«, TV-vastaanotin hakee ajan automaattisesti vastaavan lähetysaseman aikasignaalista. Jotkut kanavat, esim. ulkomaisten lähetysasemien, voivat kuitenkin käyttää aikaa, joka on eri kuin maassasi. Näissä tapauksissa muistutukset ja suunnitellut tallennukset voivat aikaerosta johtuen peruuntua.

# **LAITTEEN OHJELMIST**

- 1 Avaa valikko painamalla »MENU« painiketta.
- 2 Valitse valikosta »Asetukset« painamalla »V«, »Λ«, »<« tai »>« ja paina »OK« vahvistaaksesi asetuksen.
- 3 Valitse valikosta »TV « painamalla »>« tai »<« ja paina »OK« vahvistaaksesi asetuksen.
- 4 Valitse rivi »Lisätietoja« painamalla »V« tai »Λ« ja paina »OK« vahvistaaksesi asetuksen.

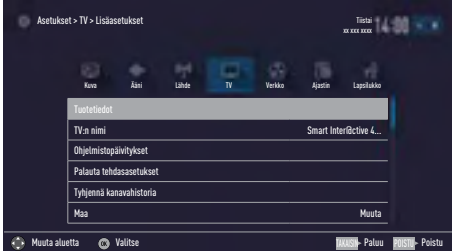

Huomaa:

<sup>7</sup>Lisätoiminnot kuvataan seuraavissa osissa.

# Tuotetiedot

- 1 Ollessasi »Lisätietoja« valikossa paina »V« tai »Λ« valitaksesi rivin »Tuotetiedot« ja paina »OK« vahvistaaksesi asetuksen. – Tuotteen ohjelmistoversiotiedot näytetään.
- 2 Paina »BACK < x palataksesi edelliseen valikkoon tai paina »EXIT« päättääksesi asetuksen.

# Ohjelmistopäivitys (OAD)

(vain digitaaliset televisiokanavat)

- 1 Ollessasi »Lisätietoja« valikossa paina »V« tai »Λ« valitaksesi rivin »Ohjelmistopäivitykset« ja paina »OK« vahvistaaksesi asetuksen.
- 2 Valitse »OAD« vaihtoehto painamalla » $\blacktriangledown$ « tai »Λ« ja paina »OK« vahvistaaksesi asetuksen.

 – Uuden ohjelmiston haku suoritetaan.

### Huomaa:

<sup>7</sup> Jos uutta ohjelmistoa ei ole saatavilla,

valikko kytkeytyy automaattisesti pois.

- 3 Jos uusi ohjelmistopäivitys on saatavilla, paina »« (vihreä) asentaaksesi päivityksen.
	- Uusi ohjelmisto ladataan.

Varoitus:

<sup>7</sup>Televisio käynnistyy uudelleen päivityksen jälkeen. Älä sammuta TV:n virtaa päivitysten aikana.

Huomaa:

<sup>7</sup>Asettaaksesi television etsimään ohjelmistopäivityksiä automaattisesti valitse »Lähde« valikko ➡ »Lisäasetukset« ja rivi »OAD« painamalla »V« or »Λ«. Käytä »<« tai »>« valitaksesi »Päälle«.

# Ohjelmistopäivitys (Internet)

(vain digitaaliset televisiokanavat)

- 1 Ollessasi »Lisätietoja« valikossa paina »V« tai »Λ« valitaksesi rivin »Ohjelmistopäivitykset« ja paina »OK« vahvistaaksesi asetuksen.
- 2 Valitse »Internet« vaihtoehto painamalla »V« tai »Λ« ja paina »OK« vahvistaaksesi asetuksen.

 – Uuden ohjelmiston haku suoritetaan. Huomaa:

- <sup>7</sup> Jos uutta ohjelmistoa ei ole saatavilla, valikko kytkeytyy automaattisesti pois.
- 3 Jos uusi ohjelmistopäivitys on saatavilla, paina »« (vihreä) asentaaksesi päivityksen.
	- Uusi ohjelmisto ladataan.

Varoitus:

<sup>7</sup>Televisio käynnistyy uudelleen päivityksen jälkeen. Älä sammuta TV:n virtaa päivitysten aikana.

# Ohjelmistopäivitys (USB)

- Kiinnitä muistikortti yhteen television USB -liitännöistä.
- 2 Ollessasi »Lisätietoja« valikossa paina »V« tai »Λ« valitaksesi rivin »Ohjelmistopäivitykset« ja paina »OK« vahvistaaksesi asetuksen.
- 3 Valitse »USB« vaihtoehto painamalla »V« tai »Λ« ja paina »OK« vahvistaaksesi asetuksen.
	- USB-muistitikulla oleva ohjelmisto on asennettu.

# **LISÄVARUSTEET**

Voit liittää TV:seen useita lisävarusteita käytettäväksi videopuheen, äänenvoimakkuudensäädön, liikeohjauksen, näppäimistön ja hiiren käyttämiseksi verkkoselaimessa. Näytä liitetyn lisävarusteen tila tässä valikossa ja tee siihen erilaisia säätöjä.

- 1 Avaa valikko painamalla »MENU« painiketta.
- 2 Valitse valikosta »Asetukset« painamalla »V«, »Λ«, »<« tai »>« ja paina »OK« vahvistaaksesi asetuksen.
- 3 Valitse valikosta »TV« painamalla »>« tai »<« ja paina »V« vahvistaaksesi asetuksen.
- 4 Valitse rivi »Lisälaitteet« painamalla »V« tai »Λ« ja paina »OK« vahvistaaksesi asetuksen.
- 5 Valitse tarvittava rivi painamalla »V« tai »Λ« ja paina »OK« vahvistaaksesi asetuksen. Valitse haluttu toiminto »<«- tai »>«-näppäimellä.
- 6 Paina »BACK < spalataksesi edelliseen valikkoon tai paina »EXIT« päättääksesi asetuksen.

#### Huomautuksia:

- <sup>7</sup>Lisävarusteet myydään erikseen. Niitä ei toimiteta television mukana. Lisätietoja lasien ostamisesta saat ottamalla yhteyttä jälleenmyyjään, jolta ostit TV-vastaanottimen.
- Television tilaruutu ja asetukset riippuvat saatavilla olevista lisävarusteista.

# **NOLLAUSTOIMINNO**

- 1 Avaa valikko painamalla »MENU« painiketta.
- 2 Valitse valikosta »Asetukset« painamalla »V«, »Λ«, »<« tai »>« ja paina »OK« vahvistaaksesi asetuksen.
- 3 Valitse valikosta »TV« painamalla »>« tai »<« ja paina »OK« vahvistaaksesi asetuksen.
- 4 Valitse rivi »Lisätietoja« painamalla »V« tai »Λ« ja paina »OK« vahvistaaksesi asetuksen.

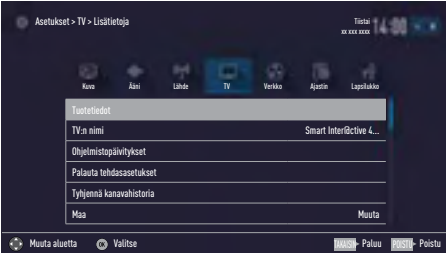

Huomaa:

<sup>7</sup>Lisätoiminnot kuvataan seuraavissa osissa.

### Television asetusten palauttaminen tehdasasetuksiin

Tämän toiminnon avulla voit poistaa asemaluettelot ja kaikki omat asetukset.

1 Ollessasi »Lisätietoja« valikossa paina »V« tai»Λ« valitaksesi »Palauta tehdasasetuksiin« ja paina »OK« vahvistaaksesi asetuksen. – Näkyviin tulee varoitusnäyttö.

### Huomaa:

- <sup>7</sup>Jos haluat myös poistaa lataamasi sovelukset, valitse rivi »Tallenna asennetut sovellukset« painamalla »Λ« ja poista pieni rasti painamalla »OK«.
- 2 Valitse »Kyllä« painamalla »<« tai »>«vahvistaaksesi valintasi;

### tai

 Valitse »Ei« painamalla »<« tai »>« peruuttaaksesi toiminnon.

 – Hetken aika näytetään »Asennusopas«.

3 Jatka asetuksia kuten on kuvattu luvussa Alkuasennus ja kanavien haku sivulla 20.

### Kanavahistorian poistaminen

Toiminto antaa poistaa päävalikkoon tallennetun kanavahistorian.

1 Ollessasi »Lisätietoja« valikossa paina »V« tai »Λ« valitaksesi »Tyhjennä kanavahistoria« ja paina »OK« vahvistaaksesi asetuksen.

 – Näkyviin tulee varoitusnäyttö.

2 Valitse »Kyllä« painamalla »<« tai »>«vahvistaaksesi valintasi;

### tai

 Valitse »Ei« painamalla »<« tai »>« peruuttaaksesi toiminnon.

3 Paina »BACK < spalataksesi edelliseen valikkoon tai paina »EXIT« päättääksesi asetuksen.
## DIGI LINK

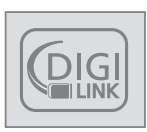

Televisio on varustettu DIGI LINK -toiminnolla. Toiminto käyttää CEC-protokollaa (Consumer Electronics Control). CEC-protokollan avulla voit tehdä televi-

sion ja DVD-soittimen, STB:n tai videotallentimen välisen HDMI -liitännän HDMI-kaapelilla ja ohjata DVD-soitinta television kaukosäätimellä.

Myös liitettävän laitteen tulee tukea tätä toimintoa.

TV tukee seuraavia toimintoja. Lisätietoja tästä toiminnosta saat ulkoisen laitteen käyttöohjeesta.

## Television Digi-Link -toiminnot

## Ulkoisen laitteen päälle kytkeminen valmiustilasta

Kun kytket ulkoisen laitteen (esimerkiksi DVDsoittimen) päälle valmiustilasta, televisio kytkeytyy myös päälle valmiustilasta ja vaihtaa siihen HDMI-lähteeseen, johon ulkoinen laite on liitetty.

Riippuen ulkoisen laitteen ominaisuuksista se (esim. AV-vastaanotin) voidaan kytkeä päälle yksinään ja televisio pysyy valmiustilassa.

## HDMI-lähteen valitseminen televisiosta

Kun kytket ulkoisen laitteen (esimerkiksi DVDsoittimen) päälle, televisio vaihtaa siihen HDMIlähteeseen, johon ulkoinen laite on liitetty (TV:n tulisi olla päällä).

## Valikkokielen valitseminen

Kun valitset valikkokielen televisiosta, myös ulkoisen laitteen valikkokieli vaihtuu. (Jos DVDsoitin tukee tätä ominaisuutta).

## Ulkoisen laitteen sammuttaminen valmiustilasta

Kun kytket TV-vastaanottimen valmiustilaan, ulkoinen laite (esim. DVD-soitin) kytkeytyy myös valmiustilaan.

DIGI LINK on aina aktiivinen TV:ssä.

Katso ulkoisen laitteen käyttöoppaasta miten aktivoit tämän toiminnon ulkoisessa laitteessa.

## Aktiivisen ulkoisen laitteen hakeminen ja valitseminen

Voit liittää tämän television enintään 11 laitteeseen, jotka tukevat DIGILINK-toimintoa.

- 1 Avaa Työkalut-valikko painamalla »TOOLS«.
- 2 Valitse rivi »Digilink« painamalla »<sup>•</sup> tai »Λ« ja paina »OK« vahvistaaksesi asetuksen.
	- Liitetyt laitteet haetaan ja löydetyt näytetään »Laiteluettelo«-valikossa.
- 3 Aloita laitehaku painamalla »••••• (sininen).
	- Havaitut laitteet näkyvät valikossa.
- 4 Valitse laite jota haluat ohjata painamalla »V« tai »Λ« ja valitse se painamalla »OK«.
	- Jos valittu laite on liitetty eri lähteeseen kuin nykyinen lähde, liitetty laite vaihtaa oikeaan lähteeseen automaattisesti.

# Laiteohjaus

Voit asettaa tavan, jolla television kaukosäädin ohjaa ulkoista laitetta.

- 1 Paina » isi käytä » « tai » » « painikkeita valitaksesi yhden »HDMI1« - »HDMI3« liitännöistä ja paina »OK« vahvistaaksesi asetuksen.
- 2 Avaa valikko painamalla »MENU«.
- 3 Valitse valikosta »Asetukset« painamalla »V«, »Λ«, »<« tai »>« ja paina »OK« vahvistaaksesi asetuksen.
- 4 Valitse valikosta »Lähde« painamalla »>« tai »<« ja paina »OK« vahvistaaksesi asetuksen.

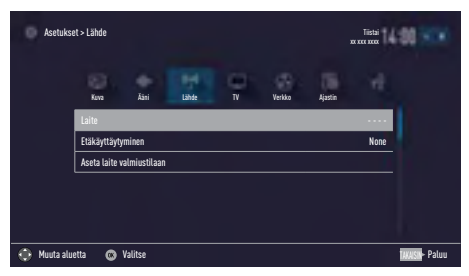

- 5 Valitse rivi »Kaukosäätimen käyttäytyminen« painamalla »V« tai »Λ«.
- 6 Valitse ohjaustyyppi (»Läpivienti«, »Nauhuri« tai »Vaihtotila«) painamalla »<« tai »>«.

### Huomautuksia:

- <sup>7</sup>»Siirto« sisältyy valikkoon asetuksena, jonka voi valita jokaiselle laitetyypille. »Dekin ohjaus« ja »Virittimen ohjaus« -asetukset muuttuvat liitetystä ulkoisesta laitteesta riippuen.
- <sup>7</sup>Kokeile eri menetelmiä määrittääksesi kaukosäätimen painikkeiden toiminnot valitulle ohjaustyypille.
- <sup>7</sup>Katso DIGILINK-yhteensopivan ulkoisen laitteen käyttöoppaasta sen toiminnot.
- 7 Paina »EXIT« päättääksesi asetuksen.

## Laitteen kytkeminen valmiustilaan

Tämä valinta kytkee liitetyn ulkoisen laitteen valmiustilaan.

- 1 Paina » vainki ja käytä » « tai » » « painikkeita valitaksesi yhden »HDMI1« - »HDMI3« liitännöistä ja paina »OK« vahvistaaksesi asetuksen.
- 2 Avaa valikko painamalla »MENU«.
- 3 Valitse valikosta »Asetukset« painamalla »V«, »Λ«, »<« tai »>« ja paina »OK« vahvistaaksesi asetuksen.
- 4 Valitse valikosta »Lähde« painamalla »>« tai »<« ja paina »OK« vahvistaaksesi asetuksen.
- 5 Valitse rivi »Aseta laite virransäästötilaan« painamalla »V« tai »Λ« ja paina »OK« vahvistaaksesi asetuksen.
	- Liitetty laite on sammutettu.

# **Teräväpiirto**

Televisiosi pystyy vastaanottamaan teräväpiirtosignaalia (HDTV).

Voit liittää tulolähteet (HDTV-multimediasovitin tai High Definition DVD -soitin) HDMI-liitäntään (digitaalinen HDTV-signaali).

Tämä varmistaa, että voit katsoa digitaalisia HDTV-ohjelmia, vaikka ne olisivat kopiosuojattuja (HDCP High Bandwidth Digital Content Protection).

# Liitäntävaihtoehdot

- Se mihin televisioliittimiin liität ulkoiset laitteet riippuu liittimistä, joilla ulkoiset laitteet on varustettu ja mitä signaaleja on käytettävissä.
- $\blacksquare$  Huomaa, että monissa ulkoisessa laitteessa videosignaalin resoluutio on sovitettava television tuloliittimiin (tarkista ulkoisen laitteen käyttöoppaasta). Saat selville asetettavat arvot katsomalla liitäntävalintoja koskevan osan ohjeet.
- <sup>7</sup>Älä kytke laitteeseen muuta laitetta, kun laite on kytketty päälle. Sammuta myös toinen laite, ennen kuin kytket sen.
- <sup>7</sup>Kytke laite verkkovirtaan, vasta kun olet liittänyt ulkoisen laitteen.

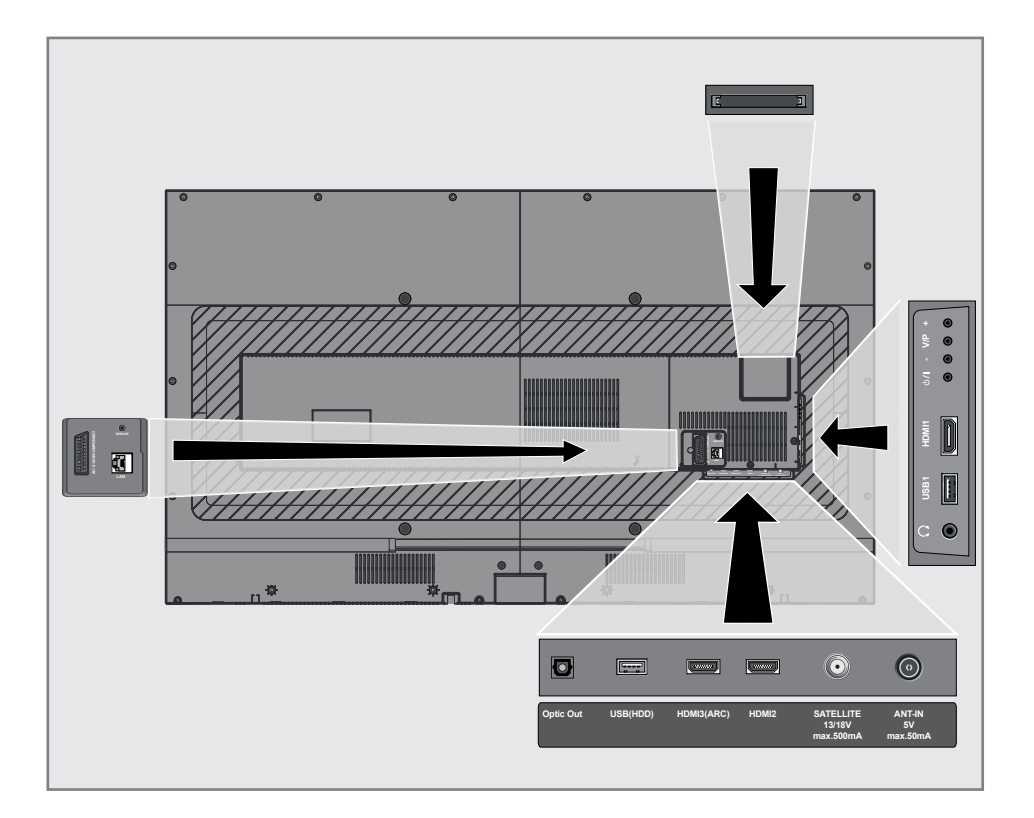

# Ulkoisen lisälaitteen liittäminen

## Digitaalisella ääni-/videosignaalilla

- <sup>7</sup>Soveltuvat laitteet: Digitaalinen satelliittivastaanotin, pelikonsoli, BluRay-soitin, DVD-soitin/ tallennin, multimediasovitin, kannettavat tietokone, tietokone.
- <sup>7</sup>Videosignaali: digitaalikuva; määritelmä: standard 576p; HDTV 720p, 1080i, 1080p.
- <sup>7</sup>Äänisignaali: digitaalinen ääni (stereo, monikanavapakkaus, pakkaamaton).
- Kanavapaikka »HDMI1«, »HDMI2«, »HDMI3«.
- 1 Liitä HDMI1, HDMI2, HDMI3 (ARC) televisiosta ulkoisen laitteen vastaavaan HDMI-liittimeen HDMI-kaapelilla (digitaalista kuva- ja äänisignaalia varten).

## Analogisella videosignaalilla (progressiivinen)

- Soveltuvat laitteet: DVD-soitin/tallennin, pelikonsoli.
- <sup>7</sup>Video signaalia: YUV; määritelmä: standardi 576p; HDTV 720p, 1080i, 1080p.
- Audio signaalia: STEREO, ANALOGINEN.
- Kanavasyöttö Kanavapaikka »Component«.
- 1 Liitä AV / S-VHS / COMPONENT -liitännät televisiossasi ulkoisen laitteen vastaaviin liitäntöihin käyttäen Scart-YUV-sovitinta (kuva- ja äänisignaalia varten).

## Euro/AV-liitännän käyttäminen

- <sup>7</sup>Soveltuvat laitteet: Digitaalinen Satelliittivastaanotin, Dvd player/, Multimediasovitin, Pelikonsoli, Videotallennin, Dekooderi.
- Video signaalia: CVBS/RGB.
- <sup>7</sup>Audio signaalia: Stereo, Analoginen.
- Kanavasyöttö Kanavapaikka »SCART«.
- 1 Liitä AV / S-VHS / COMPONENT sisääntulot televisiossasi ulkoisen laitteen vastaaviin liitäntöihin käyttäen EURO/AV-kaapelia (kuva- ja äänisignaalia varten).

## Scart-äänenvoimakkuuden säädön valitseminen

- 1 Avaa valikko painamalla »MENU«.
- 2 Valitse valikosta »Asetukset« painamalla »V«, »Λ«, »<« tai »>« ja paina »OK« vahvistaaksesi asetuksen.
- 3 Valitse »Ääni« vaihtoehto painamalla »>« tai »<« ja paina »V« vahvistaaksesi asetuksen.
- 4 Valitse rivi »Lisäasetukset« »V«- tai »Λ« näppäimellä ja vahvista painamalla »OK« näppäintä.
- 5 Valitse rivi »Scart-ulostulo« painamalla »V« tai »Λ«.
- 6 Valitse »Vakio« tai »Säädettävä« vaihtoehto painamalla »<« tai »>«.

### Huomaa:

- <sup>7</sup>»Scart-ääni« muuttuu aktiiviseksi, kun »Säädettävä« on valittu valikossa.
- 7 Valitse »Scart-äänenvoimakkuus« painamalla »V« tai »Λ« ja säädä äänenvoimakkuutta painamalla »<« tai »>«.
- 8 Paina »EXIT« päättääksesi asetuksen.

## S-Videosignaalilla

- Soveltuvat laitteet: DVD-soitin/tallennin, videotallennin, videokamera, kannettava tietokone, tietokoneet.
- $\blacksquare$  Video signaalia: Y/C.
- Audio signaalia: Stereo, Analoginen.
- Kanavapaikka »S-VIDEO«.
- 1 Liitä AV/S-VHS/COMPONENT sisääntulot televisiossasi ulkoisen laitteen vastaaviin liitäntöihin käyttäen EURO/AV-kaapelia (kuva- ja äänisignaalia varten).

# DVD-tallentimen, DVD-soittimen, videotallentimen tai digisovittimen käyttäminen

- Kytke videotallennin, DVD-soitin tai digisovitin päälle ja valitse toiminto, jota haluat käyttää.
- 2 Paina » is ja paina » « tai » » « valitaksesi tulosignaalin (»SCART«, »S-VHS«, »HDMI1«, »HDMI2«, »HDMI3«, tai »COM-PONENT«) ja paina »OK« vahvistaaksesi asetuksen.

## Kuulokkeet

## Kuulokkeiden liittäminen

1 Liitä kuulokeliitin (3.5mm ø jakkiliitin) television kuulokeliitäntään.

### Kuulokkeiden äänenvoimakkuuden säätäminen

- 1 Avaa valikko painamalla »MENU«.
- 2 Valitse valikosta »Asetukset« painamalla »V«, »Λ«, »<« tai »>« ja paina »OK« vahvistaaksesi asetuksen.
- 3 Valitse »Ääni« vaihtoehto painamalla »>« tai »<« ja paina »V« vahvistaaksesi asetuksen.
- 4 Valitse rivi »Lisäasetukset« »V«- tai »Λ« näppäimellä ja vahvista painamalla »OK« näppäintä.
- 5 Valitse »Kuulokkeiden äänenvoimakkuus« painamalla »V« tai »Λ«.
- 6 Säädä äänenvoimakkuutta painamalla »<« tai »>«.
- 7 Paina »EXIT« päättääksesi asetuksen.

#### Huomaa:

<sup>7</sup>Pitkäkestoinen kuuntelu suurella äänenvoimakkuudella voi vahingoittaa kuuloasi.

# Hi-fi-järjestelmä

### Digitaalisen monikanavavahvistimen/ AV-vastaanottimen kytkeminen

1 Liitä HDMI3 (ARC) (HDMI 1.4 -äänen paluukanava)-liitäntä vastaavaan liitäntään HDMI ARC -yhteensopivassa digitaalisessa monikanavavahvistimessa / AV-vastaanottimessa käyttäen HDMI-kaapelia (digitaalista äänisignaalia varten);

### tai

2 Liitä Optic Out-liitäntä televisiossasi vastaavaan liitäntään AV-vastaanottimessa käyttäen optista digitaalista kaapelia (digitaalista äänisignaalia varten).

Tärkeää:

<sup>7</sup>Älä käytä HDMI ARC -liitäntään yli 5 metrin HDMI-kaapelia.

## Ota käyttöön HDMI ARC -toiminnon sisältävä laite ja aktivoi HDMI ARC

- Kytke monikanavavahvistin tai AV-vastaanotin päälle. Jos Blu-ray-soitin on liitettynä AV-vastaanottimeen, myös soittimen tulee olla kytketty päälle.
- 2 Avaa työkalut-valikko painamalla »TOOLS«.
- 3 Valitse rivi »Digilink« painamalla »V« tai »Λ« ja paina »OK« vahvistaaksesi asetuksen.
	- Äänilaite joka on kytketty HDMI3-lähteeseen näytetään »Laiteluettelo« valikon luettelossa.
- 4 Aloita laitehaku painamalla »••••• (sininen).
	- Äänilaite joka on kytketty HDMI3-lähteeseen näytetään laiteluettelossa.
- 5 Valitse laite painamalla »V« tai »Λ« ja paina »OK« vahvistaaksesi asetuksen.

### Huomautuksia:

- <sup>7</sup>Jos audiojärjestelmässä on myös toistoiminto (esim. kotiteatterijärjestelmä, jossa DVDsoitin), HDMI CEC -luettelossa näkyy kaksi laitetta. Ensimmäinen on soitin ja toinen on audiotoistolaite.
- <sup>7</sup>Jos Blu-ray-soitin on liitetty AV-vastaanottimeen, ota levy pois soittimesta rekisteröinnin aikana.
- 6 Avaa valikko painamalla »MENU«.
- 7 Valitse valikosta »Asetukset« painamalla »V«, »Λ«, »<« tai »>« ja paina »OK« vahvistaaksesi asetuksen.
- 8 Valitse »Ääni« vaihtoehto painamalla »>« tai »<« ja paina »V« vahvistaaksesi asetuksen.
- 9 Valitse rivi »Lisäasetukset« »V«- tai »Λ« näppäimellä ja vahvista painamalla »OK« näppäintä.
- 10 Valitse rivi »ARC« painamalla »V« tai »∧«.
- 11 Paina »<« tai »>« valitaksesi »Päälle«.

### Huomautuksia:

- <sup>7</sup>Television sisäiset kaiuttimet kytkeytyvät pois päältä automaattisesti.
- <sup>7</sup>Voit säätää AV-vastaanottimen äänenvoimakkuutta TV:n kaukosäätimellä.
- Kun haluat kytkeä pois HDMI ARC -toiminnon, valitse »<«- tai »>«-näppäimellä »Pois«.
- ARC-toiminto deaktivoidaan, kun TV sammutetaan, ja sisäiset kaiuttimet ovat jälleen aktiiviset.
- 12 Paina »EXIT« päättääksesi asetuksen.

# Äänisignaalin toistaminen hifijärjestelmän kautta

 $L$ iitä  $\Omega$ -liitäntä televisiossasi vastaavaan liitäntään hifi-järjestelmässäsi / AV-vastaanottimessasi käyttäen sovitinkaapelia.

#### Huomaa:

- $\blacksquare$  Kun tämä toiminto asetetaan päälle, hifijärjestelmä / AV-vastaanotin (liitännässä  $\Omega$ ) kuljettaa äänisignaalin.
- 2 Avaa valikko painamalla »MENU«.
- 3 Valitse valikosta »Asetukset« painamalla »V«, »Λ«, »<« tai »>« ja paina »OK« vahvistaaksesi asetuksen.
- 4 Valitse »Ääni« vaihtoehto painamalla »>« tai »<« ja paina »OK« vahvistaaksesi asetuksen.

- 5 Valitse rivi »Lisäasetukset« »V«- tai »Λ« näppäimellä ja vahvista painamalla »OK« näppäintä.
- 6 Valitse rivi »Äänilähtö« painamalla »V« tai »Λ«.
- 7 Valitse »Vakio« tai »Säädettävä« vaihtoehto painamalla »<« tai »>«.

#### Huomautuksia:

- <sup>7</sup>Jos valitset »Säädettävä« vaihtoehdon, voit muuttaa äänenvoimakkuutta valitsemalla »Äänilähdön voimakkuus« asetuksen.
- <sup>7</sup>Jos haluat äänen tulevan vain hifi-järjestelmän / AV-vastaanottimen kautta, valitse »Pois« vaihtoehto riviltä »TV-kaiutin» painamalla<« tai »>«.
- 8 Paina »EXIT« päättääksesi asetuksen.

 <sup>– »</sup>Ääni« valikko ilmestyy ruutuun.

# Langaton näytön jako (Liveshare)

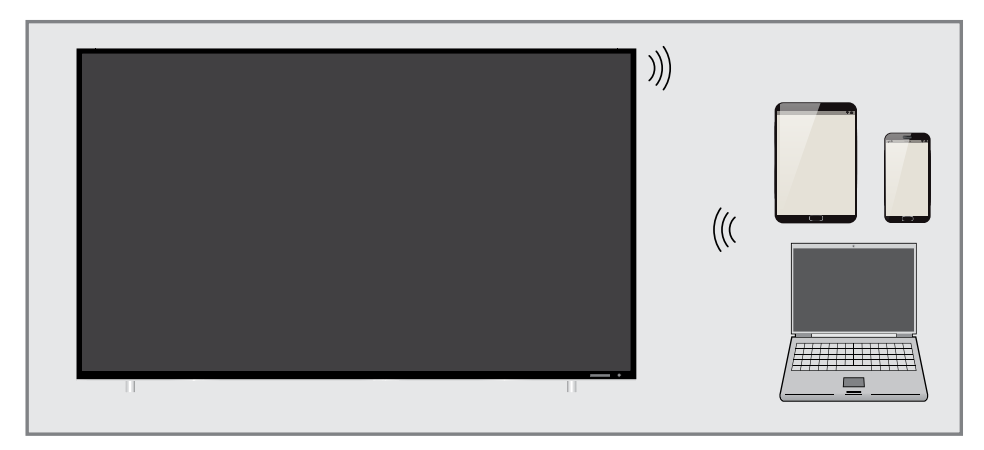

## Mikä on LIVESHARE?

<sup>7</sup>Miracast on langaton tekniikka, jonka avulla Android-laitteet voivat jakaa kuvia keskenään. Televisiosi tukee tätä tekniikkaa nimellä Liveshare.

## Näytön jakaminen Liveshareyhteyden avulla

- 1 Avaa valikko painamalla »MENU«.
- <sup>2</sup> Käytä »V«, »Λ«, »<« tai »>« valitaksesi »Näytön jakaminen« ja paina »OK«. – »Miracast«-valikko tulee esiin.
- 3 Käynnistä Miracast-sovellus käyttäen kannettavaa tietokonetta tai mobiililaitetta ja valitse televisio-vastaanotin.
	- Miracast käynnistyy pian ja kannettavan tietokoneen tai mobiililaitteen näyttökuva näkyy televisio-vastaanottimessasi.
- 4 Paina »EXIT« sulkeaksesi Liveshare-sovelluksen.

## Huomautus:

<sup>7</sup>Vieraile kannettavan tietokoneen/mobiililaitteen valmistajan verkkosivustolla nähdäksesi tukeeko se Miracast-ominaisuutta.

# COMMON INTERFACE -LIITÄNNÄN KÄYT-**TÄMINEN**

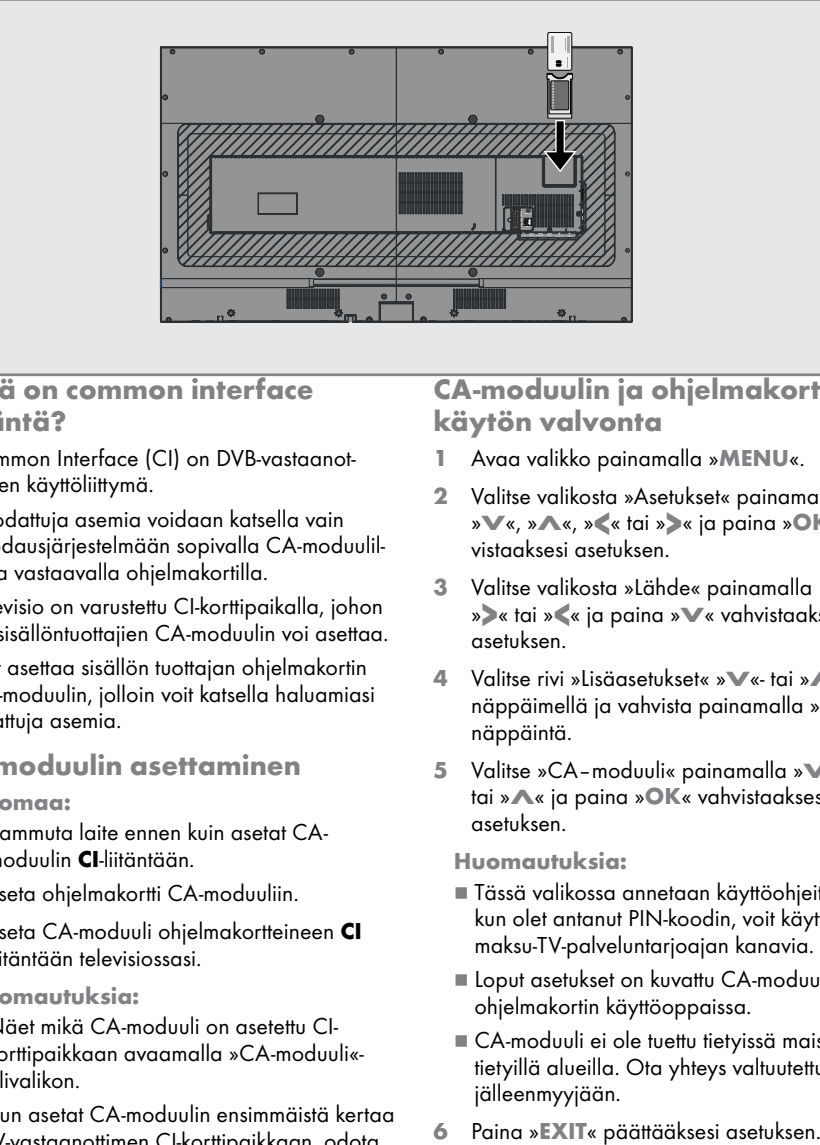

## Mikä on common interface -liitäntä?

- Common Interface (CI) on DVB-vastaanottimien käyttöliittymä.
- <sup>7</sup> Koodattuja asemia voidaan katsella vain koodausjärjestelmään sopivalla CA-moduulilla ja vastaavalla ohjelmakortilla.
- <sup>7</sup>Televisio on varustettu CI-korttipaikalla, johon eri sisällöntuottajien CA-moduulin voi asettaa.
- <sup>7</sup>Voit asettaa sisällön tuottajan ohjelmakortin CA-moduulin, jolloin voit katsella haluamiasi salattuja asemia.

## CA-moduulin asettaminen

## Huomaa:

- Sammuta laite ennen kuin asetat CAmoduulin CI-liitäntään.
- Aseta ohjelmakortti CA-moduuliin.
- 2 Aseta CA-moduuli ohjelmakortteineen CI -liitäntään televisiossasi.

### Huomautuksia:

- <sup>7</sup>Näet mikä CA-moduuli on asetettu CIkorttipaikkaan avaamalla »CA-moduuli« alivalikon.
- $\blacksquare$  Kun asetat CA-moduulin ensimmäistä kertaa TV-vastaanottimen CI-korttipaikkaan, odota hetki, kunnes TV-vastaanotin on rekisteröinyt CA-moduulin.

# CA-moduulin ja ohjelmakorttien käytön valvonta

- 1 Avaa valikko painamalla »MENU«.
- 2 Valitse valikosta »Asetukset« painamalla »V«, »Λ«, »<« tai »>« ja paina »OK« vahvistaaksesi asetuksen.
- 3 Valitse valikosta »Lähde« painamalla »>« tai »<« ja paina »V« vahvistaaksesi asetuksen.
- 4 Valitse rivi »Lisäasetukset« »V«- tai »∧«näppäimellä ja vahvista painamalla »OK« näppäintä.
- 5 Valitse »CA–moduuli« painamalla »V« tai »Λ« ja paina »OK« vahvistaaksesi asetuksen.

### Huomautuksia:

- <sup>7</sup>Tässä valikossa annetaan käyttöohjeita, ja kun olet antanut PIN-koodin, voit käyttää maksu-TV-palveluntarjoajan kanavia.
- Loput asetukset on kuvattu CA-moduulin ja ohjelmakortin käyttöoppaissa.
- <sup>7</sup>CA-moduuli ei ole tuettu tietyissä maissa ja tietyillä alueilla. Ota yhteys valtuutettuun jälleenmyyjään.
- 

# **VERKKOASETUKSET**

Jotta voit käyttää SMART inter@ctive -toimintoja, liitä televisio internet-yhteydellä varustettuun kotiverkkoon ja kirjaudu sisään.

Voit käynnistää erilaisia sovelluksia Grundig My Apps -portaalin kautta. Näitä sovelluksia ovat mm. videot, valokuvat, musiikki, pelit, sosiaalisen verkostoitumisen sovellukset, uutis- ja urheilusovellukset sekä säätiedotesovellukset. Televisiosi tukee Apple iPhone ja Android – pohjaisten puhelinten käyttöä kaukosäätimenä. Puhelimestasi riippuen voit käyttää sitä TV:n kaukosäätimenä ilmaisen »GRUNDIG TV Remote« -sovelluksen App Storesta tai Google Play:stä.

**Verkkovhtevs** 

Voit muodostaa kiinteän tai langattoman yhteyden television ja paikallisverkon välille.

Jos haluat käyttää kiinteää verkkoyhteyttä, aloita näillä ohjeilla:

Jos käytät langatonta verkkoyhteyttä, noudata "Langaton verkkoyhteys"-luvun ohjeita sivulla 84.

Huomaa:

<sup>7</sup> Seuraavassa osiossa kuvataan yhteyden muodostaminen kotiverkkoon, jollet jos tehnyt tätä alustavissa asetuksissa.

# Langallinen verkko

## Langallinen verkkoyhteys

Liitä ulkoisen modeemin lähtö LAN-liitäntään Cat 5 -kaapelilla.

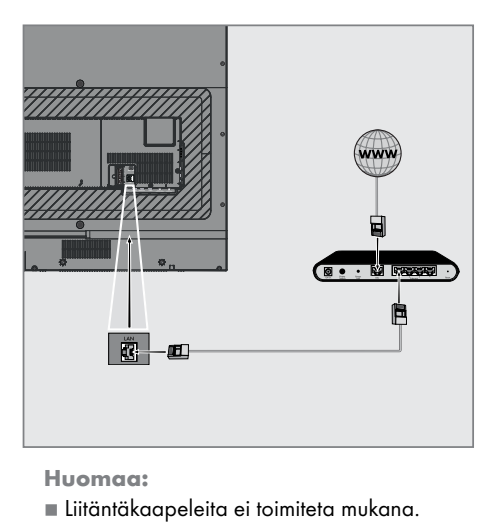

### Huomaa:

# Langallisen verkon asetukset

Kiinteän verkkoyhteyden asetukset voi tehdä kahdella tavalla.

- A Automaattinen yhteys, Kaikki yhteysasetuksia koskevat tiedot (»IP Osoite«, »Netmask«, »Gateway« ja »DNS«) haetaan modeemista automaattisesti.
- Manuaalinen yhteys, kaikki yhteysasetuksia koskevat tiedot (»IP Osoite«, »Netmask«, »Gateway« ja »DNS«) on määriteltävä manuaalisesti.

## Automaattinen yhdistäminen

Useimmat kotiverkot ovat dynaamisia. Jos sinulla on dynaaminen verkko, käytä DSL-modeemia joka tukee DHCP:ta. Modeemit ja IP-verkonjakajat, jotka tukevat DHCP:tä saavat automaattisesti »IP Osoite«-, »Netmask«-, »Gateway«- ja »DNS«-arvot, jotka vaaditaan automaattiseen internetyhteyteen, eikä näitä arvoja tarvitse syöttää käsin.

- 1 Avaa valikko painamalla »MENU«.
- 2 Valitse valikosta »Asetukset« painamalla »V«, »Λ«, »<« tai »>« ja paina »OK« vahvistaaksesi asetuksen.
- 3 Valitse valikosta »Verkko« painamalla »>« tai »<« ja paina »V« vahvistaaksesi asetuksen.

 – »Verkko« valikko tulee esiin.

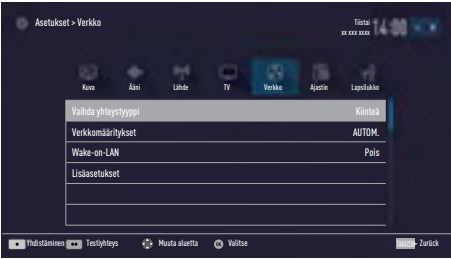

- 4 Valitse rivi »Vaihda yhteystyyppi« painamalla »V« tai »Λ« ja paina »OK« vahvistaaksesi asetuksen.
- 5 Valitse »Langallinen« vaihtoehto painamalla »V« tai »Λ« ja paina »OK« vahvistaaksesi asetuksen.
- 6 Valitse rivi »Verkkoasetukset« painamalla »V« tai »Λ« ja paina »<« tai »>« valitaksesi »AUTO«.
- 7 Paina »« (punainen) ja valitse »Yhdistä« luodaksesi yhteyden.
	- »Yhdistetään... Odota« -viesti näkyy näytössä, ja jos yhteys on muodostettu »Yhteys Yhdyskäytävään: Onnistui« -viestit näkyvät näytössä.
- 8 Paina »« (vihreä) tarkistaaksesi tekemäsi asetukset ja lähiverkon sekä internet-yhteyden tilan.
	- »Testi ... Odota« -viesti näkyy näytössä, ja jos yhteys on muodostettu »Yhteys Yhdyskäytävään: Onnistui« ja »Internetyhteys: Onnistui« -viestit näkyvät näytössä.
- 9 Paina »EXIT« päättääksesi asetuksen.

### Huomaa:

<sup>7</sup>Jos käytössä ei ole dynaamista verkkoa, noudata manuaalisen yhteysasetuksen ohjeita.

## Manuaalinen yhdistäminen

Tietyt verkot edellyttävät staattista IP-osoitetta. Jos verkko edellyttää staattista IP-osoitetta, sinun on annettava arvot »IP Osoite«, »Netmask«, »Gateway« käsin. Saat tarvitsemasi tiedot »IP Osoite«, »Netmask«, »Gateway« ja »DNS« internetpalvelun tarjoajalta (ISP).

- 1 Avaa valikko painamalla »MENU«.
- 2 Valitse valikosta »Asetukset« painamalla »V«, »Λ«, »<« tai »>« ja paina »OK« vahvistaaksesi asetuksen.
- 3 Valitse valikosta »Verkko« painamalla »>« tai »<« ja paina »V« vahvistaaksesi asetuksen.
	- »Verkko« valikko tulee esiin.
- 4 Valitse rivi »Vaihda yhteystyyppi« painamalla »V« tai »Λ« ja paina »OK« vahvistaaksesi asetuksen.
- 5 Valitse »Langallinen« vaihtoehto painamalla »V« tai »Λ« ja paina »OK« vahvistaaksesi asetuksen.
- 6 Valitse rivi »Verkkoasetukset« painamalla »V« tai »Λ« ja paina »<« tai »>« valitaksesi »Manuaalinen«.
	- »IP-osoite«-, »DNS«-, »Netmask«- ja »Gateway« -valinnat ovat aktiivisia.

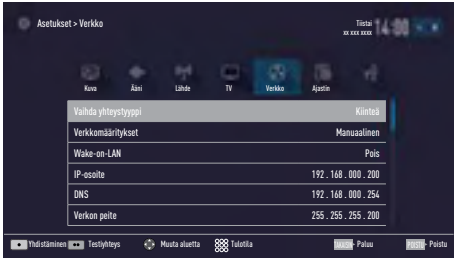

- 7 Valitse rivi »IP-osoite« painamalla »V«. Anna IP-osoite »1…0«-näppäimillä.
- 8 Valitse rivi »DNS« painamalla »₩«. Anna IP-osoite »1…0«-näppäimillä.
- 9 Valitse rivi »Verkon peite« painamalla »V« Anna Verkon peite »1…0«-näppäimillä.
- 10 Valitse rivi »Yhdyskäytävä« painamalla »V«.

 Anna Gateway »1…0«-näppäimillä.

- 11 Paina »« (punainen) valitaksesi »Liitä« vaihtoehton ja luodaksesi modeemiyhteyden.
	- »Yhdistetään... Odota« -viesti näkyy näytössä, ja jos yhteys on muodostettu Yhteys Yhdyskäytävään: Onnistui« -viestit näkyvät näytössä.
- 12 Paina »« (vihreä) tarkistaaksesi tekemäsi asetukset ja lähiverkon sekä internet-yhteyden tilan.
	- »Testi ... Odota« -viesti näkyy näytössä, ja jos yhteys on muodostettu »Yhteys Yhdyskäytävään: Onnistui« ja »Internetyhteys: Onnistui« -viestit näkyvät näytössä.
- 13 Paina »EXIT« päättääksesi asetuksen.

# Langaton verkko Langaton verkkoliitäntä

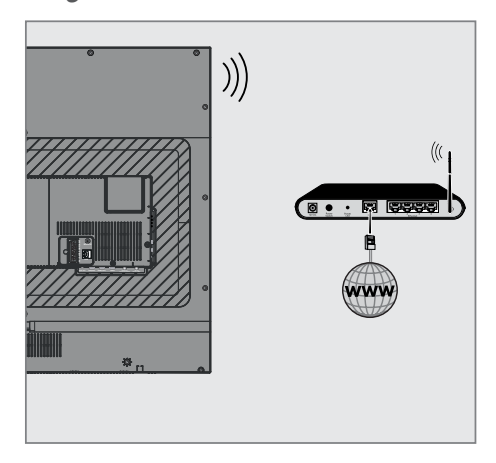

1 TV-vastaanottimessa on sisäinen langaton Wi-Fi-sovitin langattomaan verkkoon liittämistä varten.

Huomautuksia:

- Langaton LAN-sovitin tukee IEEE 802.11B/ G- ja N-tietoliikenneprotokollia. Parhaan teräväpiirtovideotoiston saamista varten on suositeltavaa käyttää IEEE 802.11Nprotokollaa.
- <sup>7</sup>Jos käytät modeemia, joka tukee IEEE 802.11B/G -tietoliikenneprotokollaa, videotoiston laatu voi olla heikko verrattuna modeemiin, joka tukee IEEE 802.11N-tietoliikenneprotokollaa, koska IEEE 802.11B/G-protokollan tiedonsiirtonopeus on alhaisempi.
- <sup>7</sup>Huomaa, että videotoiston suorituskyky DLNA-sovelluksessa langattomassa paikallisverkossa ja SMART Inter@ctive TV 4.0 -sovelluksessa, internet-yhteyden sisältävässä verkossa, riippuu verkon käyttäjien määrästä, kuten kaikissa langattomissa verkoissa.
- <sup>7</sup>Käyttämättömät laitteet suositellaan sammuttamaan kotiverkosta, jotta vältetään tarpeeton verkkoliikenne.
- Modeemin tai on langattoman verkon jakajan asettaminen korkeammalle lisää langattoman yhteyden vastaanottovoimak-

kuutta.

<sup>7</sup>Langattoman yhteyden vastaanottovoimakkuus voi vaihdella riippuen modeemin tyypistä ja modeemin ja television välisestä etäisyydestä.

## Langattoman verkon asetukset

Käytettävissäsi on useita tapoja, joilla TV:n voi yhdistää kotiverkkoon.

A Automaattinen yhteys,

kaikki yhteysasetuksia koskevat tiedot (»IP Osoite«, »Netmask«, »Gateway« ja »DNS«) haetaan modeemista automaattisesti. Reitittimestä riippuen voit käyttää seuraavia asetuksia:

- Asetus "WPS-PBC" (painike-määritys);
- Yhdistäminen WPS PIN:in avulla;
- Yhdistäminen verkon salasanan syöttämisellä.
- **B** Manuaalinen yhteys,

kaikki yhteysasetuksia koskevat tiedot (»IP Osoite«, »Netmask«, »Gateway« ja »DNS«) on määriteltävä manuaalisesti.

## Tekniset vaatimukset

Useimmat kotiverkot ovat dynaamisia. Jos sinulla on dynaaminen verkko, käytä DSL-modeemia joka tukee DHCP:ta. Modeemit ja IP-verkonjakajat, jotka tukevat DHCP:tä saavat automaattisesti »IP Osoite«-, »Netmask«-, »Gateway«- ja »DNS«-arvot, jotka vaaditaan automaattiseen internetyhteyteen, eikä näitä arvoja tarvitse syöttää käsin.

## Langaton WPS-verkkoyhteys painikkeen avulla

- 1 Avaa valikko painamalla »MENU«.
- 2 Valitse valikosta »Asetukset« painamalla »V«, »Λ«, »<« tai »>« ja paina »OK« vahvistaaksesi asetuksen.
- 3 Valitse valikosta »Verkko« painamalla »>« tai »<« ja paina »V« vahvistaaksesi asetuksen.

 – »Verkko« valikko tulee esiin.

- 4 Valitse rivi »Vaihda yhteystyyppi« painamalla »V« tai »Λ« ja paina »OK« vahvistaaksesi asetuksen.
- 5 Valitse »Langaton WPS« vaihtoehto painamalla »V« tai »Λ« ja paina »OK« vahvistaaksesi asetuksen. – Wi-Fi varoitusviesti ilmestyy ruutuun.
- 6 Vahvista »Haluatko kytkeä langattoman Wi-Fi verkon päälle?« Valitse »Kyllä« painamalla »<« tai »>« ja paina »OK« vahvistaaksesi asetuksen.
- 7 Valitse rivi »WPS-tyyppi« painamalla »V« tai »Λ« ja valitse »Painike« vaihtoehto painamalla »<« tai »>«.

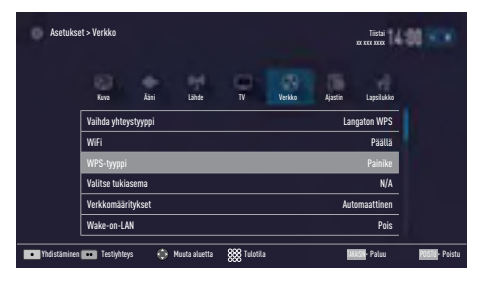

8 Paina »« (punainen) ja valitse »Yhdistä« luodaksesi yhteyden.

- »Paina tukiaseman WPS-painiketta.« -viesti näytetään.
- 9 Paina reitittimen WPS-painiketta.
- 10 Jatkaaksesi asennusta tukiaseman WPSpainiketta painettuasi, valitse »Jatka« vaihtoehto painamalla »<« tai »> « ja paina »OK« vahvistaaksesi asetuksen.
	- "Yhteys yhdyskäytävään: Onnistui« -viestit näkyvät näytössä.
- 11 Paina »« (vihreä) varmistuksesi siitä että verkkoyhteys muodostetaan nykyisillä asetuksilla.
	- »Testi ... Odota« -viesti näkyy näytössä, ja jos yhteys on muodostettu »Yhteys Yhdyskäytävään: Onnistui« ja »Internetyhteys: Onnistui« -viestit näkyvät näytössä.
- 12 Paina »EXIT« päättääksesi asetuksen.

## Langaton WPS-verkkoyhteys PIN-koodin avulla

- 1 Avaa valikko painamalla »MENU«.
- 2 Valitse valikosta »Asetukset« painamalla »V«, »Λ«, »<« tai »>« ja paina »OK« vahvistaaksesi asetuksen.
- 3 Valitse valikosta »Verkko« painamalla »>« tai »<« ja paina »V« vahvistaaksesi asetuksen. – »Verkko« valikko tulee esiin.
- 4 Valitse rivi »Vaihda yhteystyyppi« painamalla »V« tai »Λ« ja paina »OK« vahvistaaksesi asetuksen.
- 5 Valitse »Langaton WPS« vaihtoehto painamalla »<« tai »>« ja paina »OK« vahvistaaksesi asetuksen.

 – Näkyviin tulee WiFi-varoitusnäyttö.

- 6 Vahvista »Haluatko kytkeä langattoman Wi-Fi verkon päälle?« Valitse »Kyllä« painamalla »<« tai »>« ja paina »OK« vahvistaaksesi asetuksen.
- 7 Valitse rivi »WPS-tyyppi« painamalla »V« tai »Λ« ja valitse »PIN« vaihtoehto painamalla »<« tai »>«.

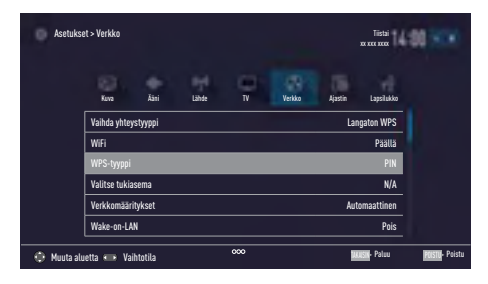

- 8 Valitse rivi »Valitse tukiasema« painamalla »V« tai »Λ« ja paina »OK« vahvistaaksesi asetuksen.
	- »Valitse tukiasema« -valikko tulee näkyviin, ja käytettävissä olevat WPS-tuetut langattomat verkot haetaan ja näytetään siinä.
- 9 Valitse verkko johon haluat liittyä painamalla »V« tai »Λ« ja paina »OK« vahvistaaksesi asetuksen.
	- 8-numeroinen PIN-koodi näytetään langattomassa WPS-valikossa.

#### Huomaa:

- Katso reitittimen oppaasta miten annat PINkoodin tietokoneella.
- 10 Anna reitittimen PIN-koodi tietokoneelta (esim. AVM FRITZ!Box: valitse WLANasetukset... WPS) ja tallenna.

#### Huomaa:

- 8-numeroinen PIN-koodi on annettava modeemiliittymässä 2 minuutin sisällä; muussa tapauksessa television ja modeemin yhteys katkeaa.
- 11 Paina »« (vihreä) painiketta vahvistaaksesi rekisteröinnin.
	- Viesti "Yhteys yhdyskäytävään: Onnistui« tulee näkyviin.
- 12 Paina »« (vihreä) tarkistaaksesi tekemäsi asetukset ja lähiverkon sekä internet-yhteyden tilan.
	- »Testi ... Odota« -viesti näkyy näytössä, ja jos yhteys on muodostettu »Yhteys Yhdyskäytävään: Onnistui«, »Internetyhteys: Onnistui«-viestit ja MAC-osoite näkyvät näytössä.
- 13 Paina »EXIT« päättääksesi asetuksen.

## Automaattinen yhdistäminen antamalla verkon salasana

Käytä tätä menetelmää yhteyden muodostamisessa, jos reititin ei tue "WPS-PBC"- tai WPS PIN -syötettä.

- Avaa valikko painamalla »MENU«.
- 2 Valitse valikosta »Asetukset« painamalla »V«, »Λ«, »<« tai »>« ja paina »OK« vahvistaaksesi asetuksen.
- 3 Valitse valikosta »Verkko« painamalla »>« tai »<« ja paina »V« vahvistaaksesi asetuksen.

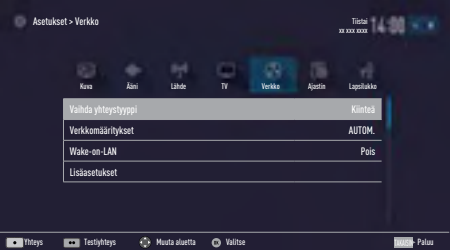

 – »Verkko« valikko tulee esiin.

- 4 Valitse rivi »Vaihda yhteystyyppi« painamalla »V« tai »Λ« ja paina »OK« vahvistaaksesi asetuksen.
- 5 Valitse »Langaton« vaihtoehto painamalla »V« tai »Λ« ja paina »OK« vahvistaaksesi asetuksen.
	- Wi-Fi varoitusviesti ilmestyy ruutuun.
- 6 Vahvista »Haluatko kytkeä langattoman Wi-Fi verkon päälle?« Valitse »Kyllä« painamalla »<« tai »>« ja paina »OK« vahvistaaksesi asetuksen.
- 7 Valitse rivi »Verkkoasetukset« painamalla »V« tai »Λ« ja valitse »AUTO« vaihtoehto painamalla »<« tai »>«.
- 8 Valitse rivi »Valitse tukiasema« painamalla »V« tai »Λ« ja paina »OK« vahvistaaksesi asetuksen.
	- »Valitse tukiasema« -valikko näytetään haettaessa käytettävissä olevia langattomia verkkoja.
- Valitse verkko johon haluat liittyä painamalla »V« tai »Λ« ja paina »OK« vahvistaaksesi asetuksen.

 – Näkyviin tulee langattoman yhteyden salasananäyttö.

#### Huomaa:

- <sup>7</sup>Jotta laite löytäisi langattoman modeemin verkosta, verkkonimen tulee tukea ASCIImerkistöä.
- 10 Valitse haluamasi merkki painamalla »V«, »Λ«, »<« tai »>« ja siirry seuraavaan merkkiin painamalla »OK«.
	- Painamalla »Shift« ➡ »OK«, voit vaihtaa isot kirjaimet / numerot ja pienet kirjaimet / erikoismerkit.
	- Valitse »Poista« poistaaksesi syöttämäsi merkin ja paina »OK« vahvistaaksesi asetuksen.
- 11 Vahvista salasana painamalla »« (vihreä). – »Yhdistetään... Odota« -viesti näkyy näytössä, ja jos yhteys on muodostettu »Yhteys Yhdyskäytävään: Onnistui« -viestit
- 12 Paina »« (vihreä) tarkistaaksesi tekemäsi asetukset ja lähiverkon sekä internet-yhteyden tilan.

näkyvät näytössä.

- »Testi ... Odota« -viesti näkyy näytössä, ja jos yhteys on muodostettu »Yhteys Yhdyskäytävään: Onnistui« ja »Internetyhteys: Onnistui« -viestit näkyvät näytössä.
- 13 Paina »EXIT« päättääksesi asetuksen.

#### Huomaa:

<sup>7</sup>Jos käytössä ei ole dynaamista verkkoa, noudata manuaalisen yhteysasetuksen ohjeita.

### Manuaalinen yhdistäminen

Tietyt verkot edellyttävät staattista IP-osoitetta. Jos verkko edellyttää staattista IP-osoitetta, sinun on annettava arvot »IP Osoite«, »Netmask«, »Gateway« käsin. Saat tarvitsemasi tiedot »IP Osoite«, »Netmask«, »Gateway« ja »DNS« internetpalvelun tarjoajalta (ISP).

- 1 Avaa valikko painamalla »MENU«.
- 2 Valitse valikosta »Asetukset« painamalla »V«, »Λ«, »<« tai »>« ja paina »OK« vahvistaaksesi asetuksen.

3 Valitse valikosta »Verkko« painamalla »>« tai »<« ja paina »V« vahvistaaksesi asetuksen.

 – »Verkko« valikko tulee esiin.

- 4 Valitse rivi »Vaihda yhteystyyppi« painamalla »V« tai »Λ« ja paina »OK« vahvistaaksesi asetuksen.
- 5 Valitse »Langaton« vaihtoehto painamalla »<« tai »>« ja paina »OK« vahvistaaksesi asetuksen.

 – Näkyviin tulee WiFi-varoitusnäyttö.

- 6 Vahvista »Haluatko kytkeä langattoman Wi-Fi verkon päälle?« Valitse »Kyllä« painamalla »<« tai »>« ja paina »OK« vahvistaaksesi asetuksen.
- 7 Valitse rivi »Verkkoasetukset« painamalla »V« tai »Λ« ja valitse »Manuaalinen« vaihtoehto painamalla »<« tai »>«.

 – »IP-osoite«-, »DNS«-, »Netmask«- ja »Gateway« -valinnat ovat aktiivisia.

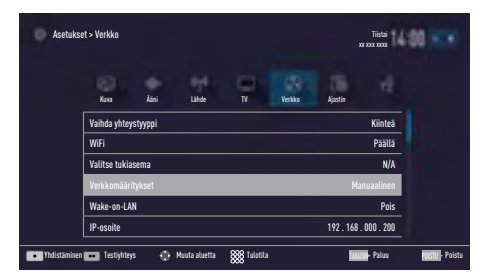

- 8 Valitse rivi »IP-osoite« painamalla »V«. Anna IP-osoite »1…0«-näppäimillä.
- 9 Valitse rivi »DNS« painamalla »V«. Anna DNS-osoite »1…0«-näppäimillä.
- 10 Valitse rivi »Verkon peite« painamalla »V«. Anna Verkon peite »1…0«-näppäimillä.

11 Valitse rivi »Yhdyskäytävä« painamalla »V«.

 Anna Gateway »1…0«-näppäimillä.

- 12 Valitse rivi »Valitse tukiasema« painamalla »Λ« tai »V« ja paina »OK« vahvistaaksesi asetuksen.
	- »Valitse tukiasema« -valikko näytetään haettaessa käytettävissä olevia langattomia verkkoja.
- 13 Valitse verkko johon haluat yhdistää painamalla »V« tai »Λ« ja vahvista painamalla »OK«.
	- Näkyviin tulee langattoman yhteyden salasananäyttö.

Huomaa:

- <sup>7</sup>Jotta laite löytäisi langattoman modeemin verkosta, verkkonimen tulee tukea ASCIImerkistöä.
- 14 Valitse haluamasi merkki painamalla »V«, »Λ«, »<« tai »>« ja siirry seuraavaan merkkiin painamalla »OK«.
	- Painamalla »Shift« ➡ »OK«, voit vaihtaa isot kirjaimet / numerot ja pienet kirjaimet / erikoismerkit.
	- Valitse »Poista« poistaaksesi syöttämäsi merkin ja paina »OK« vahvistaaksesi asetuksen.
- 15 Vahvista salasana painamalla »« (vihreä).
	- »Yhdistetään... Odota« -viesti näkyy näytössä, ja jos yhteys on muodostettu »Yhteys Yhdyskäytävään: Onnistui« -viestit näkyvät näytössä.
- 16 Paina »« (vihreä) tarkistaaksesi tekemäsi asetukset ja lähiverkon sekä internet-yhteyden tilan.
	- »Testi ... Odota« -viesti näkyy näytössä, ja jos yhteys on muodostettu »Yhteys Yhdyskäytävään: Onnistui« ja »Internetyhteys: Onnistui« -viestit näkyvät näytössä.
- 17 Paina »EXIT« päättääksesi asetuksen.

# Television nimen muuttaminen

Jotta tunnistat TV:n verkossa, sille on annetty nimi "Inter@ctive TV 4.0" tehtaalla. Voit muuttaa nimen.

- 1 Avaa valikko painamalla »MENU«.
- 2 Valitse valikosta »Asetukset« painamalla »V«, »Λ«, »<« tai »>« ja paina »OK« vahvistaaksesi asetuksen.
- 3 Valitse valikosta »TV« painamalla » $\blacktriangledown$ « tai »Λ« ja paina »V« vahvistaaksesi asetuksen.
	- »TV« valikko tulee esiin.
- 4 Valitse rivi »Lisätietoja« painamalla »V« tai »Λ« ja paina »OK« vahvistaaksesi asetuksen.
- 5 Valitse rivi »TV:n nimi« painamalla »V« tai »Λ« ja paina »OK« vahvistaaksesi asetuksen.
- 6 Pyyhi nykyinen nimi kirjain kerrallaan, painamalla »« (punainen).
- 7 Valitse haluamasi merkki painamalla »V«, »Λ«, »<« tai »>« ja siirry seuraavaan merkkiin painamalla »OK«.
	- Painamalla »Shift« ➡ »OK«, voit vaihtaa isot kirjaimet / numerot ja pienet kirjaimet / erikoismerkit.
	- Valitse »Poista« poistaaksesi syöttämäsi merkin ja paina »OK« vahvistaaksesi asetuksen.
- 8 Vahvista uusi nimi painamalla »« (vihreä).
- 9 Paina »EXIT« päättääksesi asetuksen.

# Television yhdistäminen "piilotettuun" verkkoon

Vaikka reitittimen SSID (Service Set Identifier) ei ole näkyvissä, voit yhdistää TV:n tähän verkkoon.

- 1 Avaa valikko painamalla »MENU«.
- 2 Valitse valikosta »Asetukset« painamalla »V«, »Λ«, »<« tai »>« ja paina »OK« vahvistaaksesi asetuksen.
- 3 Valitse valikosta »Verkko« painamalla »>« tai »<« ja paina »V« vahvistaaksesi asetuksen.
	- »Verkko« valikko tulee esiin.
- 4 Valitse rivi »Valitse tukiasema« painamalla »V« tai »Λ« ja paina »OK« vahvistaaksesi asetuksen.
	- »Valitse tukiasema« -valikko tulee näkyviin, ja käytettävissä olevat langattomat verkot haetaan ja näytetään valikossa.
- 5 Paina »« (punainen).
	- »Lisää verkosto« -valikko tulee näkyviin.
- 6 Valitse rivi »Tukiaseman nimi« painamalla »V« tai »Λ« ja paina »OK« vahvistaaksesi asetuksen.
	- Valikko SSID:n syöttöä varten tulee näyttöön.

Huomaa:

- $\blacksquare$  Jotta laite löytäisi langattoman modeemin verkosta, verkkonimen tulee tukea ASCIImerkistöä.
- 7 Valitse haluamasi merkki painamalla »V«, »Λ«, »<« tai »>« ja siirry seuraavaan merkkiin painamalla »OK«.
	- Painamalla »Shift« ➡ »OK«, voit vaihtaa isot kirjaimet / numerot ja pienet kirjaimet / erikoismerkit.
	- Valitse »Poista« poistaaksesi syöttämäsi merkin ja paina »OK« vahvistaaksesi asetuksen.
- 8 Vahvista SSID painamalla »« (vihreä).
- 9 Valitse rivi »Suojauksen tyyppi« painamalla »V« tai »Λ« ja valitse haluamasi vaihtoehto (WPA2) painamalla »<« tai »>«.
- 10 Jatka painamalla »« (punainen).
- Verkko on nyt »Valitse tukiasema« -valikossa.
- 11 Valitse verkko painamalla »V« or »∧« ja paina »OK« vahvistaaksesi asetuksen.
	- Näkyviin tulee langattoman yhteyden salasananäyttö.
- 12 Valitse haluamasi merkki painamalla »V«, »Λ«, »<« tai »>« ja siirry seuraavaan merkkiin painamalla »OK«.
	- Painamalla »Shift« ➡ »OK«, voit vaihtaa isot kirjaimet / numerot ja pienet kirjaimet / erikoismerkit.
	- Valitse »Poista« poistaaksesi syöttämäsi merkin ja paina »OK« vahvistaaksesi asetuksen.
- 13 Vahvista salasana painamalla »« (vihreä). – »Yhdistetään... Odota«-viesti näkyy näytössä.
- 14 Paina »« (vihreä) varmistuksesi siitä että verkkoyhteys muodostetaan nykyisillä asetuksilla.
	- »Testi ... Odota« -viesti näkyy näytössä, ja jos yhteys on muodostettu »Yhteys Yhdyskäytävään: Onnistui« ja »Internetyhteys: Onnistui«-viestit ja MAC-osoite näkyvät näytössä.
- 15 Paina »EXIT« päättääksesi asetuksen.

# Digitaalisten satelliittikanavien automaattinen haku

Uusia satelliittikanavia lisätään tai satelliittitietoja muutetaan usein. Siksi suosittelemme suorittamaan automaattisen hakutoiminnon aika ajoin.

Kaikissa transpondereissa tehdään uusien kanavien haku.

- 1 Avaa valikko painamalla »MENU«.
- 2 Valitse valikosta »Asetukset« painamalla »V«, »Λ«, »<« tai »>« ja paina »OK« vahvistaaksesi asetuksen.
- 3 Valitse valikosta »Lähde« painamalla »>« tai »<« ja paina »V« vahvistaaksesi asetuksen.
	- »Lähde« valikko tulee esiin.

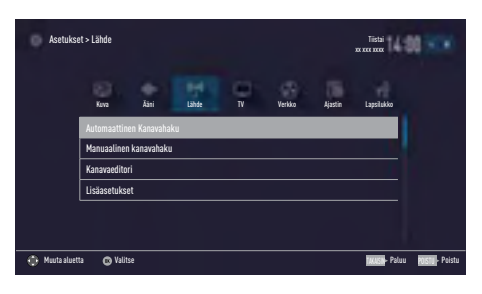

- 4 Valitse rivi »Automaattinen kanavahaku« painamalla »V« tai »Λ« ja paina »OK« vahvistaaksesi asetuksen. – Valikko Tallennettu) tulee näyttöön.
- 5 Valitse »Satelliitti (DVB-S/S2)« vaihtoehto painamalla »V« tai »Λ« ja paina »OK« vahvistaaksesi asetuksen.
- 6 Vahvista »Jatka« painamalla »« (sininen).
- 7 Valitse kanavatyyppi. Paina »V« tai »Λ« valitaksesi haluatko etsiä pelkästään digitaalisia kanavia (Digitaaliset) tai pelkästään radiokanavia (Radio) vai molempia (Digitaaliset + Radio) ja paina »OK« valitaksesi ja merkitäksesi tai poistaaksesi »Digitaaliset« ja/tai »Radio« valinnat.

8 Valitse Hakutila.

 Valitaksesi etsitäänkö pelkästään ilmaisia digitaalisia kanavia (Ilmaiset), pelkästään salattuja kanavia (Salatut) vai molempia (Ilmaiset + Salatut), paina »V« tai »Λ« ja paina OK« valitaksesi, ja merkitäksesi tai poistaaksesi »Ilmaiset« ja/tai »Salatut« valinnat.

9 Paina »« (punainen) aloittaaksesi haun.

### Huomautuksia:

- <sup>7</sup> Kun päivitetään samojen satelliittien kautta, turvakysymys näytetään haun alkaessa.
- Jos aiemmin tallennetut kanavat halutaan säilyttää kanavaluettelossa ja uudet löydetyt kanavat lisätä siihen, paina silloin »« (vihreä) -näppäintä.
- <sup>7</sup> Jos »« (punainen) -näppäintä painetaan, tallennetut kanavat poistetaan nykyisestä kanavaluettelosta.
	- Näkyviin tulee »Digitaalinen haku«-valikko ja TV-kanavien haku alkaa.
	- Haku on valmis, heti kun »Haku valmis!« tulee näkyviin.

#### Huomaa:

- <sup>7</sup>Haku voidaan keskeyttää »EXIT«-näppäimellä.
- 10 Siirry kanavaeditoriin painamalla »« (keltainen);

## tai

 päätä asetus painamalla »EXIT«-painiketta.

# Digitaalisten satelliittikanavien manuaalinen haku transponderin avulla

Jos tiettyä kanavaa ei löydy automaattisella haulla, voit tehdä manuaalisen haun manuaalisella hakutoiminnolla. Syötä kaikki kanavan parametrit oikein. Voit hakea nykyiset transponderitiedot teksti-TV-sivulta, satelliitti-TV-lehdistä tai internetistä.

- 1 Avaa valikko painamalla »MENU«.
- 2 Valitse valikosta »Asetukset« painamalla »V«, »Λ«, »<« tai »>« ja paina »OK« vahvistaaksesi asetuksen.
- 3 Valitse valikosta »Lähde« painamalla »>« tai »<« ja paina »V« vahvistaaksesi asetuksen.

 – »Lähde« valikko tulee esiin.

- 4 Valitse rivi »Manuaalinen kanavahaku« painamalla »V« tai »Λ« ja paina »OK« vahvistaaksesi asetuksen.
- 5 Valitse »Satelliitti (DVB-S/S2)« vaihtoehto painamalla »V« tai »Λ« ja paina »OK« vahvistaaksesi asetuksen.
- 6 Valitse haluamasi vaihtoehto säätämällä manuaalisesti painikkeella»V« tai »Λ«:

#### Palvelutyyppi

Paina »<« tai »>« valitaksesi haluatko etsiä pelkästään televisiokanavia (DTV), pelkästään radiokanavia (Radio) vai molempia (Radio+TV).

#### Skannaustyyppi

Paina »<« tai »>« valitaksesi haluatko etsiä vain ilmaisia digitaalisia kanavia (Ilmaiset), vain salattuja digitaalisia kanavia (Salatut) vai molempia (Ilmaiset + Salatut).

#### Transponderi

Anna transponderin taajuus painamalla »1...0« viisinumeroisena sarjana.

#### Symbolinopeus

Anna transponderin symbolinopeus painamalla »1...0« viisinumeroisena sarjana.

Polarisaatio Aseta transponderin »Vaakasuora« tai »Pystysuora« polarisaatio painamalla »<« tai »>«.

Satelliittiverkon haku Valitse satelliittiverkon haku painamalla »<« tai »>« asentoon »Päälle« tai »Pois«.

- 7 Paina »« (punainen) aloittaaksesi haun.
	- Näkyviin tulee »Digitaalinen haku«-valikko ja TV-kanavien haku alkaa.
	- Kaikki transponderin löytämät kanavat näytetään ruudulla. Uudet kanavat lisätään kanavaluettelon pohjalle.

#### Huomaa:

- <sup>7</sup>Haku voidaan keskeyttää »EXIT«-näppäimellä.
- 8 Paina »EXIT« päättääksesi asetuksen.

# Antenniasetukset ja digitaalisten satelliittikanavien automaattinen haku

Huomaa:

- <sup>7</sup>Seuraava kuvaus LNB-asetuksista edellyttää huomattavaa asiantuntemusta satelliittijärjestelmistä. Kysy lisätietoja asiantuntevalta jälleenmyyjältä.
- 1 Avaa valikko painamalla »MENU«.
- 2 Valitse valikosta »Asetukset« painamalla »V«, »Λ«, »<« tai »>« ja paina »OK« vahvistaaksesi asetuksen.
- 3 Valitse valikosta »Lähde« painamalla »>« tai »<« ja paina »V« vahvistaaksesi asetuksen.
	- »Lähde« valikko tulee esiin.
- 4 Valitse rivi »Automaattinen kanavahaku« painamalla »V« tai »Λ« ja paina »OK« vahvistaaksesi asetuksen.
- 5 Valitse »Satelliitti (DVB-S/S2)« vaihtoehto painamalla »V« tai »Λ« ja paina »OK« vahvistaaksesi asetuksen.
- 6 Valitse rivi »Antenniasetukset« painamalla »V« tai »Λ« ja paina »OK« vahvistaaksesi asetuksen.
	- The »Antenniasetukset« Valikko tulee näkyviin.
- 7 Valitse ja aseta haluamasi vaihtoehto antenniasetuksia varten painamalla »V« tai »Λ«: **Satelliitti**

Paina »OK« ja valitse sen jälkeen haluamasi satelliitti painamalla »V« tai »Λ« ja paina »OK« vahvistaaksesi asetuksen.

## LNB-tyyppi

Paina »OK« ja valitse sen jälkeen haluamasi LNB-tyyppi painamalla »<« tai »>«, anna tarvittavat tiedot ja vahvista painamalla »« (vihreä).

## LNB-teho

Aseta LNB-teho »Pois«, »13/18V« tai »14/19V« riippuen LNB-tyypistä painamalla »<« tai »>«.

LNB-valinta Tarvitaan vain »DiSEqC 1.0« tai »DiSEqC 1.1« varten, katso kappale "Antenniasetusten haku DiSEqC 1.0/1.1 sekä digitaalisten kanavien haku satelliitin välityksellä automaattisesti".

- 8 Poistu antenniasetuksista painamalla »« (sininen).
- 9 Valitse kanavatyyppi.

Paina »<sup>•</sup> « tai »∧« valitaksesi haluatko etsiä pelkästään digitaalisia kanavia (Digitaaliset) tai pelkästään radiokanavia (Radio) vai molempia (Digitaaliset + Radio) ja paina »OK« valitaksesi ja merkitäksesi tai poistaaksesi »Digitaaliset« ja/tai »Radio« -valinnat.

10 Valitse Hakutila.

 Valitaksesi etsitäänkö pelkästään ilmaisia digitaalisia kanavia (Ilmaiset), pelkästään salattuja kanavia (Salatut) vai molempia (Ilmaiset + Salatut), paina »V« tai »Λ« ja paina OK« valitaksesi, ja merkitäksesi tai poistaaksesi »Ilmaiset« ja/tai »Salatut« valinnat.

11 Paina »« (punainen) aloittaaksesi haun.

Huomautuksia:

- <sup>7</sup> Kun päivitetään samojen satelliittien kautta, turvakysymys näytetään haun alkaessa.
- <sup>7</sup> Jos aiemmin tallennetut kanavat halutaan säilyttää kanavaluettelossa ja uudet löydetyt kanavat lisätä siihen, paina silloin »« (vihreä) -näppäintä.
- <sup>7</sup> Jos »« (punainen) -näppäintä painetaan, tallennetut kanavat poistetaan nykyisestä kanavaluettelosta.
	- Näkyviin tulee »Digitaalinen haku«-valikko ja TV-kanavien haku alkaa.
	- Haku on valmis, heti kun »Haku valmis!« tulee näkyviin.

### Huomaa:

- <sup>7</sup>Haku voidaan keskeyttää »EXIT«-näppäimellä.
- 12 Siirry kanavaeditoriin painamalla »•••« (keltainen);

## tai

 päätä asetus painamalla »EXIT«-painiketta.

# Antenniasetukset, SCR-järjestelmä ja digitaalisten satelliittikanavien automaattinen haku

Huomautuksia:

- <sup>7</sup>TV:si tukee SCR-järjestelmää (Single Channel Router – EN 50494).
- <sup>7</sup>Seuraava kuvaus LNB-asetuksista edellyttää huomattavaa asiantuntemusta satelliittijärjestelmistä. Kysy lisätietoja asiantuntevalta jälleenmyyjältä.
- 1 Avaa valikko painamalla »MENU«.
- 2 Valitse valikosta »Asetukset« painamalla »V«, »Λ«, »<« tai »>« ja paina »OK« vahvistaaksesi asetuksen.
- 3 Valitse valikosta »Lähde« painamalla »>« tai »<« ja paina »V« vahvistaaksesi asetuksen.
	- »Lähde« valikko tulee esiin.
- 4 Valitse rivi »Automaattinen kanavahaku« painamalla »V« tai »Λ« ja paina »OK« vahvistaaksesi asetuksen.
- 5 Valitse »Satelliitti (DVB-S/S2)« vaihtoehto painamalla »V« tai »Λ« ja paina »OK« vahvistaaksesi asetuksen.
- 6 Valitse rivi »Antenniasetukset« painamalla »V« tai »Λ« ja paina »OK« vahvistaaksesi asetuksen.
	- The »Antenniasetukset« Valikko tulee näkyviin.
- 7 Valitse ja aseta haluamasi vaihtoehto antenniasetuksia varten painamalla »V« tai »Λ«: **Satelliitti**

Paina »OK« ja valitse sen jälkeen haluamasi satelliitti painamalla »V« tai »Λ« ja paina »OK« vahvistaaksesi asetuksen.

#### LNB-tyyppi

Jos antennijärjestelmäsi on varustettu yhden kaapelin monitoimikytkimellä, käytä »Grundig SCR« -asetusta. Paina »OK« ja valitse »Grundig SCR« -vaihtoehto painamalla »<« tai »>«.

Valitse rivi »Korkea LNB-taajuus« painamalla »V« ja syötä taajuus painamalla »1...0« viisinumeroisena sarjana.

 Valitse rivi »Matala LNB-taajuus« painamalla »V« ja syötä taajuus painamalla »1...0« viisinumeroisena sarjana.

Jatka painamalla »« (vihreä).

#### LNB-valinta

Riippuen LNB-mikropäiden määrästä valitse asetus painamalla »<« tai »>«.

»1/2« Jos vain 1 LNB on käytössä; Jos käytössä on kaksi LNB-mikropäätä valitse (»1/2« tai »2/2«).

#### Käyttäjäkaista

Valitse antenniliitäntöjen määrä painamalla »<« tai »>«.

#### UB-taajuus (MHz)

Syötä tarvittava taajuus valittua antennia varten painamalla »1...0«.

#### Huomautuksia:

- <sup>7</sup>Käytä SCR-kytkimen mukana toimitetuissa ohjeissa suositeltuja / tuettuja asennusvälineitä.
- <sup>7</sup>Muut järjestelmään yhdistetyt käyttäjät/ vastaanottimet saattavat häiriintyä, jos käyttäjäkaistan numeroa ja taajuutta muutetaan asennuksen aikana.
- <sup>7</sup>Käyttäjäkaista ja käyttäjäkaistan taajuus määrittyy käytetyn monikytkimen mukaan, ja jokainen käyttäjä/vastaanotin saa määritetyn käyttäjäkaistan ja käyttäjäkaistan taajuuden.
- <sup>7</sup>SCR-satelliittijärjestelmää käytettäessä, automaattinen haku useilta asiakkailta / vastaanottimilta samaan aikaan voi aiheuttaa ongelmia.
- 8 Poistu antenniasetuksista painamalla »« (sininen).
- 9 Valitse kanavatyyppi. Paina »V« tai »Λ« valitaksesi haluatko etsiä pelkästään digitaalisia kanavia (Digitaaliset) tai pelkästään radiokanavia (Radio) vai molempia (Digitaaliset + Radio) ja paina »OK« valitaksesi ja merkitäksesi tai poistaaksesi »Digitaaliset« ja/tai »Radio« valinnat.

10 Valitse Hakutila.

 Valitaksesi etsitäänkö pelkästään ilmaisia digitaalisia kanavia (Ilmaiset), pelkästään salattuja kanavia (Salatut) vai molempia (Ilmaiset + Salatut), paina »V« tai »Λ« ja paina OK« valitaksesi, ja merkitäksesi tai poistaaksesi »Ilmaiset« ja/tai »Salatut« valinnat.

11 Paina »« (punainen) aloittaaksesi haun.

Huomautuksia:

- <sup>7</sup> Kun päivitetään samojen satelliittien kautta, turvakysymys näytetään haun alkaessa.
- <sup>7</sup> Jos aiemmin tallennetut kanavat halutaan säilyttää kanavaluettelossa ja uudet löydetyt kanavat lisätä siihen, paina silloin »« (vihreä) -näppäintä.
- <sup>7</sup> Jos »« (punainen) -näppäintä painetaan, tallennetut kanavat poistetaan nykyisestä kanavaluettelosta.
	- Näkyviin tulee »Digitaalinen haku«-valikko ja TV-kanavien haku alkaa.
	- Haku on valmis, heti kun »Haku valmis!« tulee näkyviin.
- Huomaa:
- <sup>7</sup>Haku voidaan keskeyttää »EXIT«-näppäimellä.
- 12 Siirry kanavaeditoriin painamalla »« (keltainen);

### tai

 päätä asetus painamalla »EXIT«-painiketta.

## Antenniasetukset DiSEqC 1.0/1.1 varten ja digitaalisten satelliittikanavien automaattinen haku

### Huomaa:

- <sup>7</sup>Seuraava kuvaus LNB-asetuksista edellyttää huomattavaa asiantuntemusta satelliittijärjestelmistä. Kysy lisätietoja asiantuntevalta jälleenmyyjältä.
- 1 Avaa valikko painamalla»MENU«.
- 2 Valitse valikosta »Asetukset« painamalla »V«, »Λ«, »<« tai »>« ja paina »OK« vahvistaaksesi asetuksen.
- 3 Valitse valikosta »Lähde« painamalla »>« tai »<« ja paina »V« vahvistaaksesi asetuksen.
	- »Lähde« valikko tulee esiin.
- 4 Valitse rivi »Automaattinen kanavahaku« painamalla »V« tai »Λ« ja paina »OK« vahvistaaksesi asetuksen.
- 5 Valitse »Satelliitti (DVB-S/S2)« vaihtoehto painamalla »V« tai »Λ« ja paina »OK« vahvistaaksesi asetuksen.
- 6 Valitse rivi »Antenniasetukset« painamalla »V« tai »Λ« ja paina »OK« vahvistaaksesi asetuksen.
	- The »Antenniasetukset« Valikko tulee näkyviin.
- 7 Valitse ja aseta haluamasi vaihtoehto antenniasetuksia varten painamalla »V« tai »Λ«: Satelliitti

Paina »OK« ja valitse sen jälkeen haluamasi satelliitti painamalla »V« tai »Λ« ja paina »OK« vahvistaaksesi asetuksen.

## LNB-tyyppi

Paina »OK« ja valitse sen jälkeen haluamasi LNB-tyyppi painamalla »<« tai »>«, anna tarvittavat tiedot ja vahvista painamalla »« (vihreä).

### LNB-teho

Aseta LNB-teho »Pois«, »13/18V« tai »14/19V« riippuen LNB-tyypistä painamalla »<« tai »>«.

LNB-valinta Katso DISEqC-tila.

## DISEqC-tila

Riippuen käytettävissä olevien satelliittijärjestelmien määrästä, valitse vaihtoehto »Pois« »DiSEqC 1.0« tai »DiSEqC 1.1« painamalla »<« or »>«.

- »Pois«: Yhden antennin satelliittijärjestelmät.
- –»»DiSEqC 1.0« -kytkimen avulla voi vastaanottaa enintään neljää satelliittia samanaikaisesti.
	- Ollessasi »LNB-valinta«-valikossa paina »<« tai »> valitaksesi »1/4«, »2/4«, »3/4« tai »4/4« DiSEqCjärjestelmän asentoa vastaavan satelliitin sijaintia varten.
- »»DiSEqC 1.1« -kytkimen avulla voi vastaanottaa enintään 16 satelliittia samanaikaisesti.

 Valitse kohdasta »LNB-valinta« »<«- tai »> -näppäimellä »1/16« ja »16/16« satelliitti, joka vastaa kyseisiä DiSEqC-paikkoja.

- 8 Poistu antenniasetuksista painamalla »« (sininen).
- 9 Valitse kanavatyyppi.

 Paina »V« tai »Λ« valitaksesi haluatko etsiä pelkästään digitaalisia kanavia (Digitaaliset) tai pelkästään radiokanavia (Radio) vai molempia (Digitaaliset + Radio) ja paina »OK« valitaksesi ja merkitäksesi tai poistaaksesi »Digitaaliset« ja/tai »Radio« valinnat.

## 10 Valitse Hakutila.

 Valitaksesi etsitäänkö pelkästään ilmaisia digitaalisia kanavia (Ilmaiset), pelkästään salattuja kanavia (Salatut) vai molempia (Ilmaiset + Salatut), paina »V« tai »Λ« ja paina OK« valitaksesi, ja merkitäksesi tai poistaaksesi »Ilmaiset« ja/tai »Salatut« valinnat.

11 Paina »« (punainen) aloittaaksesi haun.

Huomautuksia:

- <sup>7</sup> Kun päivitetään samojen satelliittien kautta, turvakysymys näytetäänhaun alkaessa.
- <sup>7</sup> Jos aiemmin tallennetut kanavat halutaan säilyttää kanavaluettelossa ja uudeet lisätä siihen, paina silloin »« (vihreä).
- <sup>7</sup> Jos »« (punainen) -näppäintä painetaan, tallennetut kanavat poistetaan nykyisestä kanavaluettelosta.
	- Näkyviin tulee »Digitaalinen haku«-valikko ja TV-kanavien haku alkaa.
	- Haku on valmis, heti kun »Haku valmis!« tulee näkyviin.

Huomaa:

- <sup>7</sup>Haku voidaan keskeyttää »EXIT«-näppäimellä.
- 12 Siirry kanavaeditoriin painamalla »•••« (keltainen);

tai

 päätä asetus painamalla »EXIT«-painiketta.

### Huomaa:

■ Toista aiemmat vaiheet pisteestä 1 toisen satelliitin tai muiden satelliittien asetuksia varten. Uudet kanavat lisätään kanavaluettelon pohjalle.

# Moottoriantennin asetukset (DiS-EqC 1.2)

Huomaa:

■ Seuraava kuvaus LNB-asetuksista edellyttää huomattavaa asiantuntemusta satelliittijärjestelmistä. Kysy lisätietoja asiantuntevalta jälleenmyyjältä.

TV tukee DiSEqC 1.2 moottoroitua satelliittijärjestelmää. Toiminnon avulla satelliittia voi ohjata television kautta.

Säädä satelliittiantennin sijainti kunkin satelliitin mukaan. Asetukset voi tallentaa ja antennia voi siirtää esiasetussijaintiin.

- 1 Avaa valikko painamalla »MENU«.
- 2 Valitse valikosta »Asetukset« painamalla »V«, »Λ«, »<« tai »>« ja paina »OK« vahvistaaksesi asetuksen.
- 3 Valitse valikosta »Lähde« painamalla »>« tai »<« ja paina »V« vahvistaaksesi asetuksen.
	- »Lähde« valikko tulee esiin.
- 4 Valitse rivi »Manuaalinen kanavahaku« painamalla »V« tai »Λ« ja paina »OK« vahvistaaksesi asetuksen.
- 5 Valitse »Satelliitti (DVB-S/S2)« vaihtoehto painamalla »V« tai »Λ« ja paina »OK« vahvistaaksesi asetuksen.
- 6 Käynnistä »Antenniasetukset« vaihtoehto painamalla » • • • • « (sininen).
	- The »Antenniasetukset« Valikko tulee näkyviin.
- 7 Valitse »DiSEqC-tila« painamalla »V« tai »Λ« ja valitse »DiSEqC1.2« painamalla »<« tai »>«.
	- »DiSEqC 1.2 ASET«-rivi on aktiivinen.
- 8 Valitse »DiSEqC 1.2 -ASETUKSET« painamalla »V« tai »Λ« ja painamalla »OK« vahvistaaksesi asetuksen.
	- »DiSEqC 1.2 ASET«-valikko tulee näkyviin.

9 Käytä »V« tai »Λ« valitaksesi tarpeelliset asetukset.

#### Siirtotila

 Aseta siirtotila painamalla »<« tai »>« joko asentoon »Erillinen« tai »Jatkuva«.

- »Erillinen«: Siirtää antennia länteen tai itään määritetyin välein.
	- »Jatkuva«: Siirtää antennia länteen tai itään jatkuvasti.

#### Askelten koko

Painamalla »<« tai »>« voit valita kuinka monta askelta antennin täytyy kääntyä. »Askelten koko« on käytössä kun »Siirtotila« on asetettu asentoon »Erillinen«.

#### Siirtomoottori

 Säätää antennin valittua satelliittia varten. Aseta antenni asetukseen »Länsi« »<«-näppäimellä ja asetukseen »Itä« »>«-näppäimellä.

- »Siirry tall. sijaintiin«: Siirtää antennia esiasetettuun kanavapaikkaan. Enintään 50 paikkaa voi tallentaa. Valitse asetus »« (vihreä) -painikkeella, valitse esimääritetty paikka »<«- tai »>«-näppäimellä ja vahvista »« (vihreä) -painikkeella. Antennin tila siirtyy tallennettuun sijaintiin.
- »Tallenna sijainti«: Tallenna antennin nykyinen paikka. Valitse asetus »« (punainen) -painikkeella, valitse tallennusasetus »<«- tai »>«-näppäimellä ja vahvista »« (vihreä) -painikkeella.

### Rajaa sijaintia

 – Asettaa rajasijainnin, jolla antenni pystyy liikkumaan ja sallii antennin siirtymisen määritettyjen rajojen sisällä. Määritä »<«-näppäimellä rajasijainti »Länsi« suunnassa ja »>«-näppäimellä määritä rajasijainti »Itä«-suunnassa.

Nollaa DiSEqC 1.2 -raja

- Nollaa antennin sijaintirajoitusasetuksen.
- 10 Paina »EXIT« päättääksesi asetuksen.

# Digitaalisten kaapeli-TV-kanavien automaattinen haku

- 1 Avaa valikko painamalla »MENU«.
- 2 Valitse valikosta »Asetukset« painamalla »V«, »Λ«, »<« tai »>« ja paina »OK« vahvistaaksesi asetuksen.
- 3 Valitse valikosta »Lähde« painamalla »>« tai »<« ja paina »V« vahvistaaksesi asetuksen.
	- »Lähde« valikko tulee esiin.
- 4 Valitse rivi »Automaattinen kanavahaku« painamalla »V« tai »Λ« ja paina »OK« vahvistaaksesi asetuksen.
- 5 Valitse »Kaapeli (DVB-C)« vaihtoehto painamalla »V« tai »Λ« ja paina »OK« vahvistaaksesi asetuksen.
	- »Automaattinen Kanavahaku« -valikko tulee näkyviin.

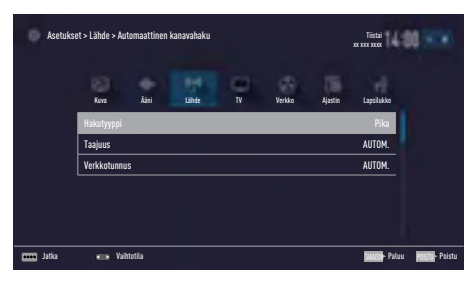

- 6 Valitse rivi »Skannaustyyppi« painamalla »Λ« tai »V« ja valitse »Nopea« tai »Täysi« skannausvaihtoehto painamalla »<« tai »>«.
	- »Pika«-hakutoiminto asettaa kanavat lähetyssignaalin sisältämien kaapelitoimittajan tietojen mukaan. Verkkotunnus« suorittaa verkolle soveltuvan asennuksen. Jos tiedät verkkotunnuksen, anna se. Jollet tiedä verkkotunnusta, valitse »Autom.« kohdassa »Taajuus« ja »Verkkotunnus«.
	- Jos hakua ei voi suorittaa »Pika«-valinnalla, valitse »Täynnä«. Kaikki nykyiset kanavat asetetaan ja tallennetaan »Täynnä«-haulla. Tämä hakuprosessi voi kestää pitkään. Tätä asetusta suositellaan, jos kaapelipalvelun tarjoaja ei tue pikahakutoimintoa.

## Huomaa:

- <sup>7</sup>Voit nopeuttaa hakua. Sitä varten tarvitaan taajuus- ja verkkotunnustiedot. Saat nämä yleensä kaapelilähetysten tarjoajalta tai ne löytyvät internetin keskustelupalstoilta.
- 7 Vahvista »Jatka« painamalla »« (sininen).

### Huomaa:

- <sup>7</sup> Valitse haetaanko digitaalisia tai analogisia TV-kanavia. Tehdäksesi tämän, paina »V« tai »Λ« valitaksesi »Digitaalinen« tai »Analoginen« vaihtoehdon ja paina »OK« poistaaksesi tai lisätäksesi "pienen rastin".
- Paina » « (punainen) aloittaaksesi haun.

### Huomautuksia:

- $\blacksquare$  Kun päivitetään samojen satelliittien kautta, turvakysymys näytetään haun alkaessa.
- $\blacksquare$  Jos aiemmin tallennetut kanavat halutaan säilyttää kanavaluettelossa ja uudet löydetyt kanavat lisätä siihen, paina silloin »« (vihreä) -näppäintä.
- <sup>7</sup> Jos »« (punainen) -näppäintä painetaan, tallennetut kanavat poistetaan nykyisestä kanavaluettelosta.
	- – »Digitaalinen haku« valikko ilmestyy ruutuun ja TV-kanavien haku alkaa.
	- – Haku on valmis, kun »Haku on valmis!« viesti ilmestyy ruutuun.

#### Huomaa:

- <sup>7</sup>Haku voidaan keskeyttää »EXIT«-näppäimellä.
- 9 Siirry kanavaeditoriin painamalla »•••« (keltainen);

### tai

 päätä asetus painamalla »EXIT«-painiketta.

# Digitaalisten kaapeli-TV-kanavien manuaalinen haku

- 1 Avaa valikko painamalla»MENU«.
- 2 Valitse valikosta »Asetukset« painamalla »V«, »Λ«, »<« tai »>« ja paina »OK« vahvistaaksesi asetuksen.
- 3 Valitse valikosta »Lähde« painamalla »>« tai »<« ja paina »V« vahvistaaksesi asetuksen. – »Lähde« valikko tulee esiin.
- 4 Valitse rivi »Manuaalinen kanavahaku« painamalla »V« tai »Λ« ja paina »OK« vahvistaaksesi asetuksen.
- 5 Valitse »Kaapeli (DVB-C)« vaihtoehto painamalla »V« tai »Λ« ja paina »OK« vahvistaaksesi asetuksen.
- 6 Valitse haetaanko digitaalisia vai analogisia TV-kanavia. Tehdäksesi tämän paina »<sup>V«</sup> tai »A« valitaksesi »Digitaalinen« tai »Analoginen« vaihtoehdon ja jatka painamalla »OK«.
- 7 Paina »V« valitaksesi »Taajuus (MHz)« ja syötä taajuus (4-numeroa) suoraan painamalla »1...0«; Haku alkaa.
	- –Haku päättyy, kun löydetyt kanavat näkyvät luettelossa.
- 8 Paina »EXIT« päättääksesi asetuksen.

## Digitaalisten maanpäällisten TVkanavien automaattinen haku

- 1 Avaa valikko painamalla »MENU«.
- 2 Valitse valikosta »Asetukset« painamalla »V«, »Λ«, »<« tai »>« ja paina »OK« vahvistaaksesi asetuksen.
- 3 Valitse valikosta »Lähde« painamalla »>« tai »<« ja paina »V« vahvistaaksesi asetuksen. – »Lähde« valikko tulee esiin.
- 4 Valitse rivi »Lisäasetukset« »V«- tai »Λ« näppäimellä ja vahvista painamalla »OK« näppäintä.

5 Valitse rivi »Aktiivisen antennin teho« painamalla »V« tai »Λ«. Kytke antennin virtalähde päälle näppäimellä »<« tai »>« (»Päällä«).

### Tärkeää:

- <sup>7</sup>Antennin virtalähteen (5V ) voi kytkeä päälle vain, jos antenni on sisätilassa käytettävä aktiiviantenni, jossa on signaalin vahvistin, ja sitä ei ole vielä liitetty jännitteeseen pistokkeella (tai vastaavalla virtalähteellä). Saatat muussa tapauksessa aiheuttaa oikosulun ja vahingoittaa antennin korjauskelvottomaksi.
- 6 Paina »BACK < spalataksesi takaisin edelliseen ruutuun.
- 7 Valitse »Automaattinen kanavahaku« painamalla »Λ« tai »V« ja paina »OK« vahvistaaksesi asetuksen.
- 8 Valitse »Antenni (DVB-T/T2)« vaihtoehto painamalla »Λ« or »V« ja paina »OK« vahvistaaksesi asetuksen.
- 9 Valitse haetaanko digitaalisia vai analogisia TV-kanavia. Tehdäksesi tämän paina »Λ« tai »V« valitaksesi »Digitaalinen« tai »Analoginen« vaihtoehdon ja jatka painamalla »OK«.
- 10 Paina »« (punainen) aloittaaksesi haun.

Huomautuksia:

- <sup>7</sup> Kun päivitetään samojen satelliittien kautta, turvakysymys näytetään haun alkaessa.
- $\blacksquare$  Jos aiemmin tallennetut kanavat halutaan säilyttää kanavaluettelossa ja uudet löydetyt kanavat lisätä siihen, paina silloin »« (vihreä) -näppäintä.

- <sup>7</sup> Jos »« (punainen) -näppäintä painetaan, tallennetut kanavat poistetaan nykyisestä kanavaluettelosta.
	- Näkyviin tulee »Digitaalinen haku«-valikko ja TV-kanavien haku alkaa.
	- Haku on valmis, heti kun »Haku valmis!« tulee näkyviin.

### Huomaa:

- <sup>7</sup>Haku voidaan keskeyttää »EXIT«-näppäimellä.
- 11 Siirry kanavaeditoriin painamalla »« (keltainen);

tai

 päätä asetus painamalla »EXIT«-painiketta.

# Digitaalisten maanpäällisten kanavien manuaalinen hakeminen

- 1 Avaa valikko painamalla »MENU«.
- 2 Valitse valikosta »Asetukset« painamalla »V«, »Λ«, »<« tai »>« ja paina »OK« vahvistaaksesi asetuksen.
- 3 Valitse valikosta »Lähde« painamalla »>« tai »<« ja paina »V« vahvistaaksesi asetuksen.
	- »Lähde« valikko tulee esiin.
- 4 Valitse rivi »Lisäasetukset« »V«- tai »∧«näppäimellä ja vahvista painamalla »OK« näppäintä.
- 5 Valitse rivi »Aktiivisen antennin teho« painamalla »V« tai »A«. Kytke antennin virtalähde päälle näppäimellä »<« tai »>« (»Päällä«).

## Tärkeää:

- <sup>7</sup>Antennin virtalähteen (5V ) voi kytkeä päälle vain, jos antenni on sisätilassa käytettävä aktiiviantenni, jossa on signaalin vahvistin, ja sitä ei ole vielä liitetty jännitteeseen pistokkeella (tai vastaavalla virtalähteellä). Saatat muussa tapauksessa aiheuttaa oikosulun ja vahingoittaa antennin korjauskelvottomaksi.
- 6 Paina »BACK < e palataksesi takaisin edelliseen ruutuun.
- 7 Valitse »Manuaalinen kanavahaku« painamalla »Λ« tai »V« ja paina »OK« vahvistaaksesi asetuksen.
- Valitse »Antenni« vaihtoehto painamalla »Λ« tai »V« ja paina »OK« vahvistaaksesi asetuksen
	- »Manuaalinen kanavahaku« valikko tulee näkyviin.
- 9 Valitse haetaanko digitaalisia vai analogisia TV-kanavia. Tehdäksesi tämän paina »Λ« tai »V« valitaksesi »Digitaalinen« tai »Analoginen« ja jatka vahvista painamalla »OK«.
- 10 Syötä taajuus (3-numeroa) suoraan painamalla »1...0«.
	- Haku alkaa.
	- –Haku päättyy, kun löydetyt kanavat näkyvät luettelossa.
- 11 Paina »EXIT« päättääksesi asetuksen.

## Automaattinen ohjelmistopäivitys

Jos tämä toiminto on aktiivinen, verkko-operaattoreiden mahdolliset muutokset päivitetään automaattisesti.

Laite täytyy asettaa valmiustilaan.

Päivitys vaikuttaa kaikentyyppiseen vastaanottoon - maanpäällinen, kaapeli ja satelliitti.

- 1 Avaa valikko painamalla »MENU«.
- 2 Valitse valikosta »Asetukset« painamalla »V«, »Λ«, »<« tai »>« ja paina »OK« vahvistaaksesi asetuksen.
- 3 Valitse valikosta »Lähde« painamalla »>« tai »<« ja paina »V« vahvistaaksesi asetuksen. – »Lähde« valikko tulee esiin.
- 4 Valitse rivi »Lisäasetukset« »V«- tai »Λ« näppäimellä ja vahvista painamalla »OK« näppäintä.
- 5 Valitse rivi »Automaattinen huoltopäivitys« painamalla »V« tai »A« ja valitse automaattinen päivitys painamalla »<« tai »>« (»Päälle«).
- 6 Paina »EXIT« päättääksesi asetuksen.

# Analogisten TV-kanavien virittäminen

Tämä asetus on tarpeellinen vain, jos et voi vastaanottaa lainkaan digitaalisia kanavia etkä ole suorittanut analogisten kanavien hakua alkuasetusten aikana.

Televisiokanavat voidaan asettaa suoraan tai hakua käyttämällä.

## Kaikkien analogisten TV-kanavien asettaminen

Analogiset televisioasemat on lueteltu kanavaluettelossa digitaalisten televisioasemien jälkeen.

#### Huomaa:

- $\blacksquare$  Kytke kattoantennin kaapeli (analogisia televisiokanavia varten) ANT IN-liitäntään televisiossasi.
- 1 Avaa valikko painamalla »MENU«.
- 2 Valitse valikosta »Asetukset« painamalla »V«, »Λ«, »<« tai »>« ja paina »OK« vahvistaaksesi asetuksen.
- 3 Valitse valikosta »Lähde« painamalla »>« tai »<« ja paina »V« vahvistaaksesi asetuksen.
	- »Lähde«-valikko tulee esiin.
- 4 Valitse rivi »Automaattinen kanavahaku« painamalla »V« tai »Λ« ja paina »OK« vahvistaaksesi asetuksen.
- 5 Valitse »Antenni (DVB-T/T2)« tai »Kaapeli-TV (DVB-C)« vaihtoehto painamalla »<sup>•</sup> tai »Λ« ja vahvista lähde jolta analogiset lähetykset näkyvät painamalla »OK«.
- 6 Valitse »Digitaaliset« vaihtoehto painamalla »V« tai »Λ« ja paina »OK« poistaaksesi pienen rastin.
- 7 Paina »« (punainen) aloittaaksesi haun.

Huomautuksia:

- $\blacksquare$  Haun käynnistämisen jälkeen tulee näkyviin turvakysymys. Paina »« (vihreä) -näppäintä vahvistaaksesi »Kyllä«-asetuksen.
	- Kaikki analogisten kanavien kanavat ja suosikkilistat poistetaan ja kootaan uudelleen.
	- Näkyviin tulee »Automaattinen haku« valikko ja TV-kanavien haku alkaa. Vastaanotettavien TV-kanavien lukumäärän mukaan tämä voi kestää muutamia minuutteja.
	- Haku on valmis, heti kun »Haku valmis!« tulee näkyviin.

Huomaa:

- <sup>7</sup>Haku voidaan päättää kesken painamalla »EXIT«-näppäintä.
- 8 Paina »« (keltainen) siirtyäksesi kanavaeditoriin;

tai

 päätä asetus painamalla »EXIT«-painiketta.

## Analogisten televisiokanavien virittäminen antamalla kanavanumerot

- 1 Avaa valikko painamalla »MENU«.
- 2 Valitse valikosta »Asetukset« painamalla »V«, »Λ«, »<« tai »>« ja paina »OK« vahvistaaksesi asetuksen.
- 3 Valitse valikosta »Lähde« painamalla »>« tai »<« ja paina »V« vahvistaaksesi asetuksen.
	- »Lähde« valikko tulee esiin.
- 4 Valitse rivi »Manuaalinen kanavahaku« painamalla »V« tai »Λ« ja paina »OK« vahvistaaksesi asetuksen.
- 5 Valitse »Antenni (DVB-T/T2)« tai »Kaapeli-TV (DVB-C)« vaihtoehto painamalla »<sup>•</sup> tai »Λ« ja vahvista lähde jolta analogiset lähetykset näkyvät painamalla »OK«.
- 6 Valitse »Analoginen« vaihtoehto painamalla »V« tai »Λ« ja paina »OK« vahvistaaksesi asetuksen.
	- Valikko Tallennettu) tulee näyttöön.
- 7 Valitse rivi »Ohjelmanumero« painamalla »V« tai »Λ« ja paina »<«, »>« tai »1…0« valitaksesi esiasetuksen.
- 8 Valitse rivi »Kaista« painamalla »V« tai »Λ«. Valitse »S« (erikoiskanava) tai »C« (kanava) -asetukset painamalla »<«- tai »>«-näppäintä.
- 9 Valitse rivi »Kanava« painamalla »V« tai »Λ«. Anna kanavanumero vaiheittain painamalla »<«- tai »>«-näppäintä tai anna se suoraan »1…0«-näppäimillä tai käynnistä automaattinen haku »«- (vihreä) tai »« (keltainen) -näppäimellä.

### Huomaa:

- <sup>7</sup>»Nykyinen järjestelmä näytetään kohdassa »Järjestelmä«. Jos väri ja/tai ääni eivät toimi oikein, valitse »System« »V«- tai »A«näppäimellä. Valitse haluttu asetus »<«- tai »>«-näppäimellä.
- <sup>7</sup>Kun tarvitaan hienoviritystä, valitse »Hienoviritys« »V«- tai »Λ«-näppäimellä ja viritä »<«- tai »>«-näppäimellä.
- 10 Tallentaaksesi asetuksen paina »« (sininen).

### Huomaa:

- <sup>7</sup>Aseta muut TV-kanavat toistamalla vaiheet 7 – 10.
- 11 Paina »EXIT« päättääksesi asetuksen.

# Analogisten TV-kanavien muokkaaminen

Jos kanavat on tallennettu automaattisella kanavahaulla televisiokanavia viritettäessä, ne voidaan poistaa. Voit myös muuttaa kanavan nimeä tai antaa kanavalle nimen tai ohittaa kanavan.

## Kanavaluettelon valitseminen

- 1 Avaa valikko painamalla »MENU«.
- 2 Valitse valikosta »Asetukset« painamalla »V«, »Λ«, »<« tai »>« ja paina »OK« vahvistaaksesi asetuksen.
- 3 Valitse valikosta »Lähde« painamalla »>« tai »<« ja paina »V« vahvistaaksesi asetuksen.
	- »Lähde« valikko tulee esiin.
- 4 Valitse rivi »Kanavaeditori« painamalla »V« tai »Λ« ja paina »OK« vahvistaaksesi asetuksen.
	- »Kanavaeditori«-valikko tulee näkyviin.

#### Huomaa:

<sup>7</sup>Lisätoiminnot kuvataan seuraavissa osissa.

### Kanavien poistaminen

- 1 Ollessasi »Kanavaeditori« valikossa, valitse kanava(t) jotka haluat poistaa painamalla »V«, »Λ«, »<« tai »>«, ja korosta ne painamalla »OK«.
	- Kanavalla on merkintä »✔«.

#### Huomaa:

- Jos poistettavana on useita TV-kanavia, valitse ne »V «-, »∧«-, » päimellä ja merkitse niistä jokainen »OK«.
- 2 Avaa »Työkalut« valikko painamalla»« (keltainen).
- 3 Valitse rivi »Poista« painamalla »V « tai »Λ« ja paina »OK« vahvistaaksesi asetuksen.
- 4 Jatkaaksesi poistamista, valitse »OK« vaihtoehto painamalla »<« tai »>« ja paina »OK« vahvistaaksesi asetuksen;

### tai

 ToPeruuttaaksesi kanavan poistamisen, valitse »Ei« vaihtoehto painamalla »<« tai »>« ja paina »OK« vahvistaaksesi asetuksen.

5 Paina »EXIT« poistuaksesi valikosta.

## Analogisten kanavien nimeäminen (enintään 8 merkkiä)

- 1 Ollessasi »Kanavaeditori«-valikossa, valitse kanava jonka haluat uudelleennimetä painamalla »V«, »Λ«, »<« tai »>«, ja korosta se painamalla »OK«.
	- Kanavalla on merkintä »✔«.
- 2 Avaa »Työkalut« valikko painamalla»« (keltainen).
- 3 Valitse rivi »Uudelleennimeä« »V « tai »Λ« ja paina »OK« vahvistaaksesi asetuksen.
- 4 Pyyhi nykyinen nimi kirjain kerrallaan painamalla »« (punainen).
- 5 Valitse haluamasi merkki painamalla »V«, »Λ«, »<« tai »>« ja siirry seuraavaan merkkiin painamalla »OK«.
	- Painamalla »Shift« ➡ »OK«, voit vaihtaa isot kirjaimet / numerot ja pienet kirjaimet / erikoismerkit.
	- Valitse »Poista« poistaaksesi syöttämäsi merkin ja paina »OK« vahvistaaksesi asetuksen.
- 6 Vahvista kanavan nimi painamalla »« (vihreä).

#### Huomaa:

<sup>7</sup>Anna muiden kanavien nimet toistamalla vaiheet 1 – 6.

102 SUOMI

## Suosikkiluettelon muodostaminen analogiset kanavat

Voit valita suosikkikanavasi ja tallentaa ne enintään neljään luetteloon (FAV1 – FAV4).

- 1 Ollessasi »Kanavaeditori«-valikossa, valitse kanava(t) jotka haluat lisätä suosikkiluetteloon painamalla »V«, »Λ«, »<« tai »>«, ja korosta ne painamalla »OK«.
	- Kanavalla on merkintä »✔«.
- 2 Avaa »Työkalut« valikko painamalla»« (keltainen).
- 3 Valitse rivi »Lisää suosikkeihin« painamalla »V « tai »Λ« ja paina »OK« vahvistaaksesi asetuksen.
	- –»Lisää Suosikki« -valikko näytetään.
- 4 Valitse suosikkiluettelo johon haluat lisätä valitsemasi kanavat painamalla »V « tai
	- »Λ« ja tallenna se painamalla »OK«.
	- Kanavat on merkitty kanavaeditorissa merkinnöin »❶«, »❷«, »❸« tai »❹«.
	- Voit lisätä saman kanavan useampaan suosikkiluetteloon.
	- Kukin suosikkiluettelo voi sisältää enintään 255 kanavaa.

## Huomautuksia:

<sup>7</sup>Voit poistaa kanavia suosikkiluettelosta. Valitse kanavan suosikkiluettelo painamalla »« (keltainen) ja näppäintä »V« tai »Λ« ja vahvista valitsemalla »OK«. Valitse poistettavat kanavat näppäimellä »V«, »Λ«, »<« tai »>«, ja korosta kanava valitsemalla »OK«.

 Paina näppäintä »« (keltainen) ja valitse rivi »Poista Suosik.« näppäimellä »V«, »Λ« ja vahvista valitsemalla »OK«. Valitsemasi kanava on nyt poistettu suosikkiluettelosta.

- <sup>7</sup>Kun suosikkikanavien luetteloon tallennettu kanava poistetaan, suosikkiluettelon kanavajärjestys päivitetään.
- 5 Paina »EXIT« poistuaksesi valikosta.

# Signaalitietojen näyttäminen

(vain digitaaliset televisiokanavat)

- 1 Avaa valikko painamalla »MENU«.
- 2 Valitse valikosta »Asetukset« painamalla »V«, »Λ«, »<« tai »>« ja paina »OK« vahvistaaksesi asetuksen.
- 3 Valitse valikosta »Lähde« painamalla »>« tai »<« ja paina »V« vahvistaaksesi asetuksen. – »Lähde«-valikko tulee esiin.
- 4 Valitse rivi »Lisäasetukset« »V«- tai »Λ« näppäimellä ja vahvista painamalla »OK« näppäintä.
- 5 Valitse »Signaalitiedot« painamalla »V« tai »Λ« ja paina »OK« vahvistaaksesi asetuksen.
	- »Signaalitiedot«-valikko tulee näkyviin.

Huomautuksia:

- <sup>7</sup>Signaalitiedot muuttuvat nykyisen lähteen mukaan.
- Signaalitiedot näkyvät valikon yläosassa. Mitä enemmän »Taajuus«- ja »Signaalitaso«-palkki venyy oikealla, sitä voimakkaampi signaali on.
- <sup>7</sup>Signaalitaso ei riipu ainoastaan vastaanotinjärjestelmästä, vaan myös siitä, mikä kanava paraikaa on aktiivinen. Muista tämä, kun kohdistat antennia signaalitason näytön avulla.
- Paina »EXIT« poistuaksesi valikosta.

# TIEDOT----------------------------------------------------------------------------------------------------

Langattoman LAN-moduulin tekniset tiedot (jos WiFi-moduuli on käytettävissä)

Standardi: IEEE802.11b/g/n Taajuusalue: Lähtöteho (Max) 2400 MHz – 2483,5 MHz: <20dBm

Langattoman LAN-moduulin tekniset tiedot (jos WiFi-moduuli on käytettävissä)

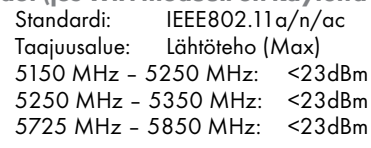

Bluetooth-moduulin tekniset tiedot (Jos Bluetooth-moduuli on käytettävissä) Taajuusalue: Lähtöteho (Max)

 2400 MHz – 2483,5 MHz: <20dBm

## Jälleenmyyjille tarkoitetut huoltotiedot

Tuote noudattaa seuraavien EU-direktiivien ja säädösten vaatimuksia: 2014 / 53 / EU -radiolaitedi-

rektiivi

2009/125/EY: Tämä direktiivi ja seuraavat energiaa kuluttavien tuotteiden ekologista suunnittelua koskevat direktiivit sekä aladirektiivit. 278/2009: Komission asetus ulkoisten teholähteiden kuormittamattoman tilan sähkönkulutuksen ja aktiivitilan keskimääräisen hyötysuhteen ekologista suunnittelua koskevien vaatimusten osalta (verkkolaitteella varustetut mallit). 642/2009: Televisioiden ympäristöystävällistä suunnittelua koskeva määräys.

801/2013 muutoksista koskien ympäristöystävällisiä suunnitteluvaatimuksia televisioita varten.

2017/1369/EU: Direktiivi koskien energiaan liittyvien tuotteiden energian ja muiden voimavarojen kulutuksen osoittamisesta merkinnöin ja yhdenmukaisin tuotetiedoin;

1062/2010: Komission asetus televisioiden energiamerkinnöistä.

2011/65/EU: Direktiivi koskien vaarallisten aineiden käytön rajoittamista sähkö-, kotitalousja toimistolaitteissa.

Vaatimustenmukaisuuslausekkeen kopion saat osoitteesta:

http://www.grundig.com/download/doc. Voit avata vaatimustenmukaisuuslausekkeen antamalla TV:si mallin tuotemallihakuun. Kirjoita hakukenttään käyttöoppaan kannessa oleva mallinumero.

# Huomautuksia koskien langatonta tiedonsiirtoa

Seuraavat tiedot koskevat vain laitteita, jotka myydään EU-määräyksiä noudattavissa maissa. TV:n langatonta järjestelmää voidaan käyttää vain alla olevan taulukon maissa.

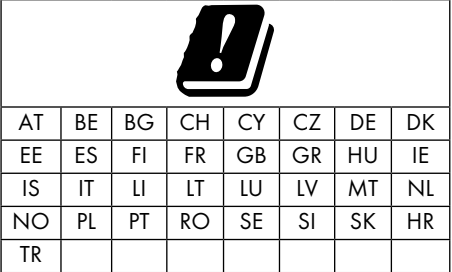

5150–5 350 MHz taajuus on rajoitettu vain sisäkäyttöön. (Malli sisäänrakennetulla Wi-Fillä/ Bluetoothilla tai malli sisäänrakennetulla Wi-Fillä).

Tätä laitetta voi käyttää myös Euroopan ulkopuolisissa maissa.

## Asiakkaat Italiassa:

Julkinen käyttö on palveluntarjoajan myöntämän luvanvaraista.

Asiakkaat Norjassa:

Radiolaitteiden käyttö ei ole sallittua maantieteellisellä alueella 20 km etäisyydellä Ny-Alesundista, Svalbardin saarilla.

## Asiakkaat Turkissa:

Laitteen WLAN (Wifi) -toimintoa käytetään vain sisätiloissa. Ulkokäyttö ei ole sallittua Turkissa Varmista, että WLAN (Wifi) -toiminto on sammutettu ulkotiloissa.

## Asiakkaat Norjassa:

Tämä osa ei koske maantieteellistä aluetta, jonka säde on 20km Ny-Ålesundin keskipisteestä.

# TIEDOT----------------------------------------------------------------------------------------------------

## Asiakkaat Venäjällä:

SRD, jossa FHSS-modulointi.

Maksimi 2.5 mW e.i.r.p.

telemetriatietojen keräämiseen automaattista seurantaa ja lähdelaskentajärjestelmiä varten on suurin sallittu lyhyen matkan laitteen taajuus on 100mW e.i.r.p ulkokäyttöön tarkoitetuissa sovelluksissa ilman asennuskorkeusrajoituksia. Muita käyttötarkoituksia varten tämä koskee ulkokäyttösovelluksia, joissa tämä arvo ei ylitä 10 metriä maanpinnasta.

Lyhyen matkan laitteiden taajuus sisätilasovelluksissa on maksimi 100mW e.i.r.p.

Lyhyen matkan laitesovellukset joissa laajakaista modulaatio DSSS sekä muut kuin FHSS-laajakaistamodulaatio.

Lyhyen matkan laitesovelluksissa joissa laajakaistamodulaatio DSSS sekä muut kuin FHSSlaajakaistamodulaatio on maksimikeskitiheys 100 mW e.i.r.p.

Vain telemetriatietojen keräämiseen automaattisia valvonta- ja lähdearviointijärjestelmiä varten maksimi lyhyen matkan ulkokäyttösovelluksissa sallittu laite on 20 mW/MHz tai 100 mW e.i.r.p.

Maksimitiheysarvo sisätilakäytössä lyhyen matkan laitteissa on 10 mW/MHz tai 100 mW e.i.r.p.

## Asiakkaat Ukrainassa:

Maksimi lyhyen matkan laitetiheysarvo sisätilakäytössä yhdessä sisäisen antennin 6 dBi:n vahvistuskertoimen kanssa on 100 mW e.i.r.p.

# Verkkoliitännät

Tämä tuote on tarkoitettu liitettäväksi ADSLverkkoon.

# Pakkauksen hävittäminen

Pakkausmateriaalit voivat olla lapsille vaarallisia. Pidä pakkausmateriaali lasten ulottumattomissa.

Tuotteen pakkaus on valmistettu kierrätettävistä materiaaleista. Hävitä lajittelemalla jätteidenkäsittelyohjeiden mukaan. Älä hävitä pakkausmateriaalia tavallisen kotitalousjätteen mukana.

# Tietoa koskien ympäristöä

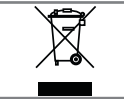

Tämä tuote on valmistettu korkealuokkaisista osista ja materiaaleista, jotka voidaan uudelleenkäyttää ja kierrättää.

Älä sen vuoksi hävitä tuotetta normaalin kotitalousjätteen mukana sen käyttöiän päätyttyä. Toimita se sähkö- ja elektroniikkaromun kierrätyspisteeseen. Tämä on ilmaistu tuotteessa, käyttöoppaassa ja pakkauksessa tällä symbolilla. Paikallisviranomaisilta saa lisätietoja ongelmajätteiden keräyspisteistä.

Auta suojelemaan ympäristöä kierrättämällä käytettyjä laitteita.

# Television takana mahdollisesti olevien symbolien selitykset

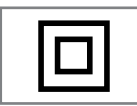

Luokka II tai kaksoiseristys. Televisio ei edellytä maadoitusliitäntää (maa).

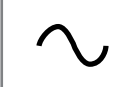

Vaihtovirta. Laite toimii vain kotitalouden vaihtovirtasähköllä.

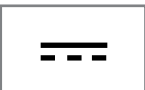

Tasavirta. Laite toimii vain kotitalouden verkkosähkömuuntajalla.

# Vianetsintä

Jos seuraavassa annetut ohjeet eivät auta, ota yhteyttä valtuutettuun GRUNDIG-jälleenmyyjään. Muista, että myös ulkoiset laitteet kuten videotallentimet tai satelliittivastaanottimet voivat aiheuttaa toimintahäiriöitä.

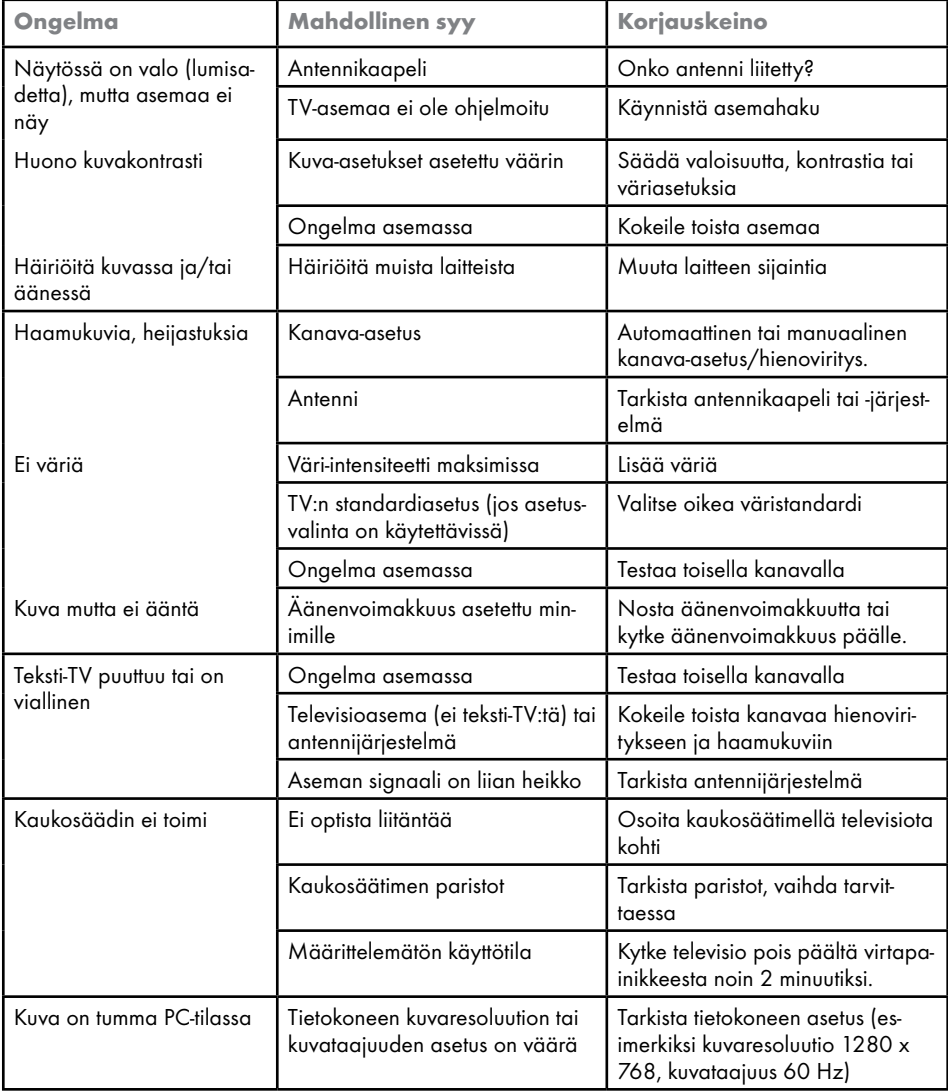

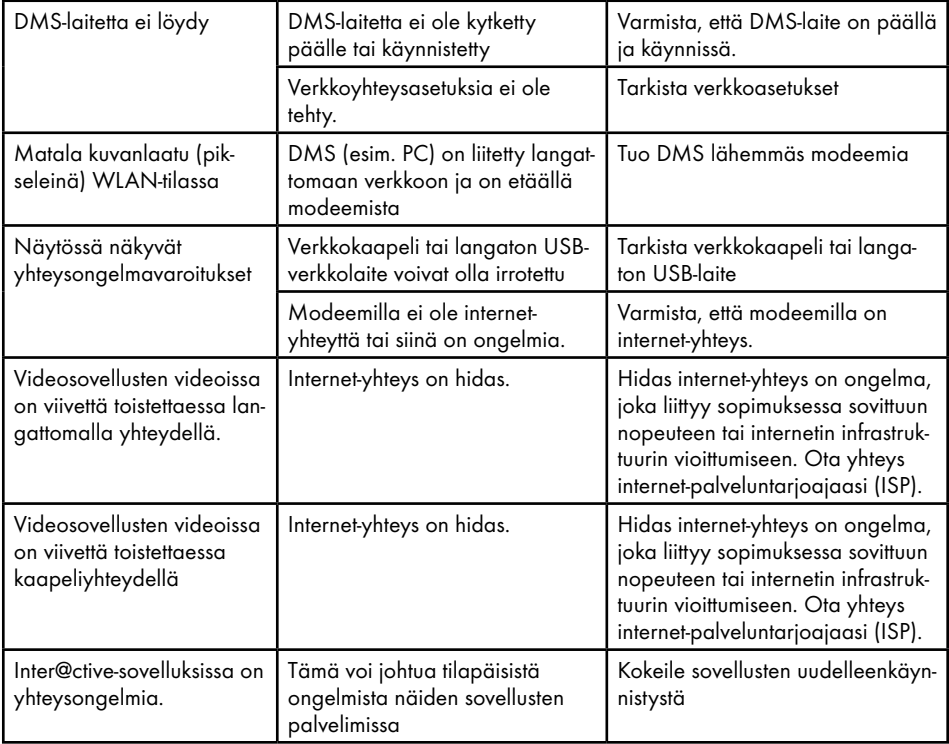

Huomaa:

<sup>7</sup>Tämä on Luokan A laite. Laite saattaa käytössä aiheuttaa radiohäiriötä. Tässä tapauksessa käyttäjän on ehkä korjattava tilanne. Ota yhteyttä erikoisliikkeeseen.

Riippuen television mallista.

# ÄÄNEN PALUUKANAVA

ARC:tä (äänen paluukanavaa) voidaan käyttää äänisignaalin toistamiseen televisiokanavalta käyttäen HDMI-kaapelia tai optista kaapelia yhdessä monikanavavahvistimen kanssa.

## Taustavalaistus

Taustavalaistuksen manuaalinen asetus (aktiivinen vain jos dynaaminen taustavalo on kytketty "Pois"). Asetus vaikuttaa epäsuorasti myös virrankulutukseen.

## Kohinanvaimennus

Tämän toiminnon voi valita vain digitaalisilla vastaanottolähteillä ja AV-esiasetuksilla. Vähentää kaikkea digitaalisten asemien MPEG-pakkauksen artefaktien aiheuttamaa kohinaa (pikselilohkoja) (esimerkiksi DVB-Tvastaanottimet, matalammat lähetysnopeudet tai DVD-soittimet).

## Boot-loaderin versionumero

Boot-loader on sovellus jonka laitteen laiteohjelmisto lataa käynnistykseen kykenevästä tietolähteestä ja sen jälkeen suorittaa sen. Tämän jälkeen boot-loader lataa muut osat käyttöjärjestelmästä.

## CI-paikka (Common Interface)

Liitäntä DVB-vastaanotinta varten. Koodattuja asemia voidaan katsella vain koodausjärjestelmään sopivalla CA-moduulilla ja vastaavalla ohjelmakortilla.

# **Digilink**

Tämä toiminto käyttää CEC-protokollaa (Consumer Electronics Control).

CEC-protokolla mahdollistaa television »HDMI« liitäntöihin HDMI-kaapelilla liitettyjen ulkoisten laitteiden (esim. DVD-soitin) käyttämisen kaukosäätimellä.

# DiSEqC:

DiSEqC (Digital Satellite Equipment Control) on digitaalinen järjestelmä monimutkaisten satelliittijärjestelmien ohjaamiseen moottorilla tai useilla mikropäillä.

DiSEqC on tarpeellinen jos kahden tai useamman satelliitin sijaintia täytyy muuttaa.

## **DLNA**

Digital Living Network Alliance (DLNA) on viihde-elektroniikan, IT-laitteiden ja matkapuhelinvalmistajien kansainvälinen järjestö jonka tavoitteena on varmistaa IT-laitteiden täydellinen yhteensopivuus koti- ja henkilökohtaisessa käytössä. Järjestelmän avulla voit ladata ja toistaa mitä tahansa saatavilla olevia tiedostoja Grundig LED TV:n kautta käyttäen kaukosäädintä - ilman USB-kovalevyn liittämisestä tai DVDlevyjen polttamisesta aiheutuvaa ylimääräistä vaivaa.

# Verkkotunnusjärjestelmä

Verkkotunnusjärjestelmä (DNS) on yksi internetin tärkeimmistä palveluista. Se päätehtävä on muuntaa internet-osoite vastaavaksi IPosoitteeksi.

## DTS TruSurround

DTS TruSurround on edistynyt surround-äänijärjestelmä, joka erottelee ja sijoittaa äänisignaalit tarkkaan tuottaen modernin surroundkokemuksen TV:n sisäänrakennetuilla kaiuttimilla. Täydellisen kuuntelukokemuksen saamiseksi käytetään jälkikäsittelyä ja psykoakustisia menetelmiä, joiden avulla 3D-äänet toistetaan sisällön mukaan - optimoimalla basso- ja puheäänien toiston sekä yhtenäisen ja tasapainoisen äänenvoimakkuuden tuottamiseksi koko sisältöä varten.

## DVB-C

DVB-C (Digital Video Broadcasting - Cable) ja sen seuraaja DVB-C2 ovat DVB-standardin muunnelmia joita käytetään digitaalisen radioja televisiosignaalin lähettämistä varten kaapeli-TV-verkon välityksellä.

## DVB-S

DVB-S (Digital Video Broadcasting – Satellite) kutsutaan DVB-signaalien lähettämistä satelliitin kautta.
# SANASTO

# DVB-T

DVB-T (Digital Video Broadcasting – Terrestrial) on DVB-standardin muunnelma jota käytetään digitaalisen radio- ja televisiosignaalin lähettämistä varten antenniverkon välityksellä.

#### Dynaaminen kontrasti

Toiminto sovittaa kontrastin dynaamisesti ja optimaalisesti vastaavaan kuvasisältöön analysoimalla kuvat ja muuttamalla tätä kontrastin muutoksen mukaan. Tämä lisää kontrastia mutta voi myös vähentää kuvan näkyviä kirkkaustasoja.

# Elokuvatila

Tunnistaa ja käsittelee elokuvat kaikista kanavalähteistä. Tämä tarkoittaa sitä että näet elokuvan aina optimaalisella kuvanlaadulla. Tämä toimii tiloissa 480i, 576i ja 1080i TVtoistossa ja muissa kanavalähteissä. Jos »Elokuvatila« on kytketty kanavalle, jossa ei ole "Elokuva" -signaalia, kuvassa voi ilmetä vähäisiä ongelmia, kuten pysähtymistä, puuttuvaa tekstitystä tai hienoja viivoja.

## Laiteohjelmiston versio

Laiteohjelmisto on termi jota käytetään ohjelmistosta joka on sulautettu ohjelmoitavalle sirulle (mikrokontrolleri). Se on pääosin tallennettu flash-muistiin, EPROM:iin tai EEPROM:iin. Laiteohjelmisto sisältää toiminnot laitteen ohjaamiseksi.

#### Gamma

Asetuksella määritetään mikä kirkkausarvo tulee näyttää kullekin lähetysarvolle. Useimmat tallennukset lähetetään gamma-arvolla 2,2 (kaikki Windows-tietokoneet ja uudemmat MAC-käyttöjärjestelmän tietokoneet toimivat tällä, vanhemmat MAC-järjestelmät ja ilman väriprofiilia olevat lähetyksen toimivat yleensä gamma-arvolla 1,8).

# Yhdyskäytävän IP

Yhdyskäytävän avulla verkot jotka voivat käyttää täysin eri protokollaa, voivat kommunikoida keskenään. Kotiverkossa, reitittimen ja DSL-modeemin muodostamaa yhdistelmää käytetään internet-yhdyskäytävänä.

## Raudan versio

Rauta tarkoittaa tässä yhteydessä laitteistoa. Se sisältää laitteen kaikki osat kuten prosessorin, kuvaruudun jne.

#### **HbbTV**

HbbTV on teksti-tv:n vuorovaikutteinen seuraaja, jonka sisältö on muotoiltu modernilla tavalla, sisältäen korkearesoluutioisia kuvia ja videopätkiä.

HbbTV-lähetyksen kaikkia toimintoja varten TVvastaanottimen on oltava liitettynä internetiin.

#### **HD**

High Definition (teräväpiirto)-televisio on yleistermi eri televisiostandardeille jotka tarjoavat parannetun vaaka-, pysty- ja aikaerottelun. Full HD on HDTV-yhteensopivan laitteen ominaisuus jonka avulla voidaan esittää ja tallentaa 1920 x 1080 kuvapisteen HD-tarkkuuksista kuvaa.

#### IP-osoite

IP-osoitetta (Internet protocol address) käytetään tunnistamaan verkkoon liitetyt tietokoneet yksilöllisesti, sekä muut IP-verkkoon yhdistetyt laitteet. Tunnetuin IP-osoitteita käyttävä verkko on Internet. Siinä, esimerkiksi verkkopalvelimia käsitellään IP-osoitteiden avulla. Reititin voi tarjota IP-osoitteen automaattisesti (automaattinen osoite) tai se voidaan syöttää manuaalisesti (staattinen osoite). Jos osoite syötetään manuaalisesti, sama osoite täytyy syöttää myös hifijärjestelmään.

#### JPEG

JPEG on lyhenne sanoista Joint Picture Experts Group. Se tarkoittaa kuvatiedostojen pakkausprosessia.

#### LIVE SHARE

Live Sharen avulla, voit suoratoistaa kaiken sisällön WiDi/Miracast -sertifioidun mobiililaitteen (älykone tai tabletti) ja television välillä langattomasti. Voit myös helposti suoratoistaa HD-sisältöä television kautta, ja tietenkin myös toisinpäin lähettämällä sisältöä mobiililaitteelle.

# SANASTO

# LNB

Mikropää (Low Noise Block) sijaitsee lautasantennin keskellä.

Se muuntaa satelliitin taajuuden, esimerkiksi 10,7-11,75 tai 11,8-12,75GHz:n 950-2150MHz:n alueelle, mahdollistaen näin kaapelilähetyksen koaksiaalikaapelin ja nykyisin myös valokuitukaapelin välityksellä sekä vastaanoton satelliittivastaanottimeen.

#### MEMC

Parantaa liikkuvien kuvien näyttöä välikuvien lisälaskennalla ja on käytettävissä vain 32-tuumaisissa tai suuremmissa televisioissa. Se näytetään PPR-arvolla 400 (Picture Perfection Rate). Jos säätöarvo on liian korkea, se voi aiheuttaa haamukuvaa ja heikon lähetyksen välikuvien väärän laskennan vuoksi.

#### MP3

MP3 on lyhennys termistä MPEG-1 Level 3 ja se perustuu MPEG:in (Motion Picture Expert Group) kehittämään MPEG-1-standardiin.

# NAS (verkkopalvelin)

NAS-lyhennettä käytetään laitteista jotka välittävät tallennettua tietoa kovalevyiltä verkkoon. Verkkonimi (SSID – service set identifier) on termi jota käytetään laitteiden tunnistamiseen langattomassa IEEE 802.11 -verkossa. Jokaisella langattomalla verkolla on muokattavissa oleva SSID jonka avulla verkko voidaan tunnistaa yksilöllisesti. Verkkonimi voi olla enintään 32 merkin pituinen. Se määritellään langattoman verkon tukiaseman avulla ja sitä käyttävät kaikki asiakkaat verkon sisällä.

## Verkon peite

Verkon peite tai verkkopeite, jota kutsutaan joskus myös aliverkon peitteeksi, on bittipeite joka erottaa IP-osoitteen verkon osaksi ja laitteen/isäntäkoneen osaksi. Sitä käytetään IPverkoissa reititinpäätösten tekemiseen.

#### Kohinan vaimennus

Vähentää näkyvää lumisadetta näyttämällä kuvan hieman vähemmän tarkasti ja luomalla lievän sameuden. Tulee siksi käyttää varoen hyvän kuvamateriaalin kanssa.

#### Täysin kirkas

Parantaa kuvan yleisilmettä kevyen sinisen sävyn avulla (mikä antaa vaikutelman suuremmasta terävyydestä) ja parantaa mustan tasoa asettamalla tämän täysin mustaksi mustan tietystä sävystä. Tämä vähentää näkyviä harmaa-arvoja kuvan tummilla alueilla.

#### Yksityinen IP-osoite

Yksityiset IP-osoitteet kuuluvat erityiseen IPosoitealueeseen joita ei reititetä internetiin. Kuka tahansa voi käyttää niitä yksityistä verkkoa, kuten lähiverkkoa varten. Monet tietoverkot vaativat täydellisen yhteyden IP-tasolla, mutta vain rajatun yhteyden internetiin. Jos tällaisella tietoverkolla on yksityinen IP-osoitealue, se muodostaa intranetin johon ei voi päästä internetistä käsin, koska internet-reititimet sivuuttavat yksityiset osoitealueet. Yhdyskäytävä tai reititin joka sijoitetaan tämänkaltaiseen yksityiseen verkkoon, ja jolla on julkinen osoite internetissä, sekä myös yksityinen IP-osoite, luo yhteyden internetiin. Tämä voidaan tehdä välityspalvelimen avulla tai käyttäen NAT/PAT/maskeerausta. Koska tähän tarkoitukseen käytettyä osoitealuetta voidaan tarkastella vain yksityisestä verkosta käsin, samaa aluetta voidaan käyttää myös muissa yksityisissä verkoissa. Internet-protokollan vaatiman IP-osoitteen ainutlaatuisuus varmistetaan tämän rajoitetun näkyvyyden avulla.

# Välityspalvelin

Välityspalvelin on palveluohjelma joka hallinnoi tiedonsiirtoa tietoverkoissa. Se nopeuttaa tiedonsiirtoa ja voi myös parantaa turvallisuutta soveltamalla valvontamekanismeja. Tiedonsiirto suoritetaan tietokoneiden tai ohjelmistojen välillä tietoverkoissa. Palvelinpuolella välityspalvelin toimii asiakkaana; asiakaspuolella palvelimena.

#### Reititin

Reititin on verkon komponentti, joka yhdistää useita tietoverkkoja. Reititin analysoi (3. kerroksen tietojen perusteella) verkkopaketteja saamansa protokollan mukaisesti ja välittää sen aiottuun kohdeverkkoon. Tavanomaiset reitittimet toimivat sovelluskerroksen kolmannessa kerroksessa. Reitittimessä on käyttöliittymä jokaista siihen kytkettyä verkkoa varten. Vastaanottaessaan tietoa, reititin määrittelee oikean polun määränpäätä varten ja täten myös sopivaln käyttöliittymän jonka kautta tietoa siirretään. Tätä varten se hyödyntää paikallisesti saatavilla olevaa reititystaulukkoa joka määrittelee minkä reititinyhteyden kautta tietty verkko voidaan saavuttaa.

# SCR (Single Channel Router)

Rajoittamaton yhden kaapelin järjestelmä.

Jos antennijärjestelmäsi on varustettu yhden kaapelin multikytkimellä, televisiot jotka ovat liitetty tähän järjestelmään voivat vastaanottaa televisiokanavia itsenäisesti toinen toisiltaan.

# Turvallisuus (WEP/WPA)

WEP (wired equivalent privacy) on WLANverkkojen standardi salausalgoritmi. Se ohjaa sekä verkkoon pääsyä että varmistaa verkon luottamuksellisuuden ja eheyden. Tämä menettelyä pidetään nykyään epäluotettavana. Tämän vuoksi uudempien WLAN-laitteiden tulisi käyttää turvallisempaa WPA-salausta.

# Symbolinopeus

Tämä on lähetettyjen symbolien määrä digitaalisessa tiedonsiirtotekniikassa aikayksikköä kohti

# Ajansiirtotoiminto

Voit keskeyttää ohjelman, jota olet katsomassa. Tämä on hyödyllinen toiminto, jos esimerkiksi puhelin soi, kun katselet videota etkä halua menettää sen tapahtumista mitään. Ajansiirtotoiminnon avulla ohjelma tallennetaan välimuistiin käyttäen ulkoista tallennusvälinettä. Ajansiirtotoiminnon avulla voit tallentaa ohjelman välimuistiin enintään 60 minuutin ajaksi.

#### Transponderi

Transponderi vastaanottaa tietoa satelliitilta ja lähettää sen sen jälkeen eteenpäin. Esimerkiksi, maanpäällinen asema voi lähettää televisiokanavien datasignaalin geostationaariselle satelliitille, joka lähettää sen takaisin maahan. Mikä tahansa sopiva satelliittiantenni jolla on näköyhteys satelliittiin voi vastaanottaa signaalin.

## USB-tallennus

Sallii televisio-ohjelmien tallennuksen ja toiston digitaalisilta TV-kanavilta (DVB-S, DVB-T ja DVB-C). Tämä riippuu televisiosi palveluntarjoajasta.

Voit tallentaa tai toistaa ohjelmia vain käyttäen ulkoista tietovälinettä (kiintolevy tai USBmuistitikku).

# Eloisa väri

Lisää värikontrastia ja kontrastin säätöä. Asetus on yleensä liian voimakas käytettäväksi normaali kuvissa ja sitä tulee käyttää vain tarvittaessa (matala tai pois), muuten kuvan nyanssit voivat tukahtua.

# SANASTO

## Wi-Fi

Wi-Fi Alliance on järjestö joka on ottanut tehtäväkseen sertifioida eri valmistajien tuotteita IEEE-802.11 standardin mukaisesti, varmistaen näin sen että erilaiset langattomat laitteet voivat toimiva rinnakkain.

31. Lokakuuta 2002 konsortio julkisti uuden salaustekniikan - Wi-Fi Protected Access (WPA) – osana (silloin) tulevaa IEEE 802.11i standardia joka korvaisi WEP-salaustekniikan, jota oli pidetty epäluotettavana jo ennen uuden standardin voimaantuloa. 802.11i:n tullessa voimaan, Wi-Fi ryhmä loi termin WPA2.

IEEE 802.11e on Institute of Electrical and Electronics Engineers (IEEE) myöntämä teollinen standardi ja täydennys langattomaan lähiverkon IEEE 802.11 standardille palvelun laadun tukemiseksi.

802.11e toimii samanlaisella periaatteella kuin QoS DiffServ menettely. WLAN-verkon datapaketit ovat lähettäjän merkitsemiä ja tukiasema pysähtyy käsitelläkseen ne korkeammalla prioriteetilla.

802.11e:n avulla reaaliaikaiset sovellukset kuten Voice over IP (IP-puhelu) ovat paremmin tuettuja koske ne varaavat tietyn kaistanleveyden verkossa varmistaakseen sen että yhteys ei katkea jos muu verkkoliikenne rasittaa verkon saatavilla olevaa kaistanleveyttä liian paljon.

## $\triangle$

Äänenvoimakkuuden säätäminen.....31 Ääniasetukset.....29, 34 Äänikieli.....32 Äänikuvaus (äänitekstitykset).....61 Äänitila.....29 Ajansiirto – ohjelmien ″pysäyttäminen" ohjelmat.....42 Ajastimen muokkaaminen.....45 Ajastimen poistaminen.....45 Ajastimen toiminnot.....64 Aktiivisen ulkoisen laitteen hakeminen ja valitseminen.....73 Alisivun hakeminen suoraan.....38 Alkuasennuksen asetukset.....19 Alkuasennus.....17 Analogisten kanavien nimeäminen (enintään 8 merkkiä).....103 Analogisten televisiokanavien virittäminen kanavanumerot antamalla.....102 Analogisten televisiokanavien virittäminen kanavat.....101 Anna suosikkiluetteloille omat nimet (enintään 7 merkkiä).....26 Antennin ja virtajohdon liittäminen.....10 Asemien valitseminen luetteloista.....31 Asentaminen ja turvallisuus.....5 Aseta ennen/jälkeen-aika.....44 Asetukset kotiverkkoon yhdistämistä varten.....17 Asetusten päättäminen.....28, 30 Audiodata.....47 Audiokielen vaihtaminen.....60 Audiosignaalin toistaminen Hifi-järjestelmän kautta.....78 Automaattinen äänenvoimakkuus.....30 Automaattinen ohjelmistopäivitys.....101 Automaattinen viritys.....69 Automaattinen yhdistäminen antamalla verkon salasana.....20, 87 Automaattinen yhteys.....83 Automaattiseen esikatseluun siirtyminen.....49 Avausaika (autom. käynnistys).....64 AV-kanavien uudelleennimeäminen.....26 AV-kanavien valitseminen.....31

CA-moduulin asettaminen.....81 CA-moduulin ja ohjelmakorttien käytön valvonta.....81 Common Interface -liitännän käyttäminen.....81

# D

Deaktivoi ja aktivoi digitaalinen teksti-TV.....37 Deaktivoi ja aktivoi HbbTV.....37 Diaesityksen esitysajan valitseminen.....50 Digitaalisen mediapalvelimen valitseminen.....53 Digitaalisen monikanavaisen vahvistimen/AVvastaanottimen kytkeminen.....77 Digitaalisten asemien vastaanottaminen.....8 Digitaalisten kaapeli-TV-kanavien virittäminen (DVB-C).....21 Digitaalisten kanavien muokkaaminen kanavaeditorissa.....23 Digitaalisten maanpäällisten TV-kanavien automaattinen haku.....99 Digitaalisten maanpäällisten TV-kanavien hakeminen käsin.....100 Digitaalisten maanpäällisten TV-kanavien virittäminen (DVB-T).....22 Digitaalisten satelliittikanavien automaattinen haku.....91 Digitaalisten TV-kanavien etsiminen satelliitista manuaalisesti.....92, 94, 95 DTS Studio Sound™.....29 DVD-tallentimen, DVD-soittimen, videotallentimen tai digisovittimen käyttäminen.....77

# E

Esittelytila.....62 Estetyn TV-kanavan katsominen.....68

# G

GRUNDIG SCR-järjestelmä.....8

# H

Haku eteenpäin.....52 HbbTV:n käyttäminen.....37 HbbTV-tila.....36 HDMI-lähteen valitseminen televisiosta.....73 HD-tiedostojen nimikkeiden valitseminen.....51 HD-tiedostojen osioiden valitseminen.....51 Helppokäyttötoiminnot.....61 High definition – HD ready.....75

Huomautuksia koskien langatonta tiedonsiirtoa.....106 Huomautuksia still-kuvista.....8

#### I

Internet-sovellusten valitseminen.....57

#### J

Jälleenmyyjiä koskevat huoltotiedot.....106 Jalustan kiinnittäminen televisioon.....11

#### K

Kaikkien analogisten TV-kanavien asettaminen.....101 Kaikkien sovellusten esittäminen.....57 Kanavahistorian poistaminen.....72 Kanavaluetteloiden valitseminen.....103 Kanavaoppaan kirjasinkoon muuttaminen.....35 Kanavien esittäminen kanavaeditorissa antennityypin mukaan.....24 Kanavien hakeminen nimen mukaan kanavaeditorissa.....24 Kanavien jaksottaminen kanavaeditorissa.....25 Kanavien järjestäminen suosikkiluettelossa.....25 Kanavien lisäasetukset.....91 Kanavien poistaminen.....103 Kanavien poistaminen kanava Editorista.....24 Kanavien siirtäminen eri kanavapaikkoihin kanavaeditorissa.....24 Kanavien valitseminen.....31 Kanavien virittäminen.....17 Kappaleen tai kuvan valitseminen vaiheittain (SKIP).....52 Katsaus.....13 Kaukosäädin – kaikki toiminnot.....15, 16 Kehittyneet kuva-asetukset.....27 Kieliasetukset.....60 Kiinteän verkon asetukset.....83 Kiinteä verkko.....82 Kiinteä verkkoyhteys.....82 Kotiverkkoon yhdistäminen käyttäen LANkaapelia.....20 Kuulokkeet.....77 Kuulokkeiden äänenvoimakkuuden säätäminen.....77 Kuulokkeiden liittäminen.....77

Kuva-asetukset.....27, 34 Kuvadata.....47 Kuvahaku eteenpäin/taaksepäin.....46 Kuvamuodon vaihtaminen.....33 Kuvanäytön kääntäminen.....52 Kytkeminen päälle ja pois päältä.....31

#### L

Laiteohjaus.....74 Laitteen kytkeminen valmiustilaan.....74 Laitteen ohjelmisto.....70 Langaton näytön jako (Liveshare).....80 Langaton verkko.....85 Langaton verkkoyhteys.....85 Langaton WPS-verkkoyhteys painikkeen avulla.....86 Langaton WPS-verkkoyhteys PIN-koodin avulla.....86 Langattoman verkkoyhteyden asetukset.....85 Lapsilukitusasetukset.....66 Liitäntävaihtoehdot.....75 Lisäasetukset.....62 Lisävarusteet.....71 LNB-asetukset.....93

#### M

Mahdolliset rajoitukset ulkoista tietovälinettä käytettäessä.....39 Manuaalinen virittäminen.....69 Manuaalinen yhteys.....84, 88 Merkkikoon suurentaminen.....38 Mikä HbbTV on?.....36 Mikä on common interface -liitäntä?.....81 Mikä on LIVESHARE?.....80 Mobiililaitteen kanavapaikan valitseminen.....79 Mobiililaitteen liittäminen.....79 Monitoimipainikkeen estäminen.....67 Moottoriantennin asetukset (DiSEqC 1.2).....97 Multimediapalvelintila.....53 Mykistys.....31

#### N

Näppäimistökielen muuttaminen kieli.....60 Navigointi päävalikossa.....58 Näytön jakaminen (jaettu näyttö).....38

114 SUOMI

Näytön jakaminen Liveshare-yhteyden avulla.....80 Näyttötilan valitseminen.....49 Nollaustoiminnot.....72 Normaali tekstitila.....38

## O

Odotusajan ohittaminen.....38 Ohjelma-asetukset tallennusta varten.....44 Ohjelman poistaminen tallennetut tiedostot -valikosta.....46 Ohjelman tallentaminen kanavaluettelosta.....43 Ohjelman valitseminen tallennetut tiedostot -luettelosta.....46 Ohjelmataulukon avaaminen.....23 Ohjelmien tallentaminen.....43 Ohjelmistopäivitys (internet).....70 Ohjelmistopäivitys (OAD).....70 Ohjelmistopäivitys (USB).....70 Osion alustaminen. 42 Ota käyttöön HDMI ARC -toiminnon sisältävä laite ja aktivoi HDMI ARC.....77

# P

Päivämäärä- ja aika-asetukset.....69 Pakkauksen hävittäminen.....107 Pakkauksen sisältö.....9 Palauta oletusasetukset.....28, 30 Paristojen asettaminen kaukosäätimeen.....12 PIN-koodin nollaus.....68 PIN-koodin vaihtaminen.....67

#### S

Sähköinen ohjelmaopas.....35 Satelliittisignaalia käyttävien televisiokanavien hakeminen (DVB-S).....21 Signaalitietojen näyttäminen.....104 Siirry haluttuun aikaan.....52 Sivun pysäyttäminen.....38 SMART Inter@ctive TV 3.0 -ominaisuus.....55 SMART Inter@ctive TV 4.0:n internetsovellukset.....56 Smart Inter@ctive TV:n käyttöönotto.....56 Stereo/kaksikanavainen.....29 Sulkuaika (autom. sammutus).....65 Suosikkiluettelon muodostaminen.....25 Suosikkiluettelon muodostaminen - analogiset

kanavat.....104

#### T

Taajuuskorjain.....30 Tallennettujen analogisten kanavien muokkaaminen kanavat.....103 Tärkeitä huomautuksia ympäristönsuojelusta.....8 Teksti-TV-tila.....38 Tekstityksen asetukset.....50 Tekstitys.....32 Tekstityskielen muuttaminen.....60 Tekstitystila.....61 Televisiokanavan estäminen.....67 Televisiokanavien hakeminen kaapeliverkon tarjoajalta automaattisesti.....98 Televisiokanavien hakeminen kaapeliverkon tarjoajalta manuaalisesti.....99 Television alkuperäisten asetusten palauttaminen.....72 Television Digi Link -toiminnot.....73 Television erikoisominaisuudet.....7 Television käyttäminen – lisätoiminnot.....33 Television käyttäminen – perustoiminnot.....31 Television liitännät.....13 Television nimen muuttaminen.....89 Television sijoittaminen tai kiinnittäminen seinään.....11 Television yhdistäminen "piilotettuun" verkkoon.....90 Tiedostoselaimen päävalikko.....49 Tiedostoselain.....49 Tietoja.....105 Tietoja TV-ohjelmien tallentamisesta ja toistosta.....39 Tietojen näyttäminen.....31 Toisto.....46 Toiston perustoiminnot.....51 Toisto tallennuksen aikana.....46 TOP-teksti tai FLOF-tekstitila.....38 Tuotetiedot.....70 TV:n ohjauspainikkeet.....14

# U

Ulkoisen laitteen liittäminen.....76 Ulkoisen laitteen päälle kytkeminen

valmiustilasta.....73 Ulkoisen laitteen sammuttaminen valmiustilasta.....73 Ulkoisen tietovälineen liittäminen.....40, 48 Ulkoisen tietovälineen osion valitseminen.....41 Ulkoisen tietovälineen poistaminen tietoväline 48 Ulkoisen tietovälineen tarkistaminen.....41 Ulkoisen tietovälineen valitseminen.....41 Ulkoisten lisälaitteiden käyttäminen.....73 Uniajastin.....33, 62, 64 USB-asetusvalikon asetukset.....49 USB-käyttö.....47 USB-näppäimistö ja hiiri.....56 USB-tallennus.....39 USB-tallennusasetukset.....41 Uudelleentoistotoiminnot.....52

#### V

Vaihto-toiminto.....32 Valikkokielen vaihtaminen.....60 Valikkokielen valitseminen.....73 Valikkolukko.....66 Valikon valitseminen.....41, 49 Valitse käyttötila.....31 Valittujen kappaleiden toistaminen.....51 Vanhempien opastus.....66 Vastauksen paljastaminen.....38 Verkkoasetukset.....82 Verkkoliitännät.....107 Verkkoselaimen sovellukset.....59 Verkkoselain.....59 Verkkoselainvalikko.....59 Verkkoyhteys.....82 VESA-kiinnikkeen asennus.....11 Vianetsintä.....108 Videodata.....47 Videoiden, musiikin ja kuvatiedostojen toistaminen kotiverkkoyhteydellä.....53 Virransäästötila.....62, 63 Virtavalon kirkkaus.....62

#### Y

Yhden kosketuksen ohjelmantallennus.....43 Yleistietoja.....7 Ympäristöä koskeva huomautus.....107

Yötila.....29, 30 Z Zoomaus-toiminto.....33

Grundig Intermedia GmbH • Thomas–Edison–Platz 3 • D–63263 Neu–Isenburg

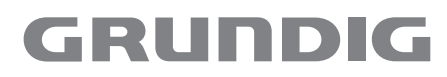

www.grundig.com